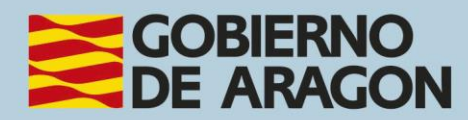

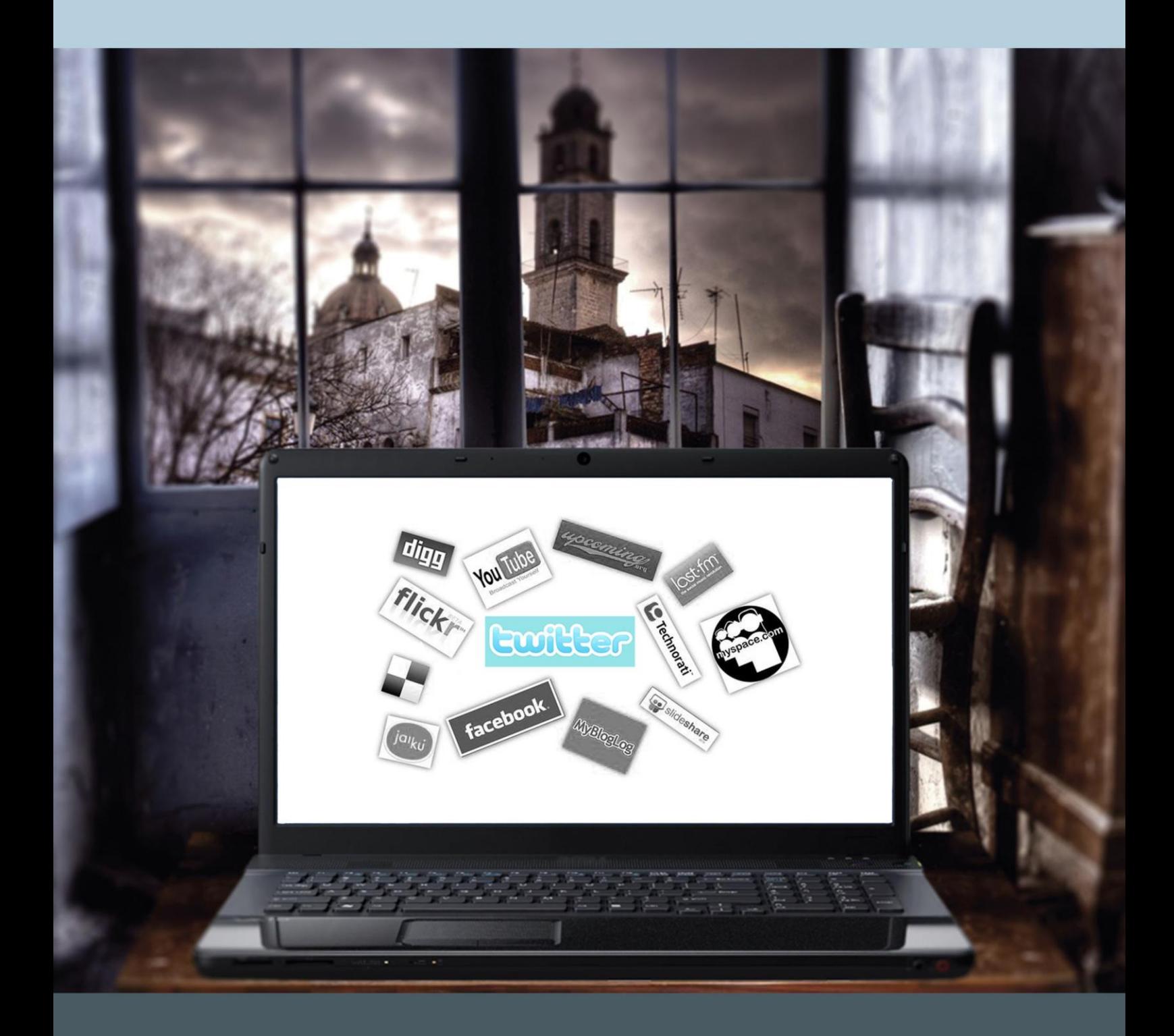

Manual del taller "REDES SOCIALES: TWITTER"

## <span id="page-1-0"></span>**Presentación. Taller de "Redes sociales: Twitter"**

Desde el Departamento de Ciencia, Universidad y Sociedad del Conocimiento, se promueve la realización de este taller, con el objetivo de acercar a los participantes al mundo de las redes sociales, dada la rápida implantación que han tenido en nuestra sociedad y su continuo dinamismo.

Este manual forma parte de los materiales de la formación presencial que se lleva a cabo en centros públicos o de uso público de diversas localidades de la Comunidad Autónoma de Aragón.

Publicado bajo licencia [Reconocimiento-NoComercial-CompartirIgual 3.0 España](https://creativecommons.org/licenses/by-nc-sa/3.0/es/)  [\(CC BY-NC-SA 3.0 ES\)](https://creativecommons.org/licenses/by-nc-sa/3.0/es/)

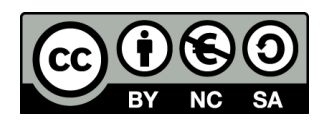

Última actualización de este manual: junio 2023

[Talleres TIC](https://www.aragon.es/-/talleres-tic)<sup>1</sup>

Talleres TIC. Manuales; 7

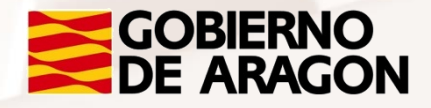

 $\overline{\phantom{a}}$ <sup>1</sup> https://www.aragon.es/-/talleres-tic

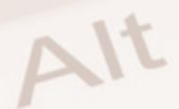

Página **1** de **91**

## **Indice de contenidos**

<span id="page-2-0"></span>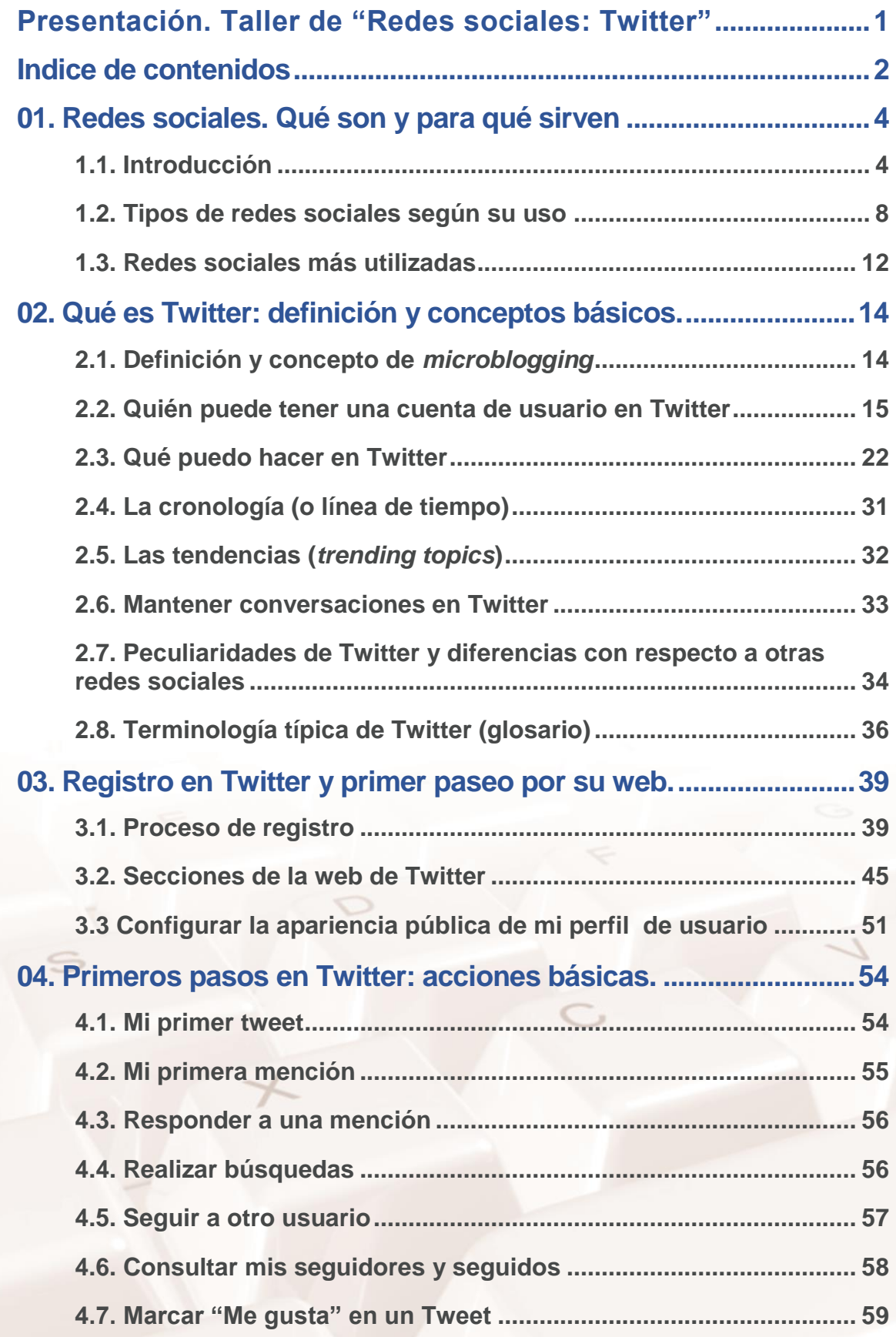

 $\mathbb{Z}$ 

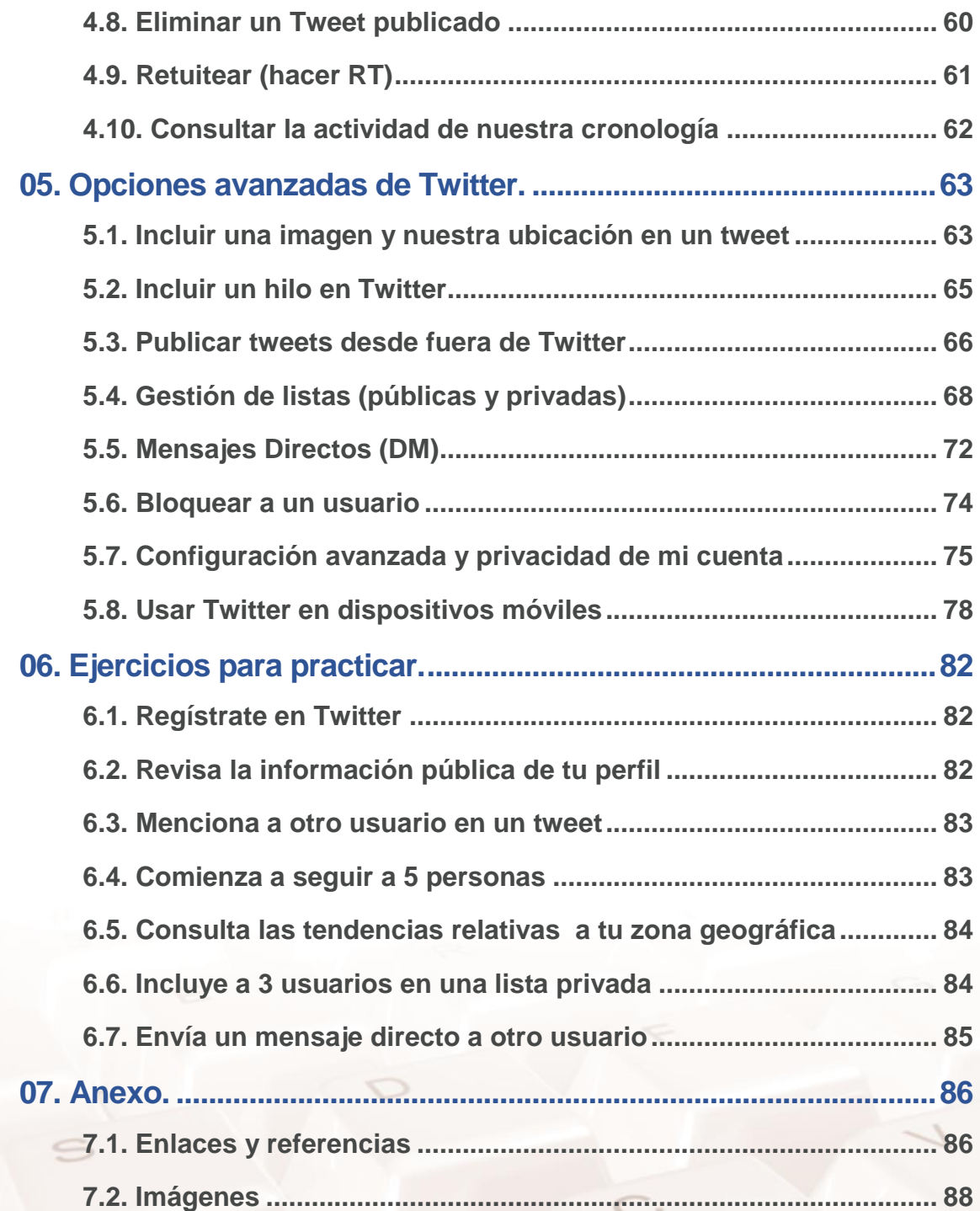

 $\mathbb{Z}$ 

Alt

## <span id="page-4-1"></span><span id="page-4-0"></span>**01. Redes sociales. Qué son y para qué sirven**

## **1.1. Introducción**

Las **redes sociales** son estructuras sociales compuestas por grupos de personas, las cuales están conectadas por uno o varios tipos de relaciones, tales como amistad, parentesco, intereses comunes o que comparten conocimientos.

Podemos distinguir **dos tipos** de redes sociales:

- 1. **Las redes sociales genéricas**, entre las que se encuentran Facebook, Twitter, Instagram, etc. son páginas que permiten a las personas conectarse con sus amigos e incluso realizar nuevas amistades, con el objetivo de compartir contenidos, interactuar y crear comunidades sobre intereses similares: trabajo, lecturas, juegos, amistad, etc. En la actualidad está siendo utilizada por muchas empresas con fines profesionales.
- 2. Las redes sociales profesionales como Xing o LinkedIn. ¿En qué consisten? A grandes rasgos, los usuarios colocan sus currículos en estos sitios, pero también definen lo que pueden aportar laboralmente, sus puntos fuertes, además de lo que desean encontrar en la red social en cuestión: nuevas colaboraciones, nuevos trabajos, ampliar conocimientos, etc.

Son usados fundamentalmente por profesionales y empresas, y tienen los siguientes usos prácticos: publicar el perfil profesional de personas e información de empresas, establecer redes de contactos, compartir experiencias y opiniones, obtener información sobre ofertas de trabajo, perfil de empresas y trabajadores, establecer alianzas entre empresas, etc.

Veamos las ventajas y desventajas de estas redes sociales.

Página **4** de **88**

### **Ventajas:**

- Reencuentro con conocidos.
- Excelentes para propiciar contactos afectivos nuevos como: amistad o compartir intereses sin fines de lucro.
- Compartir momentos especiales con las personas cercanas a nuestras vidas.
- Diluyen fronteras geográficas y sirven para conectar gente sin importar la distancia.
- Perfectas para establecer conexiones con el mundo profesional.
- Tener información actualizada acerca de temas de interés. Además, permiten acudir a eventos, participar en actos y conferencias.
- La comunicación puede ser en tiempo real.
- Pueden generar movimientos masivos de solidaridad ante una situación de crisis.
- Oportunidad de integrarse a Flashmobs (reuniones breves vía online con fines lúdicos y de entretenimiento con el propósito de movilizar a miles de personas).

#### **Desventajas:**

- Son peligrosas si no se configura la privacidad correctamente, pues exponen nuestra vida privada.
- Pueden darse casos de suplantación de personalidad.
- Falta en el control de datos.
- Pueden ser adictivas y devorar gran cantidad de nuestro tiempo, pues son ideales para el ocio.
- Pueden apoderarse de todos los contenidos que publicamos.

 Pueden ser utilizadas por personas con fines malintencionados para conocer nuestros datos y posible comisión de delitos.

Además, antes de acceder a cualquiera de nuestras redes sociales, deberíamos tener en cuenta las siguientes reglas de seguridad:

#### **Prestar atención cuando publiquemos y subamos material:**

- Pensar muy bien qué imágenes, vídeos e información escogemos para publicar.
- No publicar nunca información privada.
- Existe la posibilidad de que haya personas que usen perfiles falsos.

#### **Escoger cuidadosamente a nuestros amigos:**

- No aceptar solicitudes de amistad de personas que no conozcamos. No obstante, en las redes profesionales podemos seguir algún criterio de selección si recibimos una invitación de otro profesional de nuestro sector, o que simplemente su perfil resulte interesante según nuestra actividad en la red.
- Verificar todos nuestros contactos.
- Tener en cuenta el uso solo de un grupo cerrado.

## **Proteger nuestro entorno de trabajo y no poner en peligro nuestra reputación:**

- Al registrarnos en una red social, usar nuestra dirección de correo electrónico. (Puede ser personal o de una organización o agrupación a la que representamos).
- Tener cuidado de cómo representamos en Internet a nuestra empresa u organización pues podría afectar su reputación o la [marca personal](https://claudioinacio.com/2019/01/30/marca-personal-branding/)<sup>2</sup>.

<sup>&</sup>lt;sup>2</sup> https://claudioinacio.com/2019/01/30/marca-personal-branding/

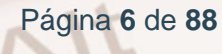

- No mezclar nuestros contactos de trabajo con nuestros amigos.
- No dejar que nadie vea nuestro perfil o nuestra información personal sin permiso.
- Tener cuidado con lo que publicamos sobre otras personas.

#### **Informarnos:**

 $Al<sup>t</sup>$ 

 Leer con atención y de principio a fin la política de privacidad y las condiciones y términos de uso de la red social que escojamos.

#### **Protegernos con la configuración de privacidad:**

 Usar opciones orientadas a la privacidad (comprobar quién puede ver nuestras fotos, quién puede ponerse en contacto con nosotros y quién puede añadir comentarios).

#### **Proteger nuestro teléfono móvil y la información guardada en él:**

- No dejar desatendido nuestro teléfono móvil.
- Informar inmediatamente si nos roban el teléfono móvil.
- Tener cuidado al usar el teléfono móvil y prestar atención acerca de dónde lo dejamos.

## **Prestar atención a los servicios basados en la localización y a la información de nuestro teléfono móvil:**

- Desactivar los servicios basados en la localización geográfica cuando no los estemos usando.
- No guardar nuestra contraseña en nuestro móvil.
- Usar las funciones de seguridad de que disponga nuestro móvil.

Si seguimos todos estos consejos estaremos utilizando las redes sociales de la mejor manera posible y, sobre todo, no olvidemos extremar las precauciones

con nuestros menores e informarles correctamente para que no corran ningún riesgo.

## **1.2. Tipos de redes sociales según su uso**

<span id="page-8-0"></span>Sin embargo, no todas las redes sociales son iguales ni sirven para lo mismo. Cada red tiene un objetivo específico. Usar la red correcta para la tarea correcta, y además hacerlo correctamente, es todo un arte: una nueva clase de especialidad. A continuación, se explica para qué sirven algunas de las redes sociales más populares: **Twitter**, **Facebook**, **Flickr**, **LinkedIn** y **YouTube**.

#### **Redes de ámbito personal:**

[Twitter](https://twitter.com/?lang=es)<sup>3</sup> es un sistema web gratuito que permite a los usuarios enviar mensajes de texto (también llamados tweets) de hasta 280 caracteres que se actualizan en tiempo real.

Es una plataforma social de *microblogging*<sup>4</sup>, que sirve esencialmente para comunicarse mediante mensajes cortos y de forma gratuita con otras personas o usuarios registrados en ella. Estos mensajes toman el nombre de «tweet» y están formados por 280 caracteres, aunque hasta 2017 constaban de 140, consiguiendo también publicar vídeos, fotos, infografías, noticias, eventos, etc.

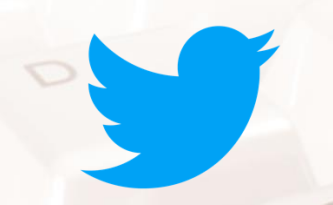

#### Imagen 1. Logotipo de Twitter.

**[Facebook](https://www.facebook.com/)**<sup>5</sup> es una red social donde los usuarios pueden agregar amigos, enviar mensajes, participar en juegos online con amigos, formar grupos y construir un perfil propio.

<sup>5</sup> https://www.facebook.com/

Página **8** de **88**

 $\overline{a}$ 

<sup>3</sup> https://twitter.com/?lang=es

<sup>4</sup> https://escuelainenka.com/microblogging/

Desde septiembre de 2010, cualquier persona **mayor de 13 años**<sup>6</sup> con una dirección válida de correo electrónico puede convertirse en un usuario de Facebook.

La audiencia de Facebook objetivo es más para un adulto que para una franja demográfica de población joven. Los usuarios pueden añadir amigos y enviarles mensajes, y actualizar sus perfiles personales para notificar a los amigos acerca de sí mismos. Además, los usuarios pueden unirse a las redes organizadas por el lugar de trabajo, la escuela o la universidad.

Utilizar Facebook para fines comerciales también brinda a las empresas un abanico de posibilidades para promocionar sus productos y/o servicios y potenciar la marca de la organización en Internet.

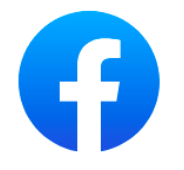

#### Imagen 2. Logotipo de Facebook.

**[Flickr](https://www.flickr.com/)**<sup>7</sup> es un sitio web donde los miembros de la comunidad pueden almacenar, compartir y opinar sobre fotos y vídeos. El servicio es ampliamente utilizado por los bloggers para alojar las imágenes que integran en blogs y medios de comunicación social. A principios de enero 2018 había alojadas más de 6.470 millones de imágenes en Flickr y en julio de 2019 había disminuido a 2.380 millones. Este descenso se debió a un cambio de dueño: ahora es propiedad de la empresa de almacenamiento de fotos en SmugMug.

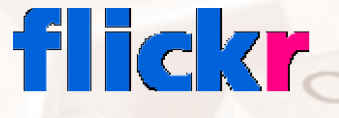

#### Imagen 3. Logotipo de Flickr.

[YouTube](https://www.youtube.com/)<sup>8</sup> es un sitio web para compartir vídeos en donde los usuarios pueden compartir y subir nuevos vídeos.

<sup>7</sup> https://www.flickr.com/

1

Página **9** de **88**

<sup>6</sup> https://www.facebook.com/help/157793540954833

<sup>8</sup> https://www.youtube.com/

Es muy popular gracias a la posibilidad de alojar vídeos personales de manera sencilla. Aloja una variedad de clips de películas, [programas de televisión,](http://es.wikipedia.org/wiki/Programa_de_televisión) vídeos musicales, así como contenidos amateur como videoblogs (a pesar de las reglas de YouTube contra subir vídeos con copyright, este material existe en abundancia).

Los enlaces a vídeos de YouTube pueden ser también puestos en blogs y sitios web personales usando API o incrustando cierto código HTML.

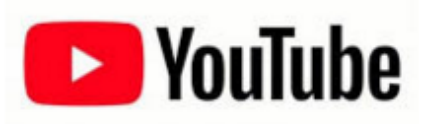

Imagen 4. Logotipo de YouTube.

**[Instagram](https://instagram.com/)**<sup>9</sup> es una red social y una aplicación móvil al mismo tiempo que permite a sus usuarios subir imágenes y vídeos con múltiples efectos fotográficos como filtros, marcos, colores retro, etc. para a continuación compartir esas imágenes en la misma plataforma o en otras redes sociales como [Facebook,](http://es.wikipedia.org/wiki/Facebook) [Tumblr,](http://es.wikipedia.org/wiki/Tumblr) [Flickr](http://es.wikipedia.org/wiki/Flickr) y [Twitter.](http://es.wikipedia.org/wiki/Twitter) Se lanzó en octubre de 2010 y rápidamente ganó popularidad. En 2016 esta plataforma ya superó los 400 millones de usuarios activos.

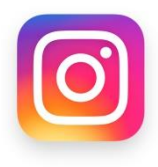

Imagen 5. Logotipo de Instagram.

**[Pinterest](https://es.pinterest.com/)**<sup>10</sup> es una red social para compartir imágenes que permite a los usuarios crear y administrar, en tableros personales temáticos, colecciones de imágenes como eventos, intereses, hobbies y mucho más. Los usuarios pueden buscar otros *pinboards*, 're-pin' imágenes para sus propias colecciones o darles 'me gusta'. La misión de Pinterest es "conectar a todos en el mundo, a través de cosas que encuentran interesantes". Se lanzó en marzo de 2010 y suma más de 100 millones de usuarios mensuales activos.

<sup>9</sup> https://instagram.com/ <sup>10</sup> https://es.pinterest.com/

Página **10** de **88**

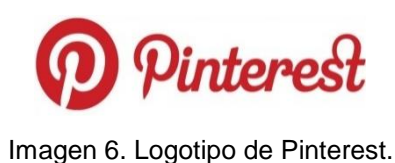

### **Redes de ámbito profesional**

**[LinkedIn](https://es.linkedin.com/)** <sup>11</sup> es una red social orientada a profesionales y negocios. Es un gran recurso para generar más tráfico hacia tu *website* y ganar más visibilidad para tu persona y tu negocio.

La idea de poder exhibir tu CV en la red y poder enviar su referencia a prácticamente cualquier persona es quizás la funcionalidad que más se asocia a LinkedIn

El propósito del sitio es permitir a los usuarios registrados mantener una lista de información de contacto de las personas que conocen y de confianza para los negocios. La gente en la lista se denomina conexiones. Los usuarios pueden invitar a cualquier persona (ya sea un usuario del sitio o no) para convertirse en una conexión.

# **Linked in**

#### Imagen 7. Logotipo de LinkedIn.

**[Xing](https://www.xing.com/)**<sup>12</sup> es una red social de ámbito profesional. También se denomina plataforma de *networking* online, ya que su principal utilidad es la de gestionar contactos y establecer nuevas conexiones entre profesionales de cualquier sector. Una de las funciones principales que tiene es la opción de visualizar la red de contactos; por ejemplo, un usuario puede ver a través de cuántos intermediarios están conectados con otros.

Ofrece numerosas opciones para contactar, buscar personas por nombre, ciudad, sector, empresa, áreas de interés, etc., e incluye grupos temáticos y foros para plantear cuestiones e intercambiar información u opiniones sobre

<sup>11</sup> https://es.linkedin.com/

<sup>12</sup> https://www.xing.com/

temas específicos. También cuenta con ofertas de empleo, páginas de empresa y una sección para ver y publicar eventos. En Xing se encuentran tomadores de decisiones y expertos en muchos campos.

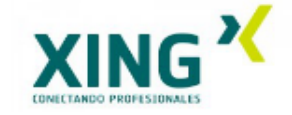

Imagen 8. Logotipo de Xing.

## **1.3. Redes sociales más utilizadas**

<span id="page-12-0"></span>Aunque cada país tiene sus particularidades, podemos asegurar que, entre las redes sociales de carácter general, **Facebook** es la más empleada en todo el mundo. Según [datos de abril de 2023](https://es.statista.com/estadisticas/600712/ranking-mundial-de-redes-sociales-por-numero-de-usuarios/#:~:text=Facebook%20encabezaba%20de%20nuevo%20en,red%20social%20ha%20sido%20imparable.)<sup>13</sup>, Facebook lidera esta clasificación con casi de 2.880 millones de usuarios activos. Completan el ranking de las 5 redes sociales más empleadas: <u>YouTube<sup>14</sup>, [Instagram](https://www.instagram.com/)<sup>15</sup>[,Whatsapp](https://www.whatsapp.com/?lang=es)<sup>16</sup> y [Wechat](https://www.wechat.com/es/)<sup>17</sup>.</u>

**España** es uno de los países con mayor uso de las redes sociales. Según el prestigioso [Estudio de Redes Sociales 2023](https://www.marketinginsiderreview.com/iab-spain-presenta-estudio-de-redes-sociales-2023/)<sup>18</sup> de IAB, un 85% de los internautas de nuestro país utilizan redes sociales.

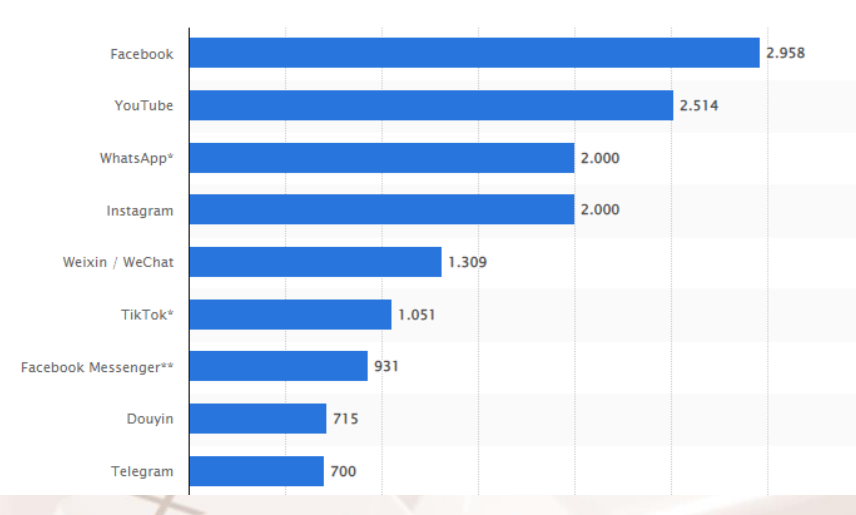

Imagen 9. Usuarios en redes sociales en abril de 2023.

- <sup>14</sup>https://www.youtube.com/
- <sup>15</sup> https://www.instagram.com/
- <sup>16</sup> https://www.whatsapp.com/?lang=es
- <sup>17</sup> https://www.wechat.com/es/
- <sup>18</sup> https://www.marketinginsiderreview.com/iab-spain-presenta-estudio-de-redes-sociales-2023/

Página **12** de **88**

<sup>&</sup>lt;sup>13</sup> https://es.statista.com/estadisticas/600712/ranking-mundial-de-redes-sociales-por-numerode-usuarios/

Una vez hecho un repaso general sobre las redes sociales, en adelante nos centraremos en una de las más populares: **Twitter**. Vamos a estudiarla en profundidad.

 $\mathcal{Z}$ 

Alt

Página **13** de **88**

## <span id="page-14-0"></span>**02. Qué es Twitter: definición y conceptos básicos.**

### **2.1. Definición y concepto de** *microblogging*

<span id="page-14-1"></span>Si atendemos a la definición que [Wikipedia](https://es.wikipedia.org/wiki/twitter)<sup>19</sup> hace de Twitter (pronunciado como '*Tuiter*'), podemos leer la siguiente información:

Es un servicio de *microblogging* […] que permite enviar mensajes de texto plano de corta longitud, con un máximo de 280 caracteres, llamados *tweets*, que se muestran en la página principal del usuario.

Los usuarios pueden suscribirse a los tuits de otros usuarios –a esto se le llama *seguir* y a los usuarios abonados se les llama seguidores–. Por defecto, los mensajes son públicos, pudiendo difundirse privadamente mostrándolos únicamente a unos seguidores determinados.

El primer concepto que debemos aclarar es el de *microblogging*. Este término anglosajón se refiere a aquellos servicios que permiten a sus usuarios **enviar y recibir mensajes breves**. Por lo general, suelen tratarse de mensajes que solo contienen *texto plano* (es decir, texto sin ningún tipo de formato), pero algunos servicios, como Twitter, permiten incluir imágenes y otros elementos multimedia.

Además, estos mensajes son de una reducida longitud. Es precisamente esta su principal característica: los mensajes no pueden superar una determinada cantidad de caracteres. Habitualmente, este límite está establecido en **280 caracteres**.

Esta característica, que a priori podría considerarse una desventaja, es la que hace de Twitter una herramienta realmente potente, ya que los mensajes que se publican son muy directos y concretos. Esto provoca que un mensaje pueda

<sup>19</sup> https://es.wikipedia.org/wiki/twitter

tener una **rapidísima y amplia difusión**, haciendo que llegue a mucha gente en muy poco tiempo.

Si un usuario publica un mensaje y este resulta de interés para muchas personas, dicho mensaje puede conseguir una gran **repercusión**. Esto es positivo si nuestro objetivo era difundir nuestro mensaje al mayor número de personas, pero puede ser peligroso si este no era nuestro principal propósito. Como veremos más adelante, debemos tener cuidado con lo que publiquemos en nuestro perfil de Twitter, ya que los mensajes son públicos y todo el mundo puede leerlos (y reenviarlos).

**NOTA**: en el artículo ["Microblogging"](http://estwitter.com/microblogging/) 1 puedes encontrar más información sobre este tema.

Para terminar esta breve definición de Twitter, podemos decir que un usuario de Twitter puede **suscribirse** a los mensajes de otro usuario (a esto se le denomina hacerse *seguidor* suyo) y, al mismo tiempo, también permite que cualquier otro usuario se suscriba a sus mensajes. Además, aunque los mensajes que se escriben en Twitter son, por defecto, **públicos**, también es posible mandar mensajes privados.

## <span id="page-15-0"></span>**2.2. Quién puede tener una cuenta de usuario en Twitter**

La respuesta a esta pregunta es sencilla: todo el mundo. Lo que realmente deberíamos preguntarnos es **¿para qué queremos estar en Twitter?** No tiene los mismos objetivos un usuario cuyo único interés es seguir la actualidad informativa, que un maestro que tiene un blog sobre educación y quiere difundirlo en Twitter, que una empresa o una institución pública con un detallado plan de marketing y [social media](http://www.jcyl.es/junta/cp/guia_usos_redes_sociales_jcyl.pdf)<sup>20</sup>.

 $\overline{\phantom{a}}$ <sup>20</sup> http://www.jcyl.es/junta/cp/guia\_usos\_redes\_sociales\_jcyl.pdf Haciendo una breve clasificación de los diferentes perfiles de usuario que podemos encontrar en Twitter, podemos nombrar los siguientes:

- 1. Usuarios particulares.
- 2. Cuentas oficiales de personas famosas.
- 3. Pequeñas y medianas empresas privadas.
- 4. Grandes empresas privadas.
- 5. Instituciones públicas.
- 6. Asociaciones, colectivos, cooperativas, clubes, etc.
- 7. Perfiles con publicaciones automáticas (*bots*).

En esta guía nos vamos a centrar en los usuarios que se inician en Twitter con el objetivo de darle un uso totalmente particular. Es decir, los pertenecientes al **primer grupo** de usuarios. No obstante, veamos brevemente cuáles son los principales objetivos de cada uno de ellos.

#### **1) Usuarios particulares**

Como se ha mencionado anteriormente, este es el grupo de usuarios al que va dirigida esta guía. Especialmente, a los que se inician por primera vez en el uso de Twitter. Los objetivos que buscan estas personas a través de Twitter son, principalmente, los siguientes:

- 1. Publicar opiniones personales en formato de mensajes breves.
- 2. Añadir fotografías a algunos de esos mensajes.
- 3. Seguir a personas, marcas y empresas interesantes.
- 4. Seguir a instituciones públicas.
- 5. Seguir la actualidad informativa.

Página **16** de **88**

- 6. Buscar información acerca de temáticas concretas: arte, cultura, deportes, etc.
- 7. Estar en contacto con amigos, conocidos y familiares.

#### **2) Cuentas oficiales de personas famosas**

Son cada vez más las personas famosas que utilizan Twitter como un canal oficial de comunicación. Son dos los objetivos principales que buscan:

- 1. Utilizar Twitter como una herramienta de comunicación con sus seguidores y fans.
- 2. Lanzar comunicados oficiales a la prensa y a la opinión pública.

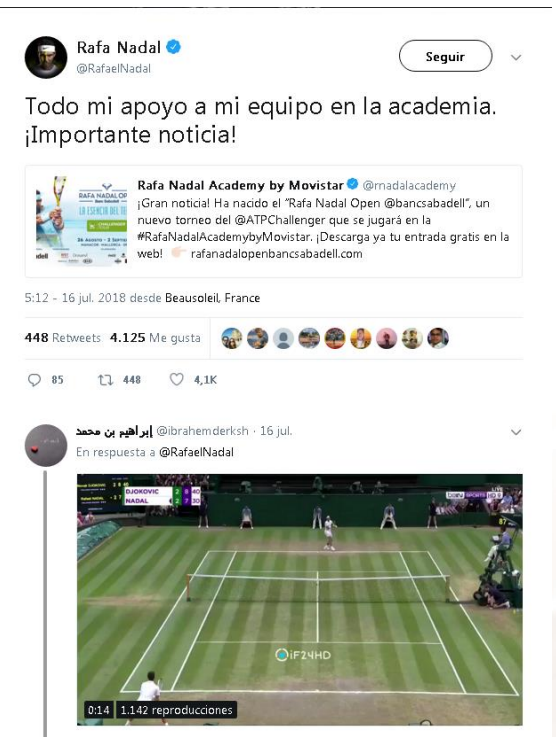

Imagen 10. Rafa Nadal utiliza Twitter para mandar apoyo a su equipo en la academia. La mayoría de estas personas cuentan con un equipo de **profesionales** (llamados *community managers*) dedicados a gestionar la presencia de los famosos en las redes sociales. Hay que tener en cuenta que algunas de estas personas famosas, especialmente los deportistas, cantantes y actores, acumulan millones de seguidores y es literalmente imposible poder atender el volumen de comentarios que se producen.

 $At$ 

Es interesante indicar además que en Twitter proliferan cuentas con el nombre de personas populares que en realidad son falsas. Algunas de ellas son evidentes parodias de gente famosa, pero otras intentan pasar por cuentas serias. Si alguna vez estamos visitando el perfil en Twitter de una persona famosa y tenemos dudas acerca de la credibilidad de esa cuenta, debemos asegurarnos de que se trata de una **cuenta certificada**.

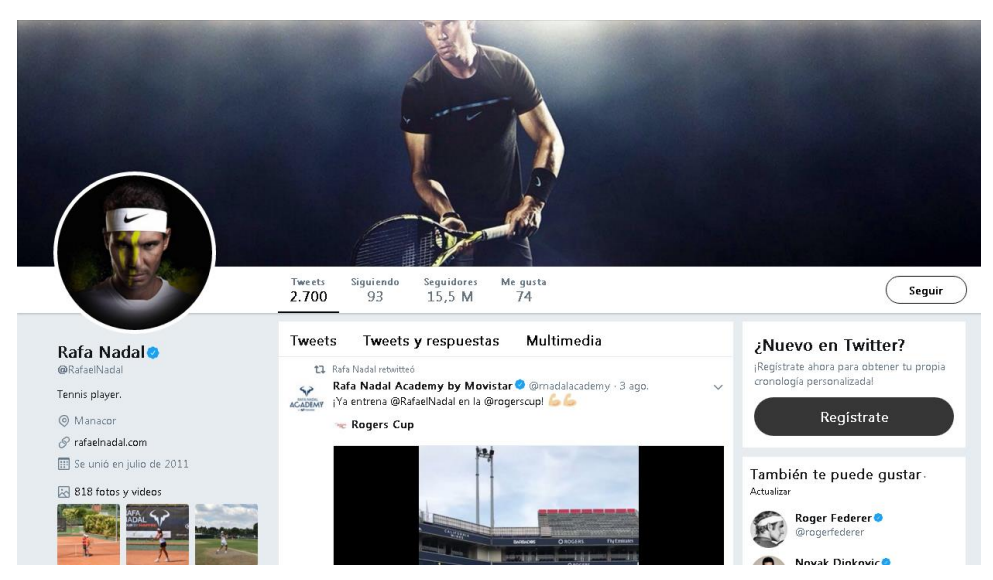

Imagen 11. Al lado del nombre aparece un sello de color azul que acredita la oficialidad de esta cuenta.

### **3) Pequeñas y medianas empresas privadas**

En realidad, los objetivos que buscan todas las empresas, sean grandes o pequeñas, deberían ser los mismos. Lo que ocurre es que, por lo general, las pymes no disponen de un amplio equipo de comunicación que gestione todo lo relacionado con las redes sociales y el *social media*. No obstante, las pequeñas y medianas empresas pueden encontrar en Twitter una potente herramienta que les permita:

- 1. Mejorar la comunicación con sus clientes, proveedores y seguidores.
- 2. Conocer mejor la opinión de sus clientes.
- 3. Captar nuevos clientes.
- 4. Difundir sus productos y servicios, promociones, ofertas, etc.
- 5. Mejorar la imagen de la empresa.
- Página **18** de **88**

### **4) Grandes empresas privadas**

Como se ha mencionado anteriormente, todas las empresas, sea cual sea su tamaño, buscan objetivos similares en las redes sociales en general y en Twitter, en particular. Lo que distingue a las grandes empresas es:

- Por un lado, el gran número de seguidores (millones en algunos casos) que acumulan.
- Por otro lado, cuentan con un amplio equipo de profesionales en comunicación, dedicados a desarrollar complejas estrategias de social media que integran las diferentes cuentas de usuario en Twitter, Facebook, Google Plus, YouTube y demás canales de comunicación 2.0.

La suma de estas dos características permite a las grandes empresas diseñar originales campañas y divertidos "juegos" dirigidos a sus seguidores. Además, el equipo de comunicación y marketing hace un seguimiento y control de los resultados obtenidos que difícilmente pueden llevar a cabo las pequeñas empresas.

#### **5) Instituciones públicas**

 $At$ 

Otra figura que también ha adoptado Twitter como canal oficial de comunicación es el de las instituciones pertenecientes a la **Administración Pública**: ayuntamientos, gobiernos regionales, Gobierno central, diputaciones provinciales, Policía Nacional y Local, universidades públicas, etc.

Cualquier ciudadano puede informarse a través de Twitter sobre temas tan importantes como: oposiciones públicas, ayudas y subvenciones, licitaciones y concursos, cursos de formación, eventos y congresos, exposiciones, etc. Twitter se ha convertido en un canal de comunicación donde realizar consultas a la Administración.

En este sentido, todos los ciudadanos de nuestra comunidad autónoma pueden encontrar información de interés en el perfil que el [Gobierno de Aragón](https://twitter.com/GobAragon?ref_src=twsrc%5Egoogle%7Ctwcamp%5Eserp%7Ctwgr%5Eauthor)<sup>21</sup> tiene abierto en Twitter desde hace ya varios años.

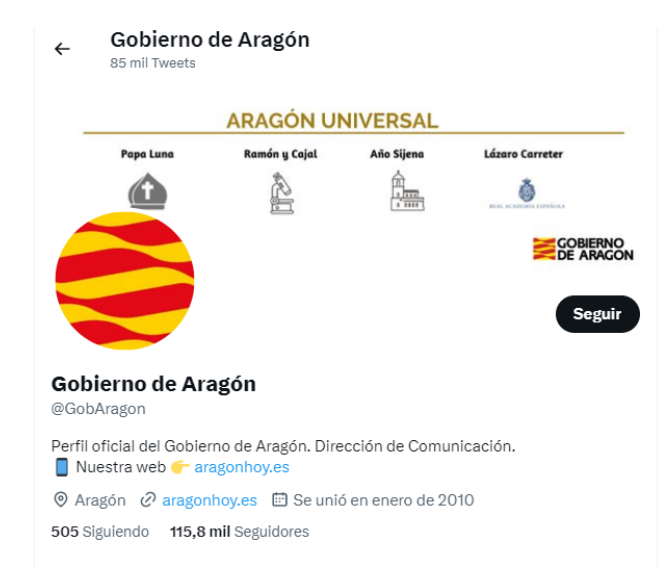

Imagen 12. Perfil oficial del Gobierno de Aragón en Twitter.

Cabe indicar también que todos los **partidos políticos**, tanto los de ámbito nacional como los de ámbito regional y local, tienen presencia en Twitter. Lo mismo ocurre con muchos de los líderes políticos pertenecientes a dichos partidos. Algunos de ellos incluso tienen una presencia muy activa en esta red social.

#### **6) Asociaciones, colectivos, cooperativas, clubes, etc.**

También las asociaciones y colectivos de personas pueden contar con un perfil de usuario en Twitter donde informar a sus socios y abonados de las noticias y actividades programadas. En este capítulo se pueden incluir a las asociaciones de amas de casa, escuelas de adultos, bibliotecas municipales, clubes deportivos, asociaciones culturales, etc.

## **7) Perfiles con publicaciones automáticas (***Bots***)**

Por último, indicar que en Twitter existe un tipo de perfil de usuario cuyos tweets son publicados de manera automática y programada. Es decir, no hay

 $\frac{1}{21}$ 

https://twitter.com/GobAragon?ref\_src=twsrc%5Egoogle%7Ctwcamp%5Eserp%7Ctwgr%5Eaut hor

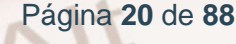

una persona gestionando esos mensajes, sino que un programa informático los publica periódicamente, como un robot. De ahí viene precisamente el origen del término: *robots*.

Aunque es posible que en un principio nos pueda parecer un tanto extraño la existencia de este tipo de perfiles en Twitter, lo entenderemos fácilmente si aclaramos que el objetivo de estas cuentas es facilitar automática y periódicamente datos que puedan ser de interés para muchas personas: información económica, bursátiles, divisas, etc.

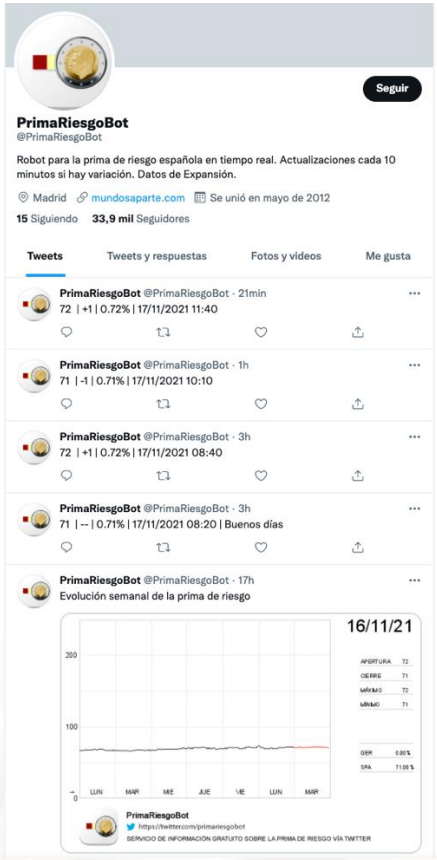

Imagen 13. Robot que ofrece información en tiempo real sobre la prima de riesgo española cada 10 minutos.

 $A$ It

## **2.3. Qué puedo hacer en Twitter**

<span id="page-22-0"></span>Hasta el momento, se ha hecho una breve explicación general de lo que es Twitter y qué personas pueden estar interesadas en abrir una cuenta de usuario en esta red social. A continuación, se van a nombrar las **principales funcionalidades** que Twitter ofrece a sus usuarios. Se trata tan solo de una breve descripción teórica, puesto que será en los capítulos 4 y 5 de esta guía cuando se trabaje de manera práctica.

#### **1) Publicar mensajes breves**

#### **Límite, 280 caracteres**

La finalidad principal de Twitter es publicar mensajes breves. Estos mensajes se denominan "**tweets**" ("tuits", si castellanizamos el término) y, como máximo, pueden llegar a tener una longitud de 280 caracteres. Así pues, imaginemos que queremos publicar el siguiente mensaje o tweet:

> *Hola alumnado de cursos de Nuevas Tecnologías. Este es un mensaje de prueba usado como ejemplo del manual de Twitter y su único objetivo es demostrar que los mensajes de Twitter no pueden superar los doscientos ochenta caracteres. Todo lo que exceda de esos caracteres quedará marcado en una sombra de color rojo.*

El mensaje anterior contiene 302 caracteres, por lo que nos habríamos excedido de caracteres y tendríamos que buscar una alternativa. Una solución obvia podría ser la siguiente:

> *Hola. Este es un mensaje de prueba y su único objetivo es demostrar que los mensajes de Twitter no pueden superar los 280 caracteres*.

Página **22** de **88**

#### **Acortadores de URL**

Por otro lado, es muy habitual que en nuestros tweets queramos incluir enlaces a otras páginas web, a artículos y noticias, a vídeos, etc. A estos enlaces se les denomina **URL** (de las siglas en inglés *Uniform Resource Locator*; o *localizador*  de recursos uniforme, en castellano). Por ejemplo, la [URL](https://www.aragon.es/-/talleres-tic)<sup>22</sup> que nos llevaba a la página web donde se explican los Talleres TIC del Gobierno de Aragón.

Con frecuencia, las URL tienen **una longitud bastante elevada** y son poco amigables. Por ello, y para poder seguir mejor el impacto de una publicación en concreto, podemos utilizar acortadores de URL. Puedes leer el artículo ["Conoce los 10 mejores acortadores de URL de Internet"](https://blog.hotmart.com/es/acortador-de-url/)<sup>23</sup> para obtener más información acerca de este tema.

### **2) Mencionar a otros usuarios en los mensajes**

Aunque su funcionamiento sea muy distinto al de otras redes sociales, uno de los principales objetivos de Twitter es el de fomentar la **conversación** entre sus usuarios.

Y para que dicha conversación se produzca, está claro que tenemos que dirigir nuestros mensajes a alguien en concreto. Esto se hace mediante lo que en Twitter se denominan *menciones*.

Para mencionar a alguien, debemos usar el símbolo de la arroba (**@**) seguido del nombre de usuario de esa persona. Imaginemos, por ejemplo, que un amigo nuestro, Antonio Quintana, tiene como nombre de usuario en Twitter *antonioquintana* y queremos preguntarle qué tal ha pasado sus vacaciones. Podríamos usar la siguiente expresión:

> *@antonioquintana Hola Antonio, ¿qué tal te han ido las vacaciones? Espero que muy bien.*

<sup>22</sup> https://www.aragon.es/-/talleres-tic

<sup>23</sup> https://blog.hotmart.com/es/acortador-de-url/

La mención la podemos insertar en **cualquier parte del texto**; no tiene por qué estar al comienzo del tweet. Podríamos haber escrito, por ejemplo, lo siguiente:

> *Hola @antonioquintana, ¿qué tal te han ido las vacaciones? Espero que muy bien.*

Además, tal y como veremos más adelante, podemos realizar una mención de **dos maneras:**

- 1. Accediendo en primer lugar al perfil de usuario de esa persona y realizar después allí la mención.
- 2. O mencionándola directamente desde nuestro perfil de usuario (usando  $|a \omega\rangle$ .

## **3) Etiquetar los mensajes**

Esta es una de las más potentes funcionalidades de Twitter. Aunque no es estrictamente necesario, es muy recomendable **etiquetar** nuestros mensajes por dos razones:

- 1. Con el uso de etiquetas, indicamos a todo el mundo la temática sobre la que tratan nuestros tweets.
- 2. Ayudamos a que Twitter clasifique por conceptos todos los mensajes que se publican.

Para insertar una etiqueta (o *hashtag*, en inglés) dentro de un mensaje, basta con añadir el símbolo de la almohadilla o do sostenido (**#**) delante del concepto que queramos usar para etiquetar dicho mensaje. Veamos un ejemplo:

*"Nos sumamos a los actos con motivo del #[DiaMundialSaludMental](https://twitter.com/hashtag/DiaMundialSaludMental?src=hash)<sup>24</sup> con varias acciones como un mapeo de emociones o un paseo saludable: [Cadena](https://cadenaser.com/emisora/2020/10/10/radio_segovia/1602323221_710104.html)  [Ser.](https://cadenaser.com/emisora/2020/10/10/radio_segovia/1602323221_710104.html) " 25*

 $^{25}$  https://cadenaser.com/emisora/2020/10/10/radio\_segovia/1602323221\_710104.html

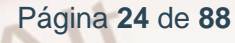

<sup>&</sup>lt;u>.</u> <sup>24</sup> https://twitter.com/hashtag/DiaMundialSaludMental?src=hash

Como se puede observar, el tweet anterior está formado por **tres partes distintas**:

- 1. Una primera parte en la que comunicamos nuestro mensaje personal.
- 2. Una segunda parte en la que colocamos uno o varios conceptos que definen la temática de nuestro tweet. En nuestro caso, se han escrito tres conceptos: *Día Mundial de la Salud Mental*, *emociones y paseo saludable*.
- 3. Un enlace que lleva a una noticia (de Radio Segovia, en este caso).

Es muy habitual colocar las etiquetas al final de un mensaje, pero, al igual que ocurre con las menciones, podemos situarlas en cualquier otra parte. Por ejemplo:

*"Nos sumamos a los actos con motivo del #[DiaMundialSaludMental](https://twitter.com/hashtag/DiaMundialSaludMental?src=hash)<sup>26</sup> con varias acciones como un mapeo de emociones o un paseo saludable: [Cadena](https://cadenaser.com/emisora/2020/10/10/radio_segovia/1602323221_710104.html)  [Ser."](https://cadenaser.com/emisora/2020/10/10/radio_segovia/1602323221_710104.html) 27*

Como podemos ver, en este caso, el concepto *Salud Mental* está incluido **dentro del propio mensaje.**

En un ámbito más profesional, el uso de etiquetas permite a las marcas hacer un seguimiento estadístico de lo que se comenta acerca de ellas en Twitter. Por ejemplo, los **medios de comunicación** tradicionales (prensa escrita, cadenas de televisión, emisoras de radio, etc.) han encontrado en Twitter una herramienta perfecta a la hora de monitorizar la repercusión que tienen en las redes sociales sus programas, sus exclusivas, etc.

Además, las redes sociales han permitido a los medios de comunicación lograr una *interacción activa* con su audiencia. Es decir, estos ya no son meros espectadores pasivos que se limitan a ver o escuchar los programas de televisión y radio, sino que se convierten en participantes activos, lanzando sus propias opiniones acerca de los programas que siguen.

Página **25** de **88**

<sup>26</sup> https://twitter.com/hashtag/DiaMundialSaludMental?src=hash

 $^{27}$  https://cadenaser.com/emisora/2020/10/10/radio\_segovia/1602323221\_710104.html

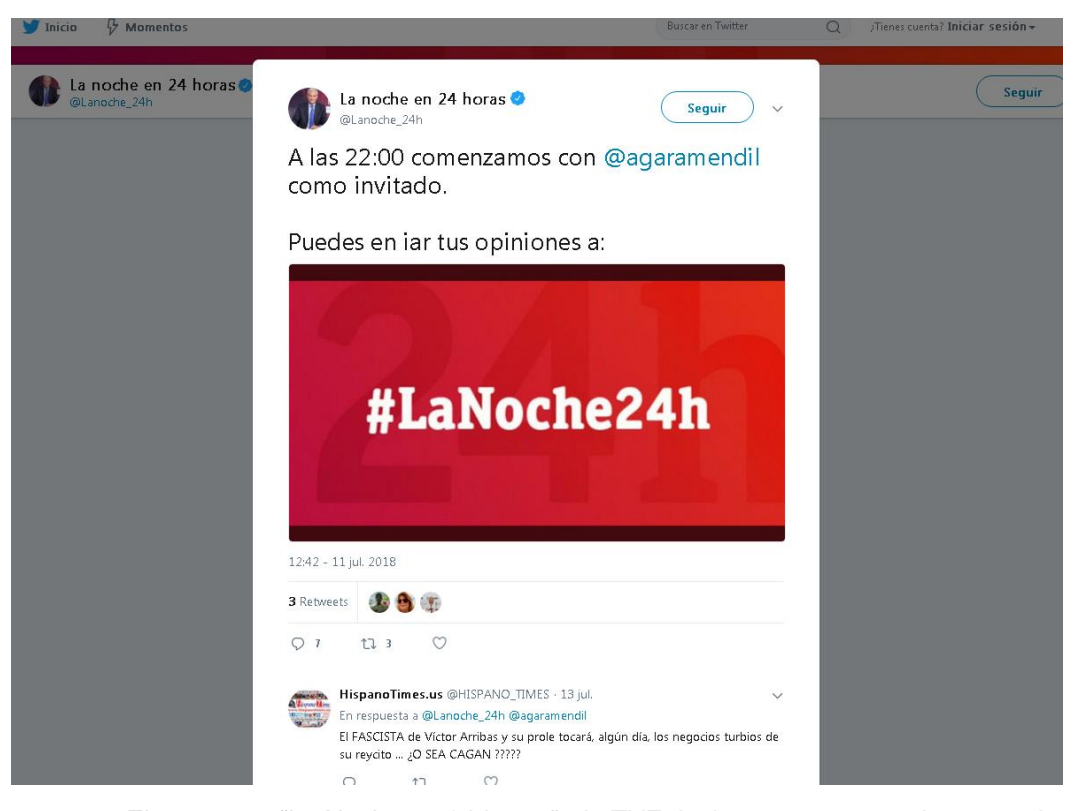

Imagen 14. El programa "La Noche en 24 horas", de TVE, invita a sus espectadores a opinar. Como podemos observar en la imagen anterior, los medios de comunicación pueden invitar a sus espectadores a que **participen** y publiquen sus propias opiniones acerca de temas concretos de la actualidad.

También es posible usar etiquetas para *retransmitir* **eventos** en tiempo real. La regla es simple: asignamos una etiqueta o *hashtag* que identifique al evento y añadimos esta etiqueta a todos los mensajes que publiquemos durante el periodo en el que se celebra dicho evento.

Imaginemos por ejemplo que el Colegio de Médicos de nuestra ciudad acoge un congreso sobre medicina y quieren retransmitir el evento en Twitter. Bastaría con elegir una etiqueta que identifique al evento (por ejemplo, *#ZaragozaMedic2022*) e incluirlo en cada tweet que publiquemos relacionado con él.

### **4) Publicar los tweets de otros usuarios**

Es una de las características más importantes de Twitter: no solo podemos publicar nuestros propios mensajes, sino que también podemos publicar los mensajes que han escrito antes otros usuarios. A esto se le denomina *retuitear* o hacer *retuit* (*retweet*, en inglés).

En Twitter coexisten dos maneras diferentes de compartir el contenido de otros. Por una parte, puedes hacer un simple retweet para compartir directamente la publicación que ha realizado otra persona. Y luego está la opción de retweet con comentario, en la que podemos crear una publicación añadiendo un texto o reacción con un GIF, foto o vídeo, y la publicación de la otra persona aparece adjunta a nuestra publicación.

Si un mensaje es muy interesante o la persona que lo ha publicado tiene muchos seguidores, este puede alcanzar una gran cantidad de *retuits* en poco tiempo. Un ejemplo muy claro es el tuit de la imagen que aparece más abajo. El protagonista es un multimillonario japonés conocido por ser uno de los próximos turistas que realizará un viaje lunar con SpaceX. Maezawa hizo una publicación un tanto llamativa y decidió repartir **100 millones de yenes entre 100 personas al azar**. El resultado ya se podía esperar.

En solo unas horas, este mensaje consiguió ser [el más retuiteado de la](https://eloutput.com/noticias/cultura-geek/nuevo-tweet-mas-rt-de-la-historia-regala-dinero-gratis/)  [historia](https://eloutput.com/noticias/cultura-geek/nuevo-tweet-mas-rt-de-la-historia-regala-dinero-gratis/)<sup>28</sup>.

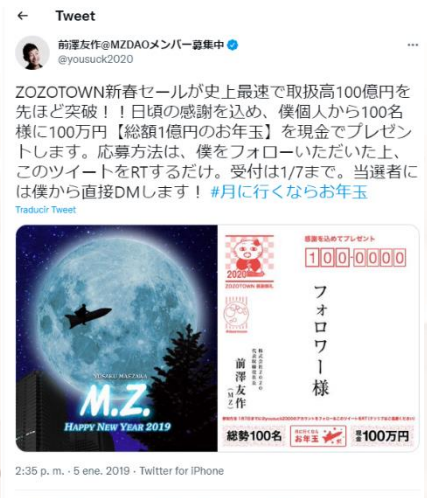

3,7 M Retweets 270,6 mil Tweets citados 1,1 M Me gusta

Imagen 15. Tweet publicado por Maezawa en el que reparte 100 millones de yenes entre 100 personas al azar.

<sup>&</sup>lt;sup>28</sup> https://eloutput.com/noticias/cultura-geek/nuevo-tweet-mas-rt-de-la-historia-regala-dinerogratis/

En el momento de la revisión de esta guía, mayo de 2023, este mensaje había sido retuiteado más de 5.000.000 veces, y señalado como "Me gusta" por casi de 1.500.000 personas.

Otra posibilidad que existe en Twitter es la opción de retuitear un mensaje o la de citar tuit. En el primer caso, al pulsar sobre el botón de "Retwittear", el mensaje o tuit se comparte directamente en tu perfil. En el segundo caso, al pulsar sobre la opción "Citar Tweet", se puede agregar un comentario u otro tuit con un máximo también de 280 caracteres como si se tratara de un tuit normal.

Los pasos para utilizar esta opción son los siguientes:

- Pasa el cursor sobre un tuit; haz clic en el icono "Retwittear". El tuit se compartirá con todos tus seguidores con el mensaje arriba a la izquierda de "Retwitteaste".
- Pulsa el icono "Retwittear"; luego "Citar Tweet"; agrega un comentario y pulsa "Twittear". El tuit se compartirá con todos tus seguidores como un tuit citado.

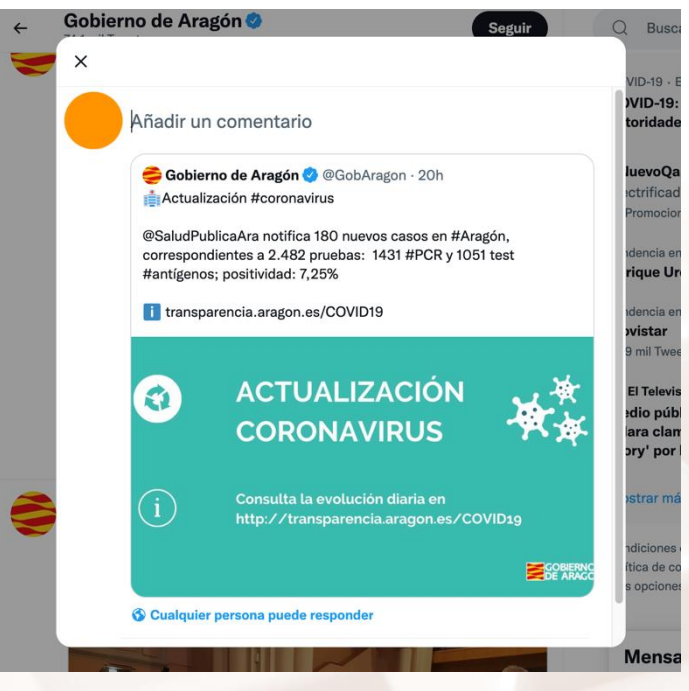

Imagen 16. Citar Tweet.

## **5) Seguir a otros usuarios**

Otra de las funcionalidades más potentes de Twitter es la posibilidad de **hacerse** *seguidor* (*follower*, en inglés) de otro usuario. El objetivo de ello es suscribirse a los mensajes que publique ese usuario porque los consideramos interesantes para nosotros.

Como es lógico, cuanto más popular sea la persona, más seguidores tendrá en Twitter. Por ejemplo, la periodista Ana Pastor y el escritor Arturo Pérez-Reverte acumulan más de **2.000.000 y 2.400.000 seguidores**, respectivamente, en esta red social.

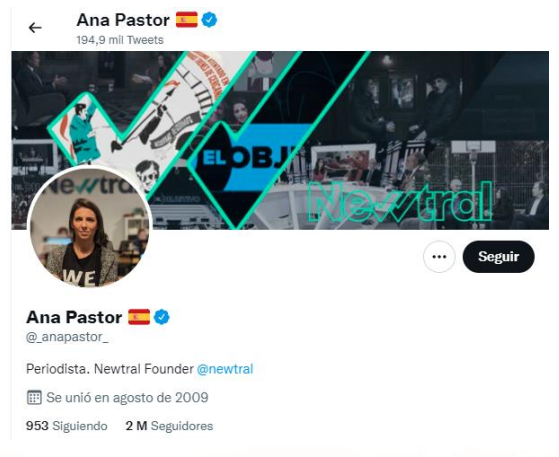

Imagen 17. Cabecera del perfil de usuario de Ana Pastor en Twitter.

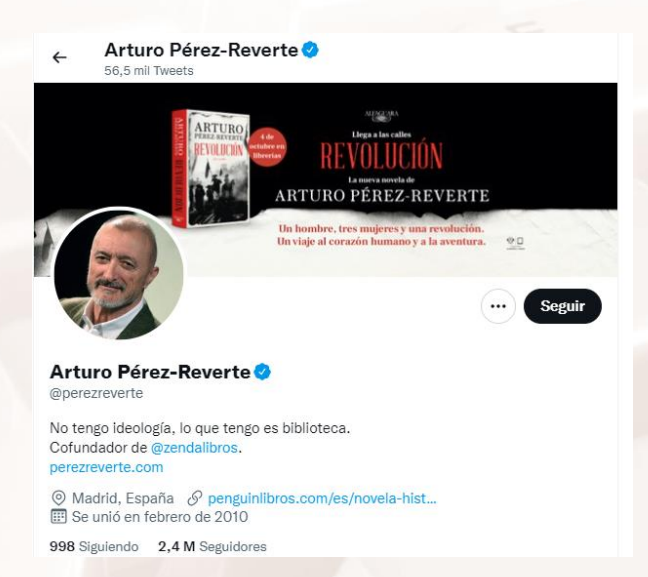

Imagen 18. Cabecera del perfil de usuario de Pérez-Reverte en Twitter.

 $At$ 

Del mismo modo que podemos hacernos seguidores de un perfil de Twitter, otros usuarios podrán hacerse seguidores nuestros. Obviamente, es complicado que una persona anónima llegue a acumular tal cantidad de seguidores, pero si nos esmeramos en publicar **contenidos interesantes**, veremos cómo estos aumentan gradualmente.

#### **6) Marcar un tweet con "Me gusta"**

Cuando encontramos un tweet que nos parece muy interesante, tenemos la opción de retuitearlo para que nuestros seguidores también lo conozcan. Pero, además, también tenemos la opción de dar "Me gusta" a ese tweet.

Como veremos más adelante, existen varios motivos por los que marcar un tweet con "Me gusta", pero el más habitual es el de indicarle a su autor que el contenido de ese mensaje nos ha parecido interesante o que estamos de acuerdo con él. Es exactamente igual que el botón de "Me gusta" de Facebook.

#### **7) Consultar la actualidad informativa**

En la mayoría de ocasiones, los temas más comentados en Twitter son un fiel reflejo de los temas que más interesan en la calle en cada momento. Cuando ocurren acontecimientos relevantes o de gran calado informativo, Twitter **se hace eco rápidamente** de estas noticias y nuestras *cronologías* (luego explicaremos qué significa este concepto) se ven inundadas de mensajes que hablan sobre ello, convirtiéndose en muchas ocasiones en *tendencia* (luego explicaremos este concepto).

Esto ocurre, por ejemplo, cuando hay elecciones generales en un país, cuando se produce un evento deportivo con mucha audiencia, cuando se publica una noticia de última hora con repercusión mundial, cuando fallece una personalidad muy conocida, etc.

Por este motivo, cada vez más usuarios utilizan Twitter para estar informados y conocer las últimas noticias que se han producido. Una característica muy importante de Twitter y que debemos de tener en cuenta es la gran rapidez con la que cambia la información que aparece y lo **volátil** que esta es.

Por último, cabe decir que, si lo que nos interesa es acceder solo a información relacionada con una **temática concreta**, podremos filtrar los tweets que aparecen en Twitter mediante el uso de etiquetas o *hashtags*: #*economía*, #*política*, #*deportes*, etc.

## **2.4. La cronología (o línea de tiempo)**

<span id="page-31-0"></span>Podemos definir la *cronología* o *línea de tiempo* (*timeline*, en inglés) como una serie de tweets mostrados en orden cronológico, siendo el primero de ellos el más reciente. Estas son las características principales de la cronología de Twitter:

- 1. En nuestra cronología, solo veremos tweets de aquellos perfiles con los que, de una u otra manera, tenemos algún tipo de relación.
- 2. Nuestra cronología será más o menos interesante, en función de los perfiles a los que sigamos. Por tanto, debemos ser un poco estrictos y rigurosos a la hora de decidir si queremos seguir o no a otros perfiles.
- 3. De los dos puntos anteriores podemos deducir que no existen en Twitter dos cronologías iguales. Todas ellas son únicas, ya que cada uno de nosotros seguiremos a un conjunto de usuarios concreto.
- 4. La cronología cambia constantemente. En el momento en el que ya estemos siguiendo a un número considerable de perfiles, nos daremos cuenta que se generan mensajes constantemente. La información que aparece en Twitter es, por lo tanto, muy volátil.

**Nota**: puedes consultar el artículo ["Acerca de la Cronología de Inicio en](https://help.twitter.com/es/using-twitter/twitter-timeline)  [Twitter](https://help.twitter.com/es/using-twitter/twitter-timeline)<sup>29</sup>" para obtener más información relacionada.

 $\overline{a}$ <sup>29</sup> https://help.twitter.com/es/using-twitter/twitter-timeline

## **2.5. Las tendencias (***trending topics***)**

<span id="page-32-0"></span>Podemos decir que un tema es *tendencia* en Twitter cuando hay mucha gente hablando sobre ello al mismo tiempo. En el próximo capítulo de esta guía veremos cómo consultar las tendencias de Twitter. De momento, diremos que las tendencias son una buena manera de conocer de un solo vistazo si ha ocurrido alguna noticia relevante de última hora, ya que Twitter se hace eco muy rápidamente de las noticias importantes.

Decir además que las tendencias tienen una **vida limitada** y no permanecen durante mucho tiempo como tal. Esto es debido a dos razones: por un lado, la propia actualidad hace que unas noticias sustituyan a otras; pero, además, Twitter ha desarrollado un algoritmo interno (que no es de dominio público) cuyo objetivo es que los conceptos que llegan a ser tendencia no se repitan con demasiada facilidad. Eso contribuye a la sensación de que cada vez que el usuario entra en Twitter accede a información renovada.

Si desde la aplicación móvil haces clic en la "lupa o buscador", ahora automáticamente te muestra las tendencias o *trending topics* de la ubicación o área de tu entorno señalada en las opciones de tu Twitter. En la versión web, hay que pinchar en la opción "Explorar" situada en la parte izquierda de tu home y después en el apartado "Tendencias" ubicado en la parte superior, justo debajo de la barra del buscador.

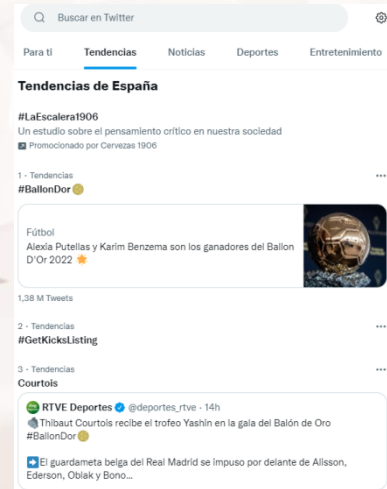

Imagen 19. Listado de tendencias de la app móvil y versión web.

## **2.6. Mantener conversaciones en Twitter**

<span id="page-33-0"></span>Aunque no es la red social más adecuada para ello, es perfectamente posible mantener conversaciones en Twitter entre dos o más usuarios. Para incluir a alguien en una conversación, basta con mencionarle. Recordemos que la estructura para mencionar a alguien es: *@* + *nombredelusuario*.

Así pues, es posible añadir a un nuevo miembro en cualquier momento de la conversación:

*@FJ\_Mateo* le pregunta a *@antonioquintana* si le apetece ir al cine:

*Hola @antonioquintana, ¿quieres que vayamos esta tarde?*

*@FJ\_Mateo* contesta a *@antonioquintana* e incluye a *@SilviaRodriLop* en la conversación:

> *@FJ\_Mateo pues me parece genial! Le pregunto también a @SilviaRodriLop a ver si quiere*

*@SilviaRodriLop* contesta a *@FJ\_Mateo* y *@antonioquintana*:

 $Al<sup>t</sup>$ 

*@FJ\_Mateo@antonioquintana me apunto, chicos!*

Todos los tweets pertenecientes a una conversación quedan **agrupados** para ser consultados en cualquier momento. Recordemos de nuevo que, por  $\sqrt{}$ defecto, todos los mensajes escritos en Twitter son públicos y, por lo tanto, también las conversaciones.

# <span id="page-34-0"></span>**2.7. Peculiaridades de Twitter y diferencias con respecto a otras redes sociales**

#### **1) No existe el concepto de "biografía"**

Uno de los aspectos que más cuesta asimilar a quien se inicia en Twitter y, especialmente, si ha usado otras redes sociales como Facebook, es la ausencia de la "biografía" donde se comparten textos, fotos, vídeos y enlaces con nuestros contactos.

Para entender mejor qué conlleva esto, vamos a poner un ejemplo. Imaginemos que hemos tenido un problema con la compra de un producto y queremos dejar constancia en las redes sociales del mal servicio que hemos recibido por parte de la empresa proveedora:

- **Facebook**: Si entramos en la página de Facebook de esa empresa y escribimos una queja en su biografía, esta publicación será visible para todos los seguidores que esa marca tenga en Facebook. Pensemos que algunas marcas tienen miles y miles de seguidores, por lo que nuestra queja puede tener una gran repercusión.
- **Twitter**: Por su parte, la manera que tenemos en Twitter de dirigirnos a esa empresa es mediante una mención (consultar los apartados anteriores si tenemos dudas de cómo hacerlo). El problema es que nuestro "tweet-queja" solo será visible por nuestros seguidores y no por los seguidores que la marca tiene en Twitter.

Visto así, podría pensarse que Twitter tiene menos capacidad de repercusión que otras redes sociales, pero, tal y como hemos comentado al comienzo de esta guía, el hecho de que los mensajes sean tan breves y de carácter público, facilita que puedan ser retuiteados por **mucha gente en poco tiempo**.

Esto, que en principio es algo positivo, también puede acarrear serios **problemas de reputación** si damos un paso en falso o una inadecuada respuesta, lo cual nos lleva al siguiente apartado.

### **2) Efecto "Barbra Streisand"**

Es precisamente esa rapidez con la que se propagan los mensajes en Twitter uno de sus mayores peligros. Las marcas que ya poseen un cierto recorrido en el campo de las redes sociales, conocen la importancia de **responder correctamente** a las consultas y quejas que se producen a través de Twitter.

Una mala respuesta a un usuario en Twitter puede terminar en lo que las marcas denominan como *crisis de reputación*. Muchas veces, es preferible admitir un error o pedir disculpas antes que enzarzarse en disputas online que puedan propagarse más de lo previsto y terminen por afectar a la reputación de una empresa. Para ello, las empresas elaboran lo que en Social Media se denominan [planes de gestión de](https://www.puromarketing.com/42/18921/para-crisis-reputacion-online-termine-autentico-incendio.html) crisis de reputación<sup>30</sup>.

Estos planes contienen pautas y buenas prácticas que las marcas deben seguir para evitar (o gestionar, si es que ya se ha producido), este tipo de crisis. Cuando las empresas no solo no aciertan a gestionar una crisis de reputación, sino que, además, lo único que consiguen es **agravar aún más la situación** y darle mayor difusión al problema, se produce lo que popularmente se llama como ["Efecto Streisand](https://www.bbc.com/mundo/noticias-49670779)<sup>31</sup>".

El nombre tiene su origen en un incidente ocurrido en el año 2003. Un fotógrafo publicó en Internet una fotografía de la mansión que la cantante Barbra Streisand tiene en California. Streisand denunció al fotógrafo e intentó a toda costa que la foto fuera retirada, alegando su derecho a la privacidad. El intento de censura de la cantante causó un "**efecto rebote**" cuyo resultado fue aún más perjudicial para ella: el asunto tuvo mucha más repercusión mediática de la inicial y la fotografía salió publicada en muchos más sitios.

Es por ello que se recomienda tener **prudencia** con lo que escribimos en Internet y, en especial, en las redes sociales. Y aunque parezca un consejo dirigido solo a empresas privadas o instituciones públicas, lo cierto es que es una buena práctica que todos deberíamos seguir.

```
31 https://www.bbc.com/mundo/noticias-49670779
```
Página **35** de **88**

<sup>30</sup> https://www.puromarketing.com/42/18921/para-crisis-reputacion-online-termine-autenticoincendio.html
Además, es necesario indicar que, en el caso de Twitter, aunque borremos un tweet de nuestra cronología, eso no garantiza que nadie haya hecho una [captura de pantalla](https://es.wikipedia.org/wiki/Captura_de_pantalla)<sup>32</sup> de ese mensaje y lo pueda usar en nuestra contra. Por eso se recomienda mantener siempre las formas con los demás usuarios.

Para terminar este apartado, puedes consultar el siguiente artículo que habla sobre las peculiaridades de Twitter: ["10 razones por las que Twitter es la mejor](http://smrevolution.es/blog/10-razones-por-las-que-twitter-es-la-mejor-red-social-con-diferencia/)  [red social \(con diferencia\)](http://smrevolution.es/blog/10-razones-por-las-que-twitter-es-la-mejor-red-social-con-diferencia/)<sup>33</sup>.

### **2.8. Terminología típica de Twitter (glosario)**

Uno de los aspectos que más puede intimidar a quien se inicia en Twitter es el **lenguaje** que suelen utilizar los usuarios más experimentados. De primeras, nos puede parecer muy complicado llegar a entender el significado de todos los términos en inglés (*follower*, *tweet*, *unfollow*, etc.) y abreviaturas (RT, FF, FAV, TL, etc.) que se usan en Twitter, pero veremos que no lo es tanto.

Estas son algunas de las expresiones y términos que podemos ver escritos habitualmente en Twitter:

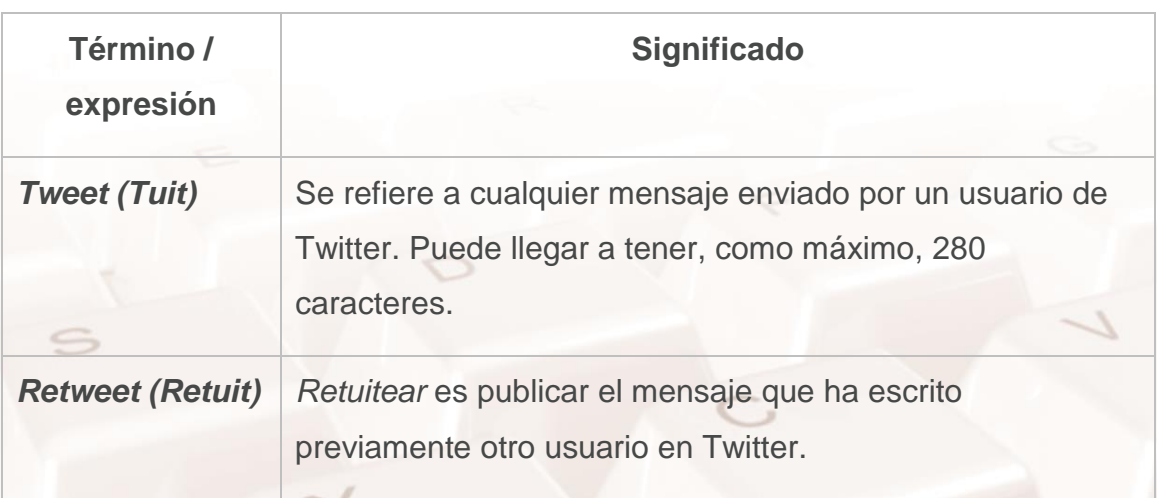

<sup>33</sup> http://smrevolution.es/blog/10-razones-por-las-que-twitter-es-la-mejor-red-social-condiferencia/

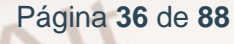

<sup>&</sup>lt;u>.</u> <sup>32</sup> https://es.wikipedia.org/wiki/Captura\_de\_pantalla

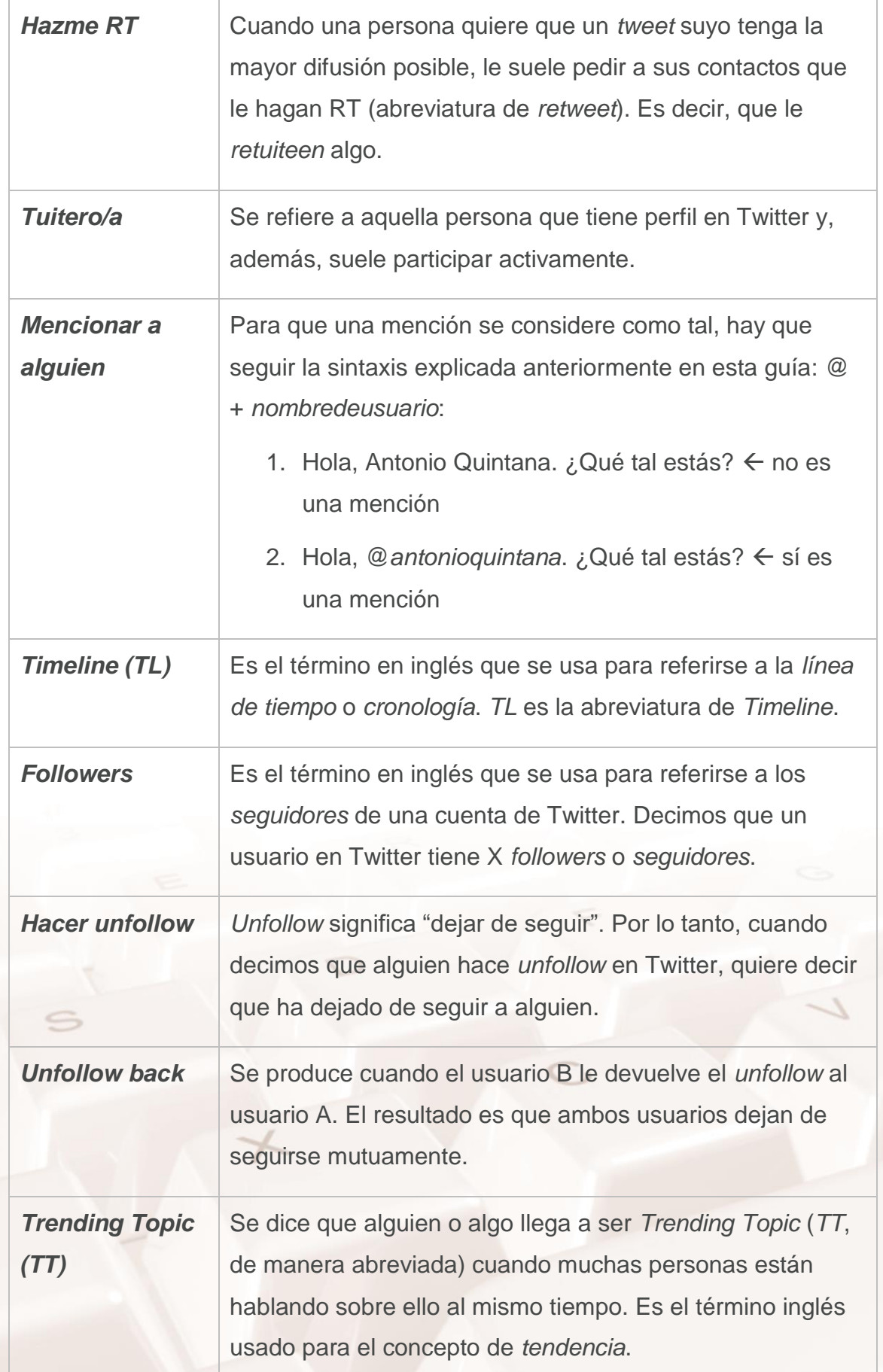

 $\mathcal{Z}$ 

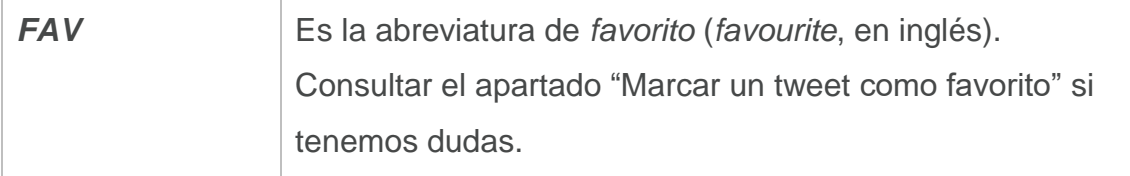

Ahora que ya conocemos a grandes rasgos qué es Twitter y cuáles son sus conceptos básicos, podemos pasar a la **práctica**. En primer lugar, veremos cómo registrarse en Twitter y las diferentes zonas en las que se divide su página web.

A continuación, aprenderemos a realizar las opciones más básicas y habituales de Twitter: escribir tweets, mencionar a otros perfiles, realizar búsquedas, seguir a otros usuarios, etc. Y, por último, explicaremos algunas opciones un poco más avanzadas que nos ayudarán a sacar el máximo partido a Twitter.

## **03. Registro en Twitter y primer paseo por su web.**

### **3.1. Proceso de registro**

Es imprescindible estar registrado en Twitter para poder acceder a todos sus servicios, así que vamos a ver cómo se realiza este proceso. Para empezar, abre una ventana de tu navegador y accede a la dirección web de Twitter:

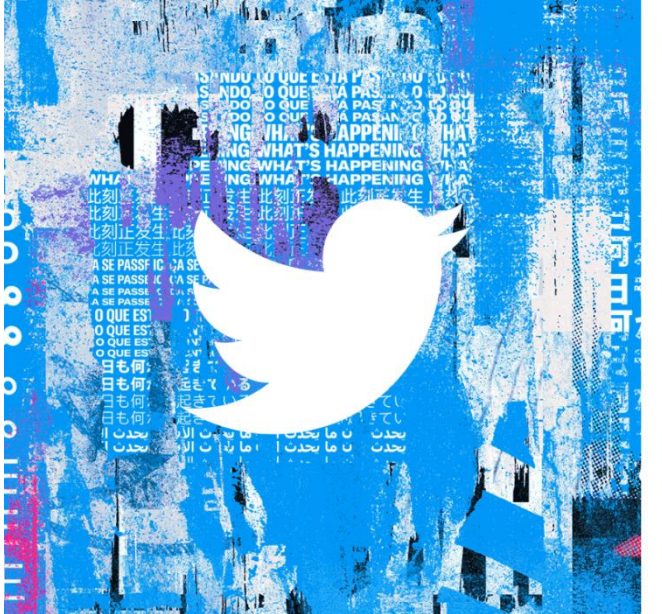

# Lo que está pasando ahora

#### Únete a Twitter hoy mismo.

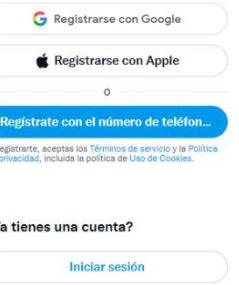

Imagen 19. Página de inicio de Twitter.

En caso de que ya dispusiéramos de una cuenta de usuario, tendríamos que iniciar sesión insertando nuestro nombre de usuario y contraseña. Pero nosotros queremos ver cómo es el proceso de registro para un nuevo usuario, por lo que pulsaremos el botón "**Regístrate en con Google**", "**Regístrate con Apple**" o "**Regístrate con el número de teléfono…**".

 $Al<sup>t</sup>$ 

Accederemos a la siguiente pantalla:

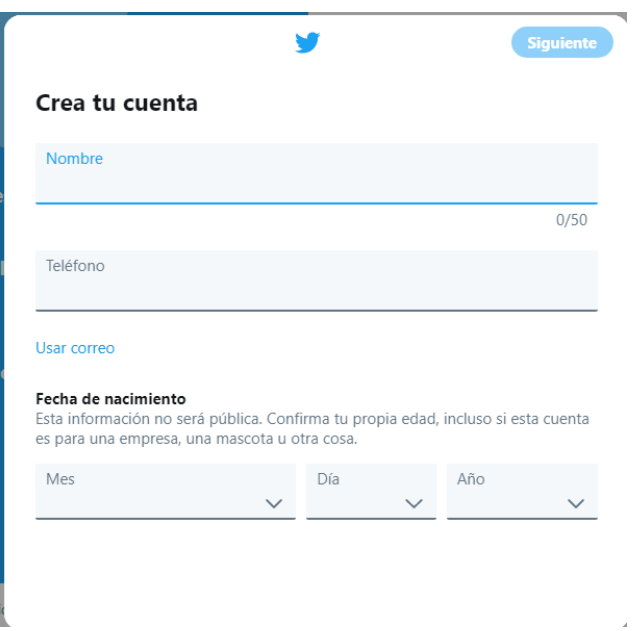

Imagen 20. Formulario de registro de Twitter.

Como vemos, se trata de un formulario con una serie de campos que tenemos que rellenar para poder registrarnos en Twitter:

- **Nombre completo**: tu nombre y apellidos.
- **Teléfono o correo electrónico**: si insertamos un número de teléfono, recibiremos un SMS con un código de verificación y si introducimos una dirección de correo electrónico recibiremos un email con un código de confirmación al final del proceso de registro. Por ello es importante indicar datos reales de número de teléfono o cuentas de correo electrónico reales y que estén activas.
- **Fecha de nacimiento**: esta información no será pública. Confirma tu propia edad, incluso si la cuenta es para una empresa, una mascota u otra cosa.

Página **40** de **88**

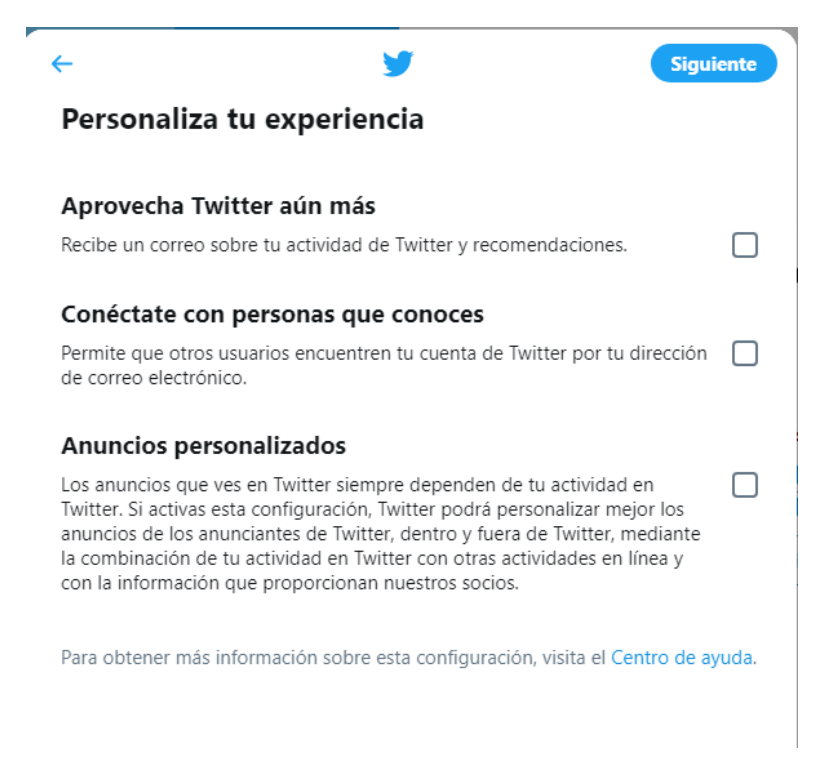

Imagen 21. Personalizar tu experiencia.

Una vez que hayamos rellenado todos los campos del formulario, debemos pulsar en el botón con el texto "Regístrate".

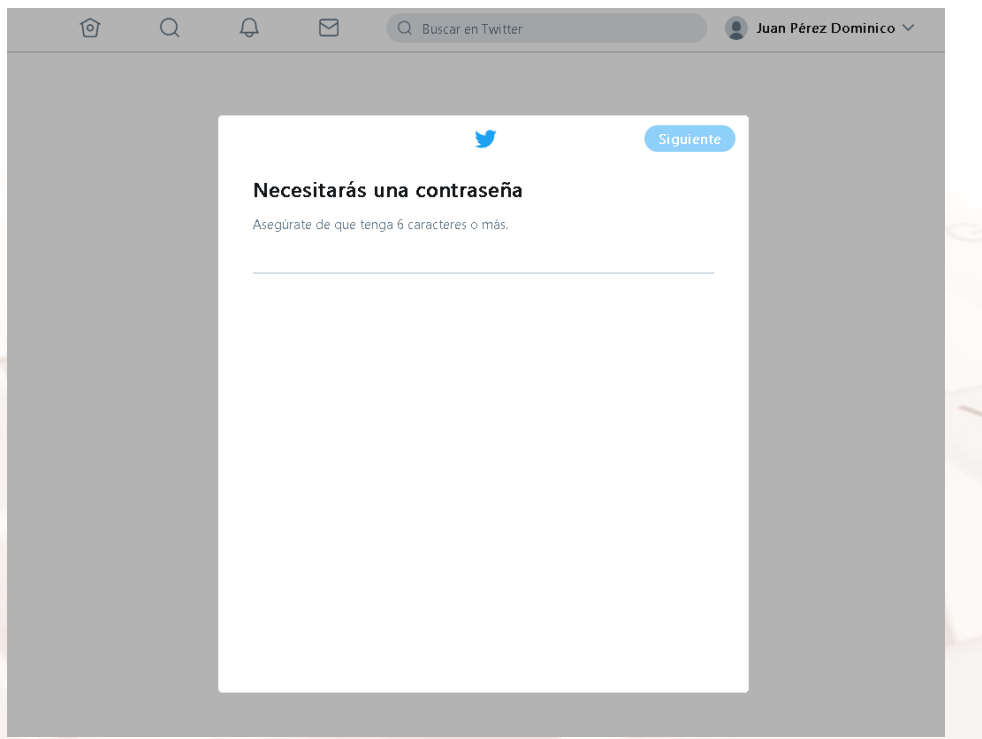

Imagen 22. Añadir contraseña.

A continuación, nos solicita que pongamos una **contraseña**: escoge una que te sea fácil de recordar, pero que no sea demasiado obvia: protege tu seguridad.

 $Al<sup>t</sup>$ 

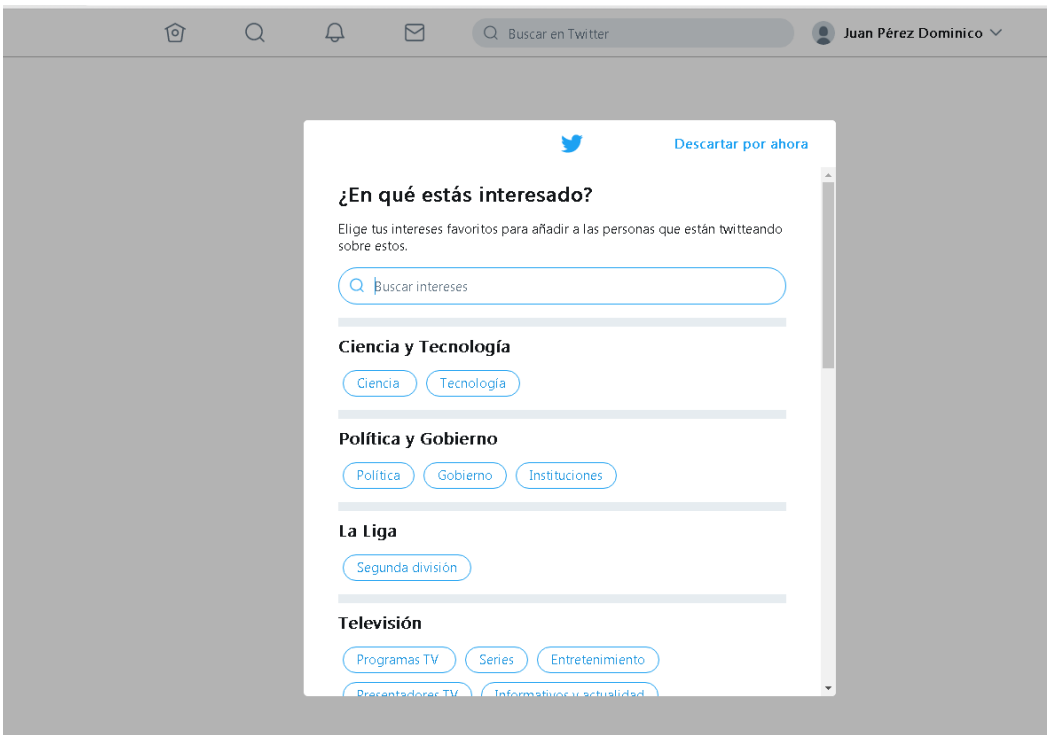

Añadimos más información de los ámbitos que nos pueden interesar:

Imagen 23. Asistente de temas de interés.

Tal y como se ha explicado al comienzo de esta guía, la cronología de una persona está formada por una serie de tweets publicados por las personas a las que seguimos o por personas que han interactuado con ellas. Como acabamos de crear nuestra cuenta, aún no seguimos a nadie y, por lo tanto, nuestra cronología está vacía.

Para encontrar personas a las que seguir, Twitter permite la opción de importar contactos desde la libreta de direcciones de **nuestro correo electrónico**. De este modo, si alguno de nuestros familiares o amigos está en Twitter, el asistente lo encontrará y nos sugerirá empezar a seguirle. Como vemos en la siguiente pantalla, podremos importar nuestros contactos si disponemos de una cuenta de correo electrónico de Gmail o Outlook. Si no deseamos importar contactos de nuestro correo, pulsaremos el botón con el texto "Ahora no":

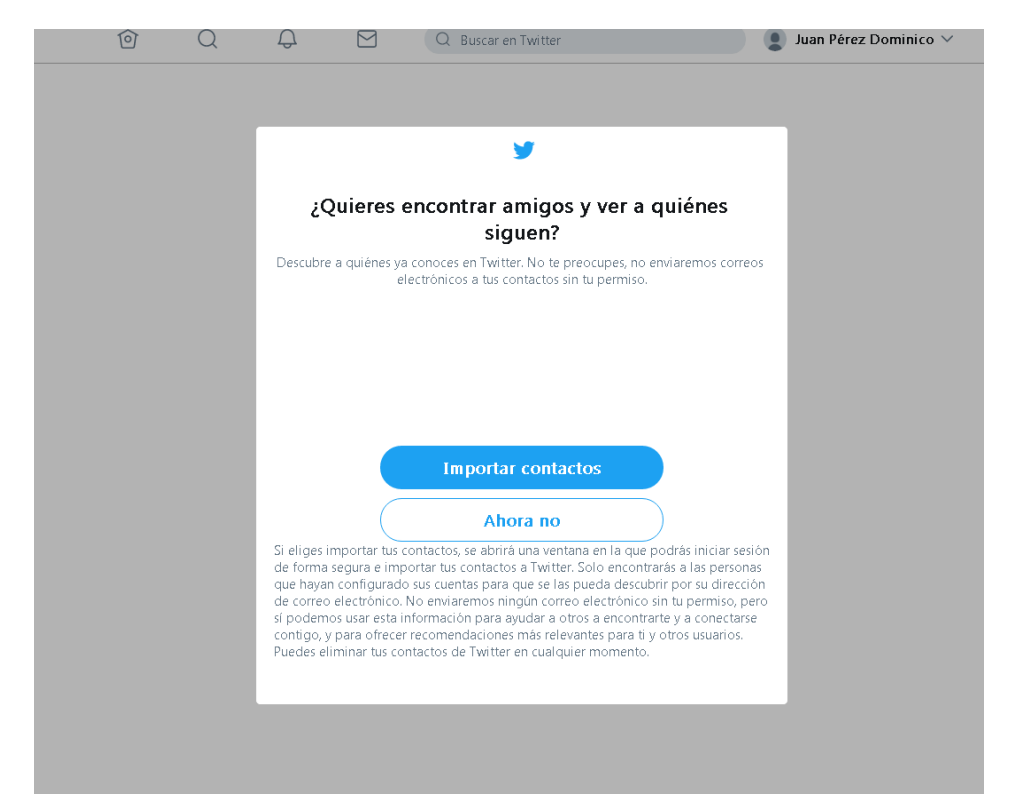

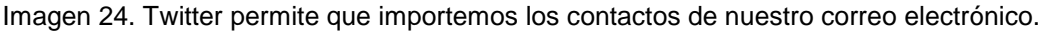

Twitter nos sugiere seguir a una serie de perfiles de usuario con los que quizás podrías tener algún tipo de relación o basados en los temas de interés que hemos seleccionado:

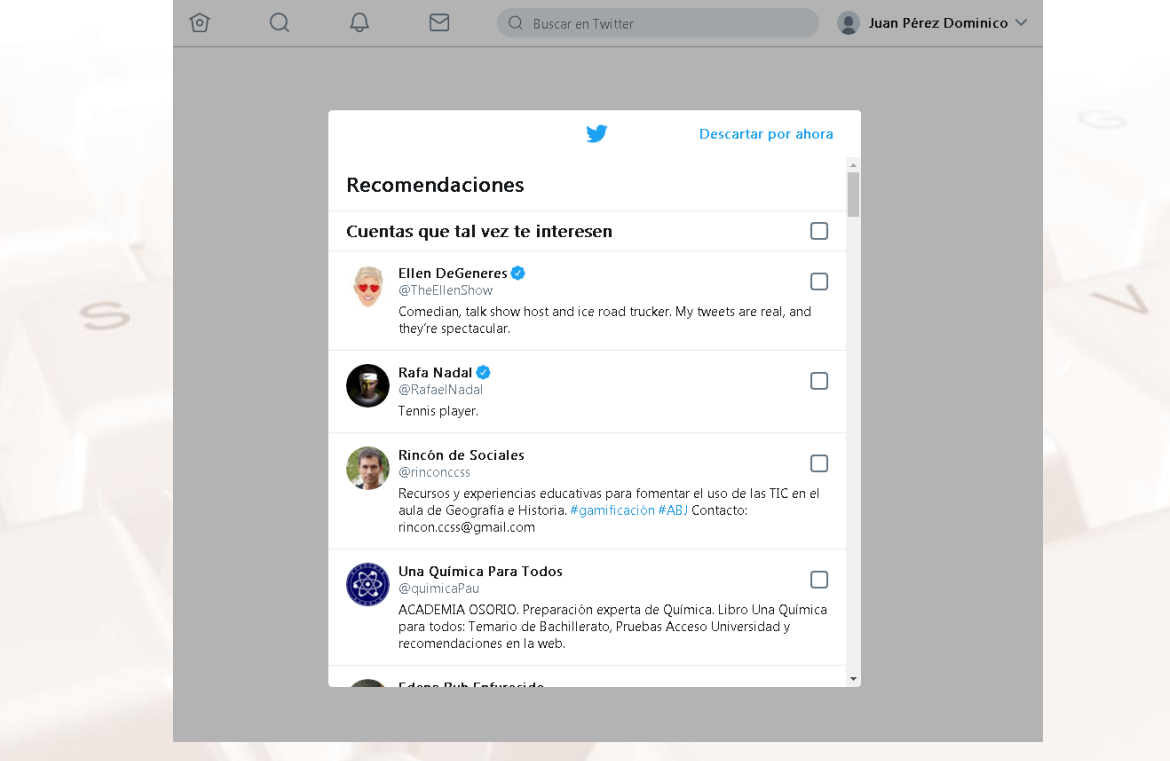

Imagen 25. Perfiles recomendados en base a los temas de interés.

Alt

Además, para completar el proceso, tendremos que confirmar nuestra cuenta a través del mensaje de confirmación que habremos recibido en la cuenta de correo electrónico que hemos indicado cuando hemos rellenado el formulario de registro.

Esto es así por **motivos de seguridad**. Por regla general, solo nosotros podemos acceder a nuestro correo personal, por lo que es la manera más segura de activar la nueva cuenta de usuario. En prácticamente todos los sitios web donde nos registremos nos pedirán que hagamos este último paso.

Por lo tanto, deberemos acceder a nuestra cuenta de correo habitual (de Gmail, de Yahoo! de Hotmail, etc.) y revisar nuestra bandeja de entrada. En ella, encontraremos un correo enviado por Twitter similar a este:

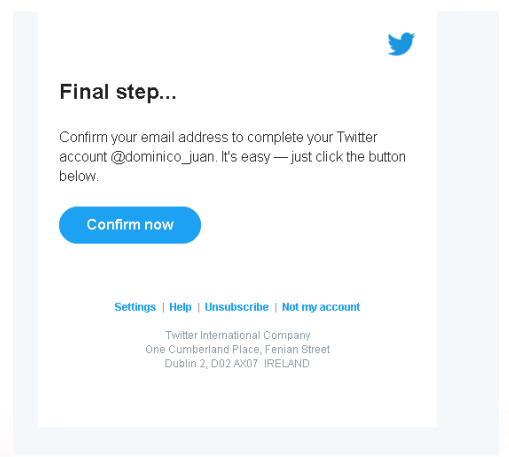

Imagen 26. Confirmar cuenta.

No debemos de responder a este correo, lo único que tenemos que hacer es copiar el código de verificación e introducirlo en Twitter. En el momento que introduces el código en Twitter, ya podrás acceder por fin a todas las funcionalidades de Twitter.

Con este último paso, daremos por finalizado el asistente de bienvenida a Twitter y aparece la pantalla principal de Twitter.

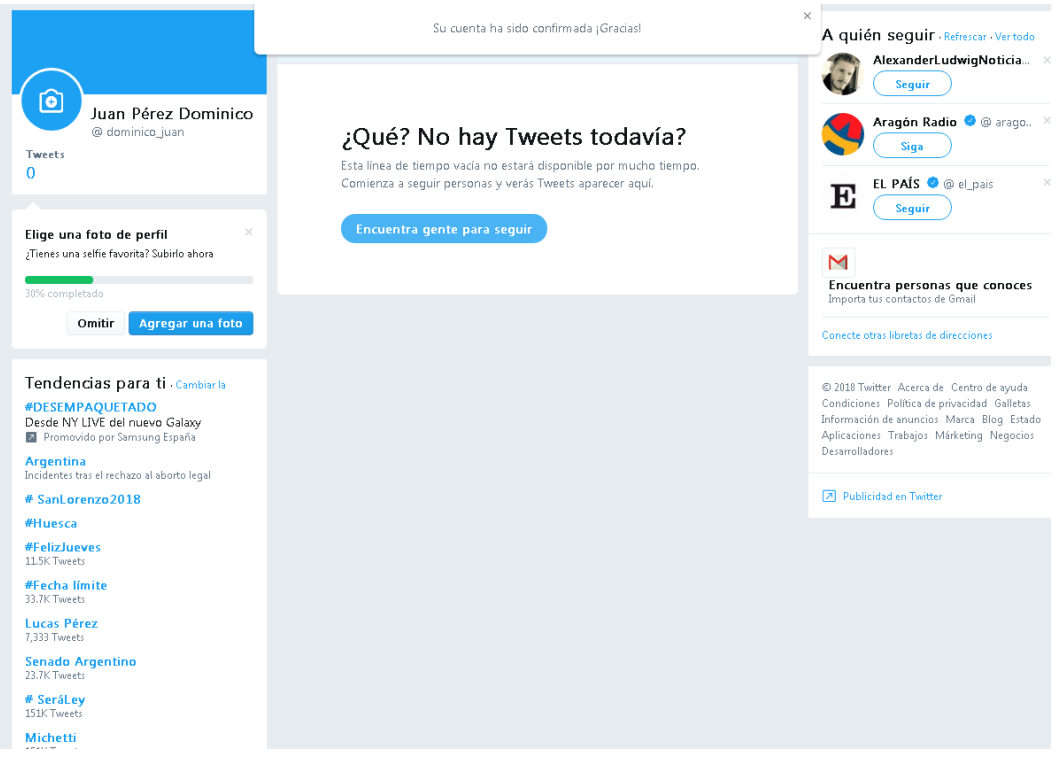

Imagen 27. Página principal de la cuenta de Twitter.

### **3.2. Secciones de la web de Twitter**

Ahora que ya hemos creado nuestra cuenta de usuario y la hemos confirmado, podemos usar Twitter con toda normalidad. Como es la primera vez que accedemos a su página web, vamos a explicar brevemente las secciones en las que esta se divide.

### **1) Menú principal. Las nuevas funciones de Twitter**

La plataforma cuenta con una barra de navegación ubicada en la columna izquierda de la pantalla.

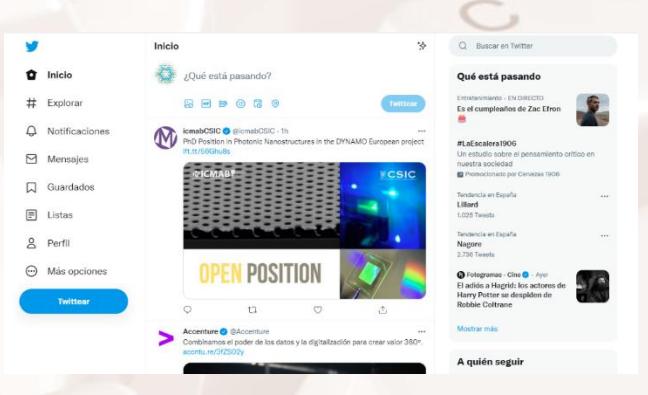

Imagen 28: Menú principal de Twitter

 $At$ 

Página **45** de **88**

Las opciones que componen este menú principal son las siguientes:

Inicio: esta opción del menú nos servirá para volver a la página de inicio de Twitter. Da igual en qué sección nos encontremos; siempre que pulsemos este botón, iremos a la página de inicio. Vemos que la pantalla está dividida en 3 columnas:

A la izquierda: Menú. Aquí tienes todas las posibilidades para utilizar Twitter.

En el centro: Aquí aparecen los contenidos destacados por el algoritmo, en función de tus interacciones y de tus seguidos.

A la derecha: Buscador, Qué está pasando, A quién seguir. Es el momento de hacer búsquedas sencillas de hashtags, personas, destacados, más recientes, vídeos y fotos.

#### **Explorar:**

En esta opción puedes ver algunos detalles de las búsquedas, aunque no es la opción avanzada de búsquedas.

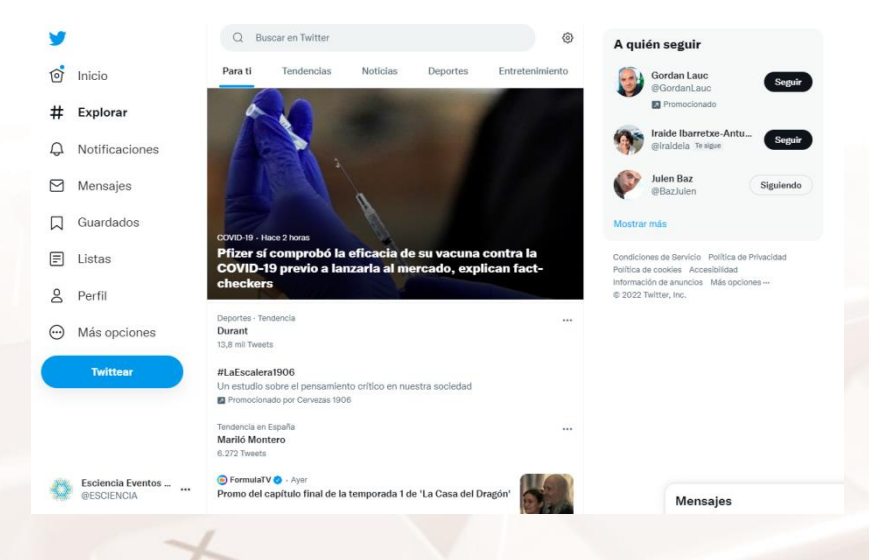

Imagen 29: Apartado "Explorar" del menú principal de Twitter

A la izquierda seguimos con el menú, que es una constante y no va a variar de ubicación ni en las opciones que muestra.

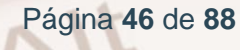

En el centro, como puede apreciarse en la imagen superior, encontramos esa forma de filtrar los resultados de la búsqueda (Para ti, Tendencias, Noticias, Deportes y Entretenimiento), tal y como he comentado en el punto anterior.

También podrás filtrar tus resultados o tus búsquedas, según las opciones que Twitter te muestra.

A quién seguir aparece en la columna derecha.

#### **Notificaciones:**

 $At$ 

En este apartado vas a encontrar dos opciones:

Todas: incluye likes, comentarios, RT y menciones (es decir, las principales variables del engagement)

Menciones: los tuits de todas aquellas personas que te han arrobado, es decir, mencionado.

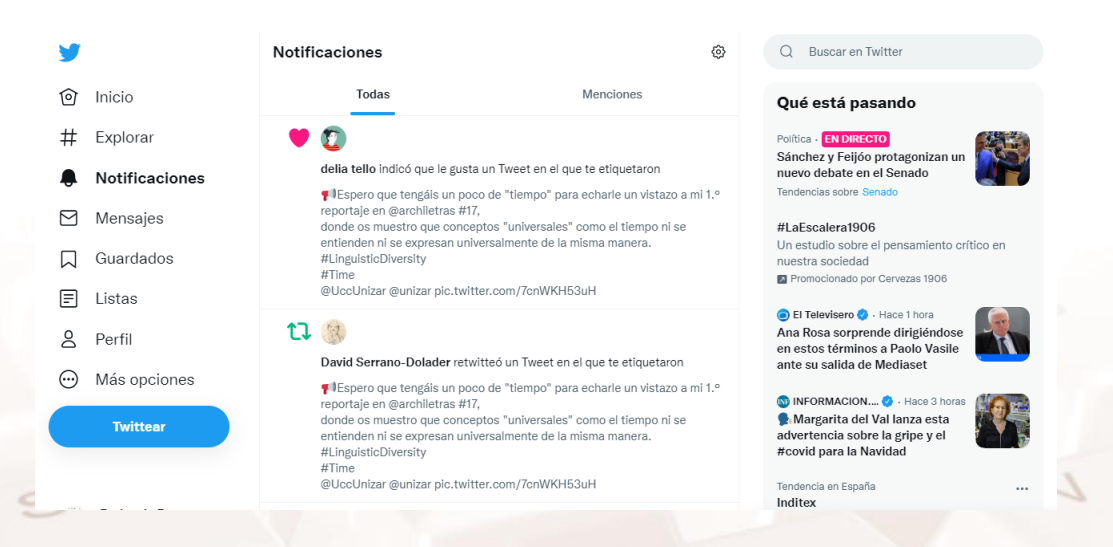

Imagen 30: Apartado "Notificaciones" del menú principal de Twitter

#### **Mensajes:**

Con esta opción podemos escribir mensajes directos con otros usuarios.

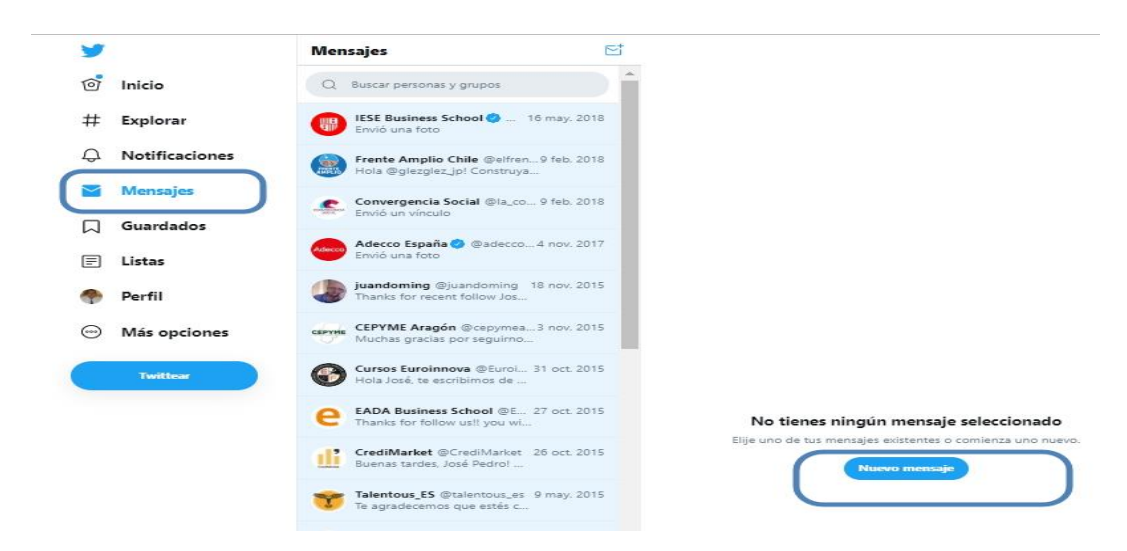

Imagen 31: Apartado "Mensajes" del menú principal de Twitter

#### **Guardados:**

Con esta opción, si te gusta mucho algún tuit, puedes guardarlo y analizarlo después.

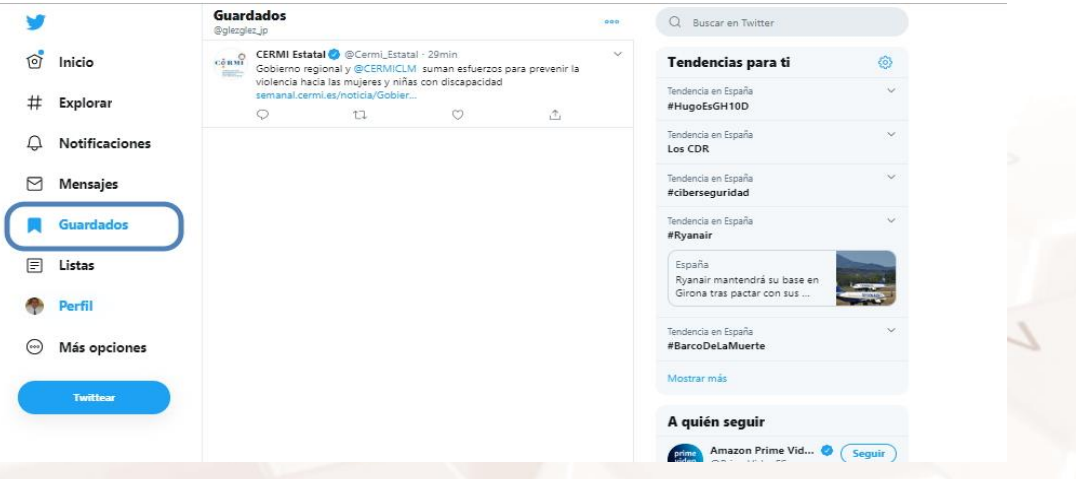

Imagen 32: Apartado "Guardados" del menú principal de Twitter

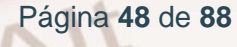

#### **Listas:**

Una lista es un grupo de cuentas de Twitter seleccionadas. Puedes crear tus propias listas o suscribirte a listas creadas por otros usuarios. La cronología de la lista te muestra únicamente la secuencia de Tweets de las cuentas incluidas en esa lista.

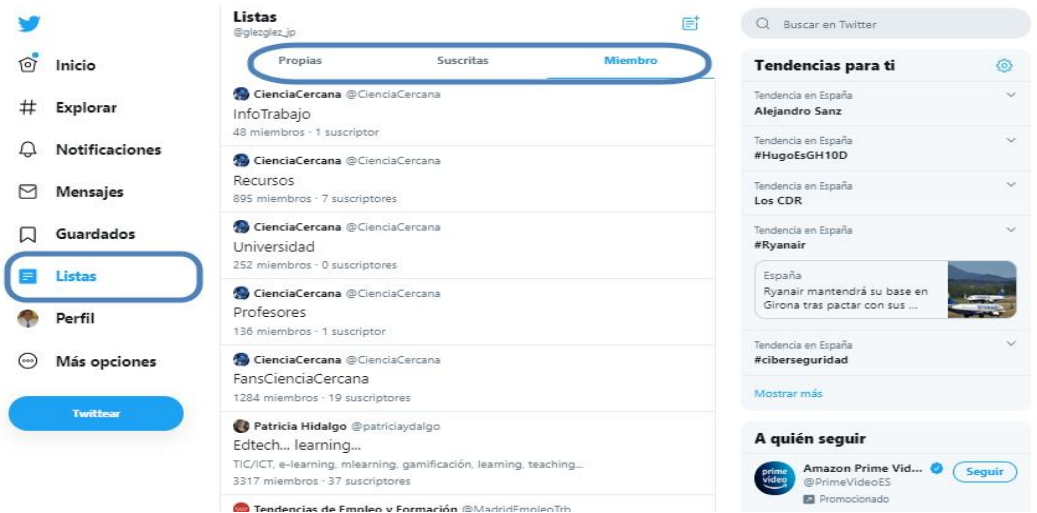

Imagen 33: Apartado "Listas" del menú principal de Twitter

Puedes aprender más sobre este tema en el siguiente enlace: Cómo usar las [Listas de Twitter](https://help.twitter.com/es/using-twitter/twitter-lists)<sup>34</sup>.

#### **Perfil:**

 $\overline{\phantom{a}}$ 

 $\Delta$ lt

Desde esta opción podemos editar nuestro perfil (nombre, biografía, ubicación, fecha de nacimiento…)

Podemos además ver la cantidad de seguidores, a quién seguimos, nuestros tweets y me gustas, respuestas, fotos y vídeos…

<sup>34</sup> https://help.twitter.com/es/using-twitter/twitter-lists

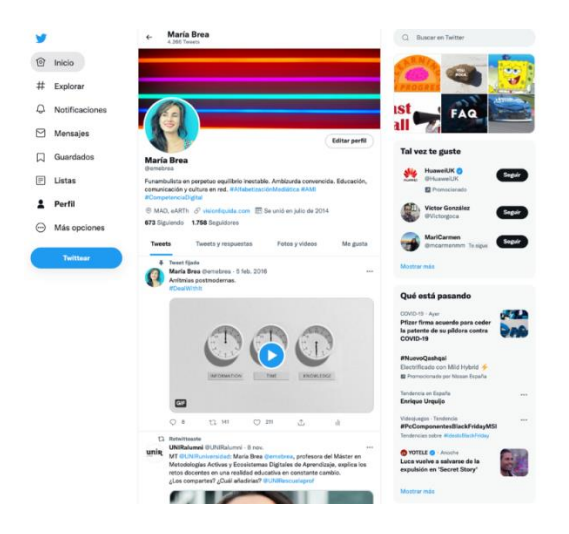

Imagen 34: Apartado "Perfil" del menú principal de Twitter

#### **Más opciones:**

Con los nuevos cambios en la web encontramos el apartado "Más opciones", donde hallarás algunos subapartados como: configuración y privacidad, centro de ayuda, pantalla, cerrar sesión, etc.

Te invitamos a que descubras todos los subapartados que se encuentran dentro del apartado "Más opciones" clicando sobre él.

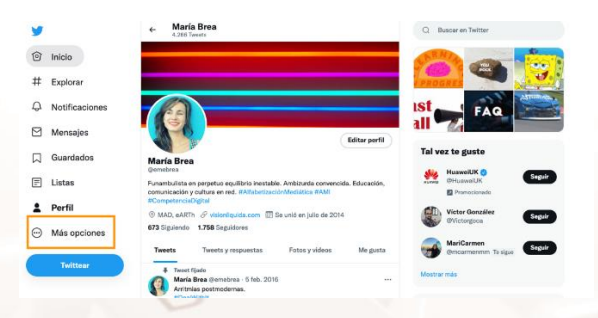

#### Imagen 35: Apartado "Más opciones" del menú principal de Twitter

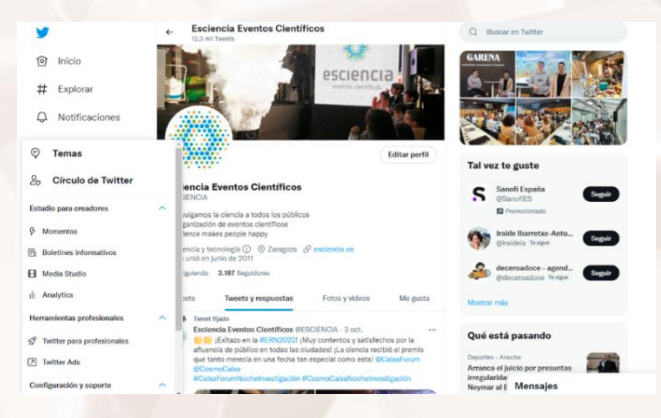

Imagen 36: Desglose del apartado "Más opciones" del menú principal de Twitter

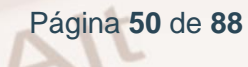

### **3.3 Configurar la apariencia pública de mi perfil de usuario**

Por último y tras dar este primer paseo por la web de Twitter, vamos a comprobar **cómo es visualizado** nuestro perfil de usuario por el resto de usuarios de Twitter.

En el apartado anterior hemos visto que dentro del menú principal hay una opción llamada "Perfil" en la que podemos personalizar la **información pública** relativa a nuestro perfil de usuario. Es importante que seamos conscientes de los datos que hemos proporcionado en este apartado, ya que es la información que podrán visualizar todos los usuarios de Twitter.

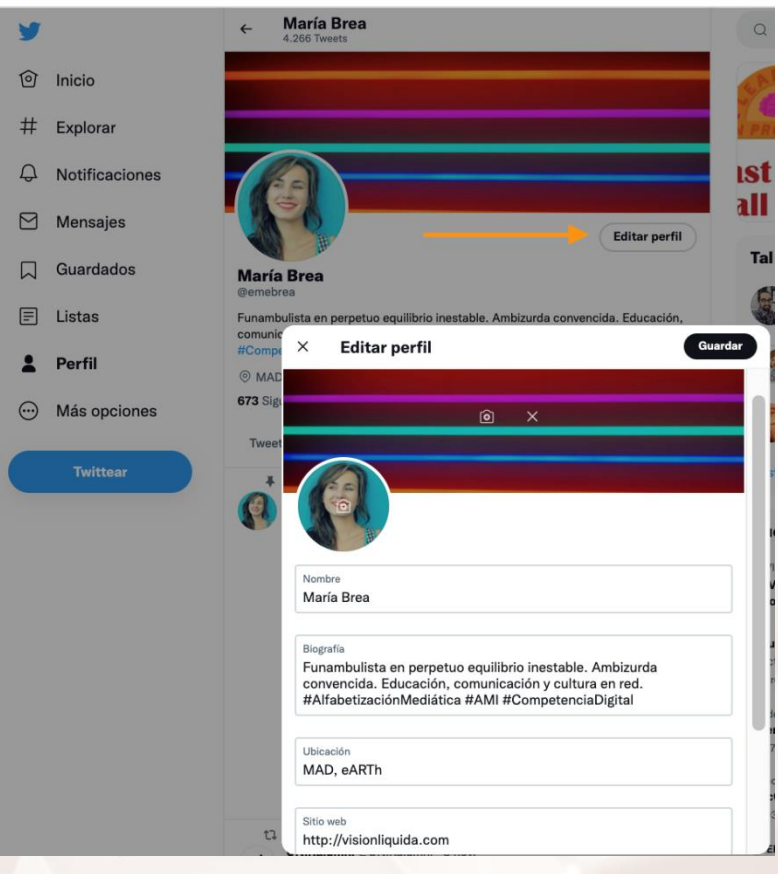

Imagen 37. Opciones de un perfil público de Twitter

 $Al<sup>t</sup>$ 

Los apartados que nos encontramos en esta sección son los siguientes:

- **Foto**: a los usuarios que no han especificado una foto de perfil, Twitter les asigna por defecto la imagen de una cámara. Lo más recomendable es cambiar esto cuanto antes, ya que los usuarios con esta imagen de perfil suelen tener mala reputación en Twitter. A menudo se trata de usuarios novatos, perfiles que son *bots* (ver capítulo 2 de esta guía) o cuentas de usuario maliciosas [\(spammers](https://sendpulse.com/latam/support/glossary/spammer)<sup>35</sup>).
- **Encabezado**: además de la foto de perfil, es posible añadir otra imagen (más grande, en este caso) como fondo de nuestro encabezado. Por defecto, el fondo del encabezado es de color oscuro.

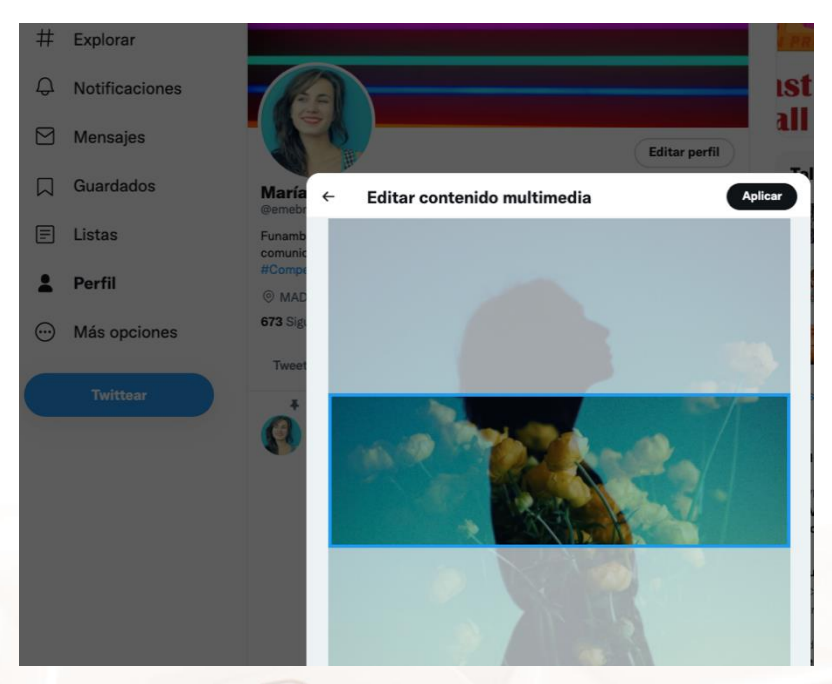

Imagen 38. Imagen de encabezado del perfil de Twitter.

- **Nombre**: aquí debemos indicar nuestro nombre y apellidos.
- **Ubicación**: es habitual que los usuarios de Twitter indiquen la localidad donde residen.
- **Sitio web**: podemos poner el enlace a nuestro sitio web o blog, en caso de que lo tengamos.
- **Biografía**: es una breve descripción que aparecerá justo debajo de nuestro nombre.

<sup>35</sup> https://sendpulse.com/latam/support/glossary/spammer

Página **52** de **88**

 $\overline{\phantom{a}}$ 

- **Agregar tu fecha de nacimiento**: permite modificar la edad o fecha de nacimiento del perfil de la cuenta.
- **Editar perfil profesional**: posibilita cambiar el tipo y la categoría de la cuenta, además de dar la opción de mostrar la categoría en el perfil.

Alt

# **04. Primeros pasos en Twitter: acciones básicas.**

Ya conocemos las principales características de Twitter y las secciones en las que se divide su web. Por lo tanto, ya estamos preparados para comenzar a realizar las operaciones más habituales. Comencemos por la acción más básica de Twitter: publicar un mensaje o tweet.

### **4.1. Mi primer tweet**

Las dos maneras más habituales de redactar un tweet son desde el menú principal:

1. Pulsando el botón que aparece en la zona inferior izquierda de la pantalla:

**Twittear** 

#### Imagen 39. Twittear.

Al pulsarlo, aparecerá en pantalla un recuadro donde podremos redactar el texto de nuestro tweet:

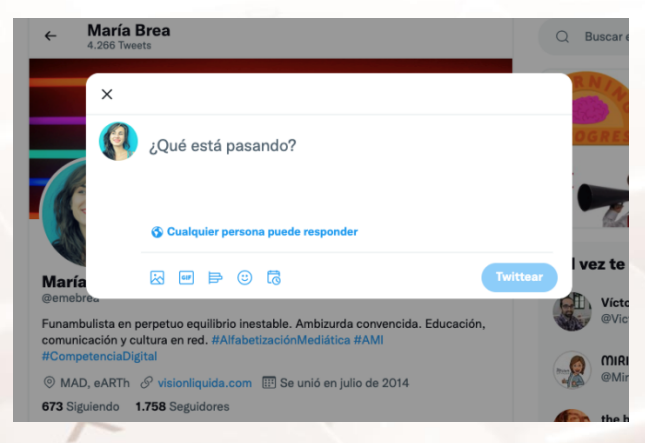

Imagen 40. Redactar nuevo Tweet.

2. Sobre la caja de texto situada en la parte superior de la zona central de la pantalla, donde aparece el texto "¿Qué está pasando?".

Recuerda que podemos incluir todas las etiquetas (o *hashtags*) que queramos en nuestros tweets.

Página **54** de **88**

### **4.2. Mi primera mención**

Recuerda que para que Twitter considere que hemos mencionado a otro usuario, tenemos que seguir la estructura: *@ + nombredelusuario*. Para ello, basta con mencionarle con la "@" cuando estemos redactando el tweet:

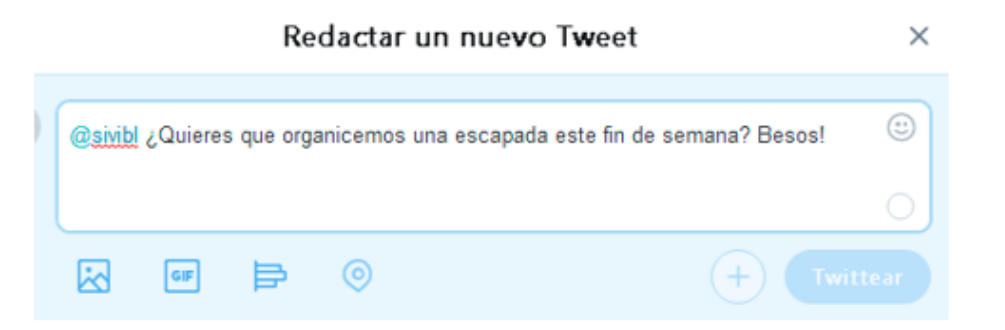

Imagen 41. Mención a otra persona en Twitter.

En caso de que no conozcamos su nombre de usuario, podemos buscarlo en primer lugar desde el buscador de la barra superior:

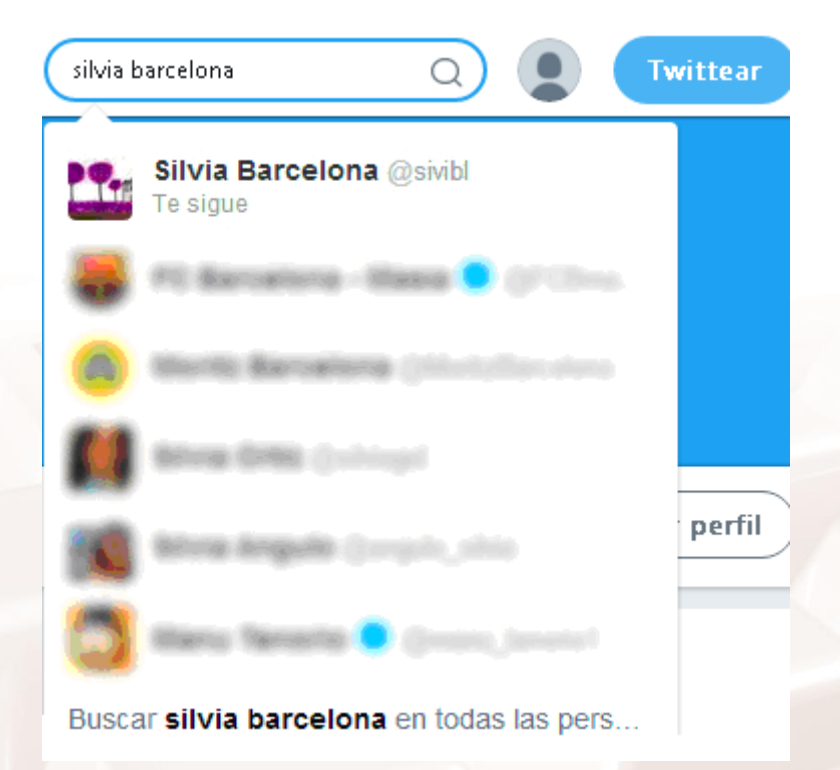

Imagen 42. Buscar a una persona en el buscador.

 $At$ 

### **4.3. Responder a una mención**

Del mismo modo que nosotros podemos mencionar a otros usuarios, también ellos nos podrán mencionar a nosotros. Cuando eso ocurra, el tweet aparecerá en nuestra cronología y podremos **contestar** a esa persona pulsando el botón con el texto "Responder" (situado en la parte inferior izquierda del tweet):

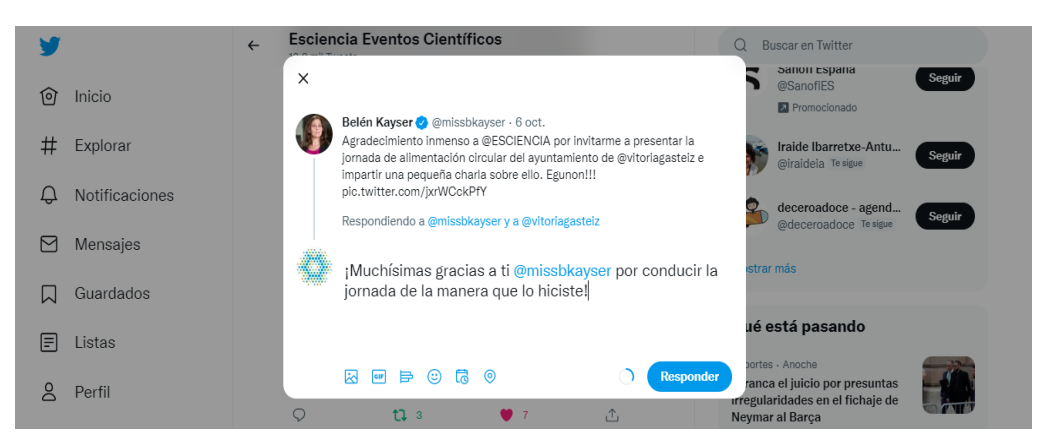

Imagen 43. Respuesta a los usuarios que nos mencionan en Twitter.

### **4.4. Realizar búsquedas**

Tal y como se ha comentado, el buscador de Twitter (ubicado en el menú principal) permite realizar búsquedas de: personas, marcas, etiquetas (*hashtags*), noticias, etc.

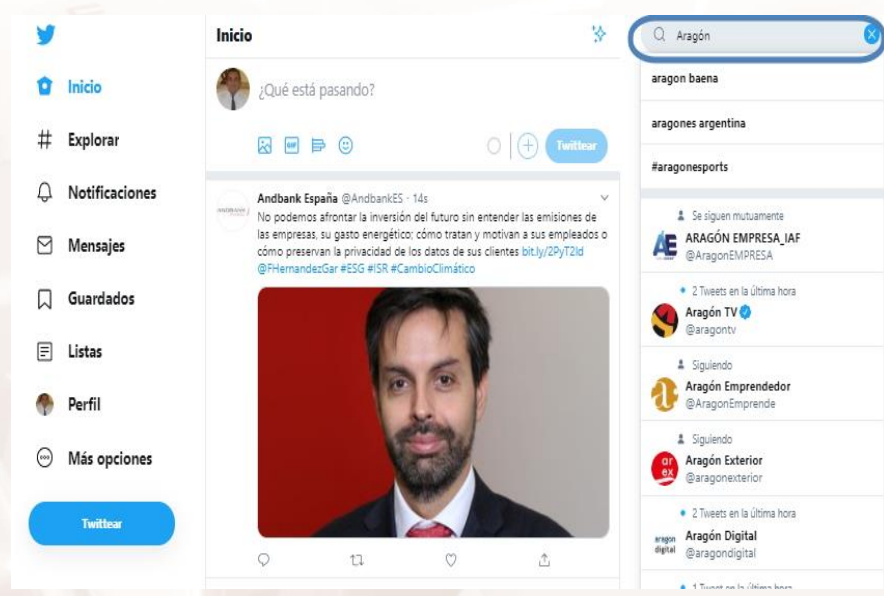

Imagen 44. Buscador del texto "Aragón" en Twitter.

Página **56** de **88**

Si nos fijamos en la imagen anterior, podemos observar que Twitter nos sugiere temas y perfiles de usuario a medida que vamos escribiendo el texto de la búsqueda. En el caso del ejemplo mostrado, los resultados sugeridos contienen el texto "Aragón".

### **4.5. Seguir a otro usuario**

Una vez que hemos encontrado el perfil del usuario o marca que estábamos buscando, podemos hacernos **seguidor suyo**. Para ello, solo tenemos que pulsar el botón "Seguir" que se encuentra en la zona derecha de la pantalla:

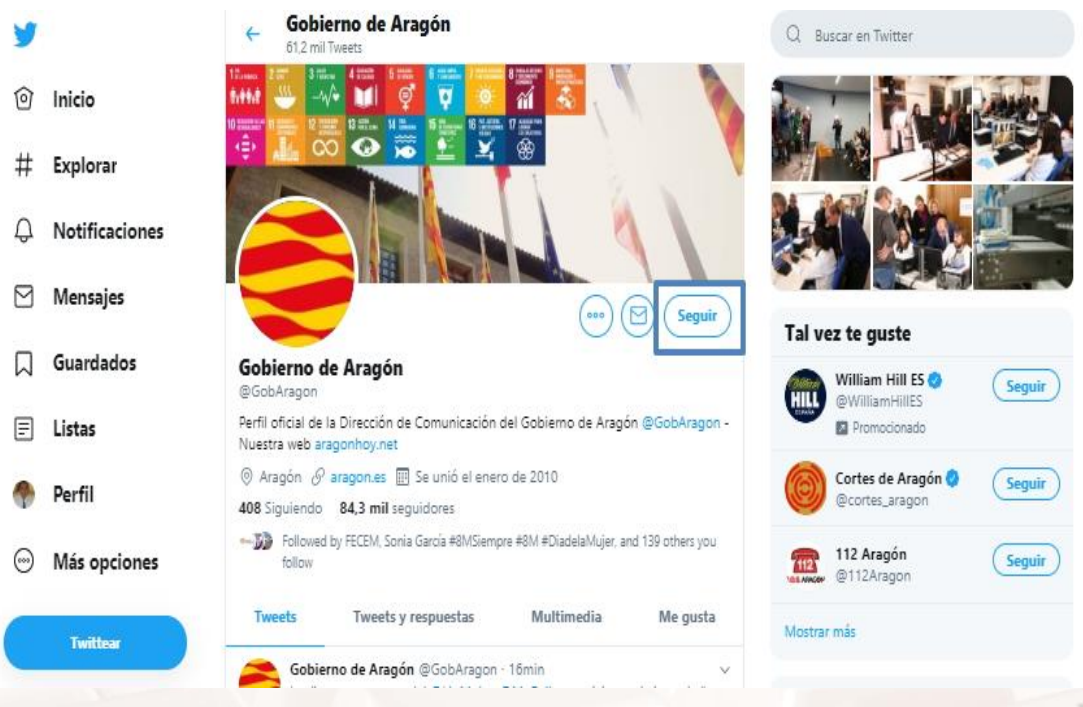

Imagen 45. Perfil del Gobierno de Aragón en Twitter.

 $At$ 

### **4.6. Consultar mis seguidores y seguidos**

El número de usuarios que seguimos y nos siguen podemos consultarlo directamente en la pantalla de inicio debajo de nuestra biografía o en la página de nuestro perfil.

En esta sección se muestra información relacionada con nuestra cuenta de usuario de Twitter (consultar capítulo anterior para más información). Ahora nos vamos a centrar solamente en la información que aparece en la parte superior de la pantalla:

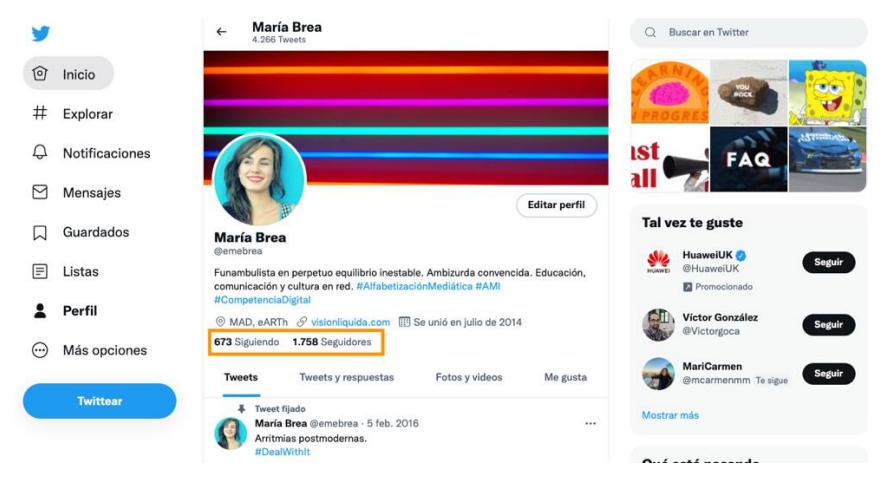

Imagen 46. Perfil donde consultar el número de tweets, seguidores y seguidos.

Como vemos, en pantalla aparece el número usuarios a los que seguimos y también el número de seguidores que tenemos. Para ver con más detalle cada uno de los dos listados, basta con hacer clic con el ratón en el número correspondiente:

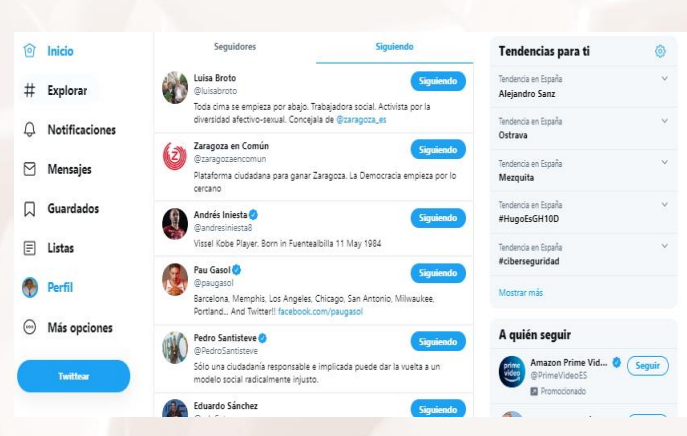

Imagen 47. Listado de usuarios a los que estamos siguiendo en Twitter.

Página **58** de **88**

### **4.7. Marcar "Me gusta" en un Tweet**

Muchas de las personas que se inician por primera vez en el uso de Twitter conocen y han utilizado anteriormente otras redes sociales como, por ejemplo, Facebook. Una de las funcionalidades más características de Facebook es el botón "**Me gusta**". Está ampliamente asumido por todos los usuarios de Facebook que el uso de este botón se considera una especie de gesto de cortesía hacia la persona que ha publicado un comentario, una foto, un enlace, etc.

En Twitter tenemos 2 opciones equivalentes al botón "Me gusta" de Facebook o "+1" de Google Plus: retuitear el mensaje de otra persona o marcar directamente como "Me gusta" dicho mensaje. Para ello, pulsaremos el icono del corazón que aparece en la parte inferior del tweet.

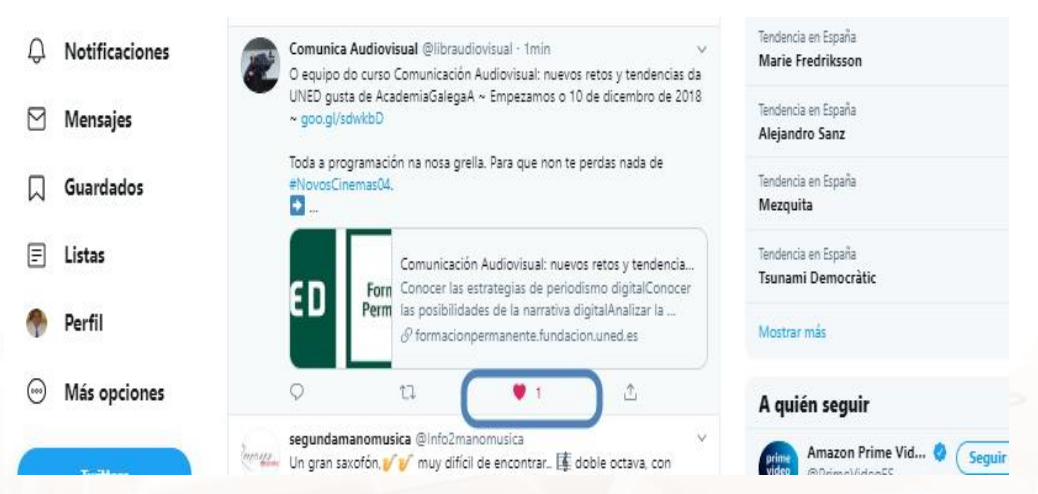

Imagen 48. Tweet marcado como favorito.

Con la primera opción, no solo indicamos que estamos de acuerdo con lo que se publica en el mensaje, sino que además ayudamos a difundirlo. Mientras, la segunda opción (marcar "Me gusta") la podemos usar con **diferentes objetivos**:

- 1. Indicarle a un usuario que la información de un tweet nos ha parecido interesante. Es, al fin y al cabo, un gesto de cortesía.
- 2. Darle notoriedad a un usuario. Cuando nosotros marcamos que nos gusta el tweet de un usuario, todos nuestros seguidores son informados

 $Al<sup>t</sup>$ 

Página **59** de **88**

de ello, por lo que es una manera de decirles que ese usuario publica mensajes interesantes.

3. Guardar un tweet que nos ha parecido muy interesante para poder recuperarlo más adelante en cualquier momento.

Como se puede observar, Twitter tiene establecidas una especie de *reglas sociales* no escritas que conviene conocer y seguir si deseamos gozar de una buena relación con la comunidad de usuarios de Twitter.

Siempre tenemos la posibilidad de **recuperar los tweets** que, a lo largo del tiempo, hemos ido marcando como "Me gusta". Para ello, tenemos que hacer clic con el ratón en la opción "Me gusta" de la página del perfil de la cuenta. Este es el mismo procedimiento para poder ver lo que otros usuarios marcan como "Me gusta".

### **4.8. Eliminar un Tweet publicado**

Es posible que nos hayamos equivocado al publicar un mensaje en Twitter o nos arrepintamos de ello. En ese caso, lo más probable es que queramos **eliminar el mensaje**. Para ello, primero tendremos que localizar el tweet en la página de nuestro perfil de la cuenta y pulsar sobre la opción "Eliminar" que encontramos en el desplegable que se abre al pulsar sobre el icono de los tres puntitos:

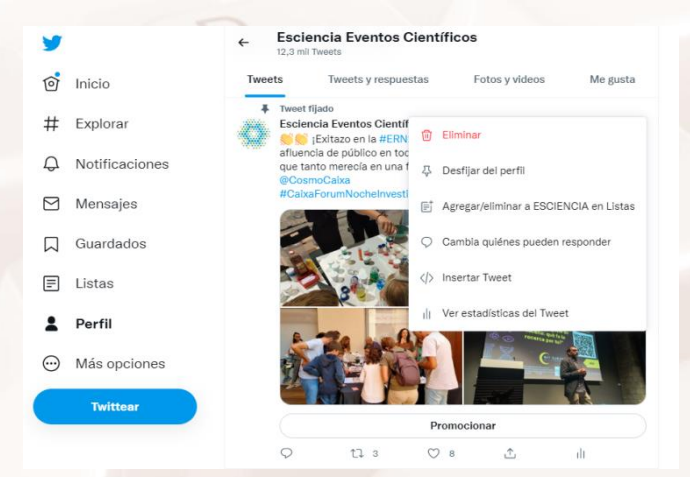

Imagen 49. Eliminar tweet.

Página **60** de **88**

Aunque es posible eliminar un tweet, lo cierto es que todo lo que hacemos en Internet "deja un rastro" difícil de controlar por nosotros. Por ejemplo, en muchas ocasiones, cuando nos dirigimos a alguien en Twitter, esta persona recibe un correo electrónico con el contenido de nuestro mensaje.

Es por ello que lo más recomendable en Twitter (y en las redes sociales, en general) es **ser prudente** a la hora de hacer comentarios o arrojar nuestras opiniones. Es preferible ser responsables con nuestros comentarios y evitar de este modo cometer errores de bulto.

### **4.9. Retuitear (hacer RT)**

La manera más habitual de retuitear el mensaje de otro usuario será hacer clic en el botón "Retwittear" (tiene la forma de 2 flechas en bucle) que aparece en la parte inferior del tweet:

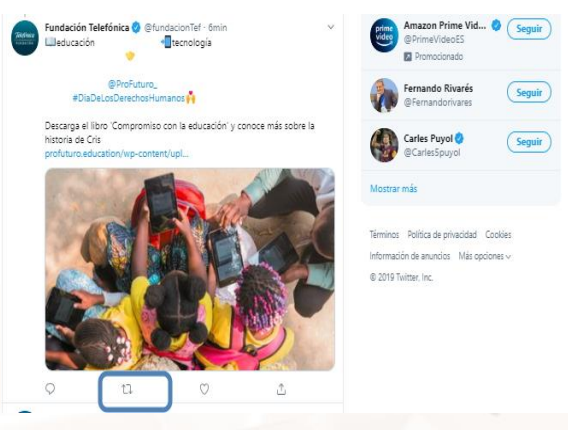

Imagen 50. Tweet de Fundación Telefónica que vamos a retuitear.

Podemos solamente retuitear el mensaje original o retuitear con comentario.

Existe otra manera de retuitear el mensaje de otro usuario. Se trata de redactar un nuevo tuit en el que seguiremos la siguiente sintaxis: RT + @nombredeusuario + textodelmensaje. Con esta estructura de mensaje, estamos indicando a nuestros seguidores quién es el autor del mensaje y su texto.

 $Al<sup>t</sup>$ 

Un ejemplo de este tipo de retuit sería el siguiente:

RT @sivibl Os informamos de que durante toda esta semana tenemos descuentos en nuestra tienda

Imagen 51. Otra manera de retuitear los mensajes de otros usuarios.

### **4.10. Consultar la actividad de nuestra cronología**

Si hemos realizado todas las operaciones comentadas en este capítulo (publicar tweets, hacer retuits, comenzar a seguir a otros usuarios, etc.), a estas alturas ya tendremos una cronología con una **actividad bastante intensa**.

La cronología muestra, de manera cronológica, los últimos tweets que hemos publicado nosotros, nuestros seguidores y los usuarios con los que han interactuado nuestros seguidores. Podemos acceder a nuestra cronología pulsando el botón "Inicio" del menú principal.

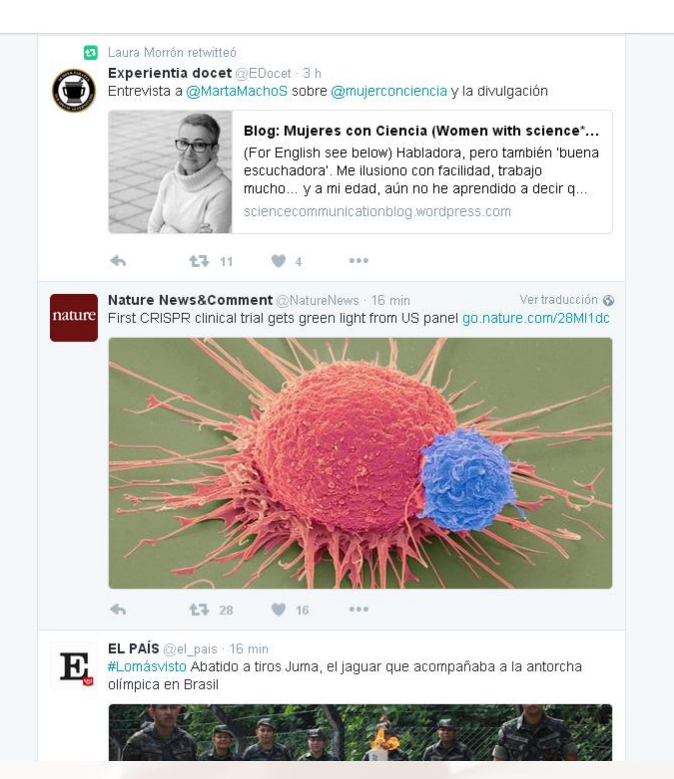

Imagen 52. La cronología muestra una serie de tweets ordenados cronológicamente.

Página **62** de **88**

# **05. Opciones avanzadas de Twitter.**

### **5.1. Incluir una imagen y nuestra ubicación en un tweet**

Hasta ahora, todos los tweets que hemos publicado contenían solamente texto. Es cierto que en algunos de ellos hemos incluido enlaces y etiquetas (*hashtags*), pero ninguno de ellos contenía elementos multimedia. Hoy en día, estamos en la era multimedia y muchos de los contenidos que se publican en Internet contienen elementos de este tipo.

Como vamos a ver a continuación, en Twitter es posible añadir dos elementos extra a nuestros tweets:

- 1. **Imágenes**: se dice que una imagen vale más que mil palabras. Twitter permite añadir una imagen a nuestros tweets que refuercen el mensaje que queremos enviar.
- 2. **Vídeos**: se recomiendan vídeos breves de unos 15 segundos pese a que el máximo permitido es de 2 minutos y 20 segundos.
- 3. **GIF**: se trata de vídeos breves en bucle que se utilizan para transmitir sentimientos y emociones de forma rápida y eficaz.
- 4. **Encuesta**: permite elaborar encuestas breves para que los usuarios muestren su opinión sobre los temas que les preocupan.
- 5. **Emoji**: listado con un desplegable que incluye los emoticonos que pueden utilizarse al tuitear.
- 6. **Programación**: permite programar la fecha y hora exactas en las que queremos que nuestro tweet salga publicado.
- 7. **Nuestra ubicación**: en este [artículo](https://help.twitter.com/es/safety-and-security/tweet-location-settings)<sup>36</sup> te enseñan a habilitar la posibilidad de tuitear tu ubicación.

 $\overline{a}$ 

<sup>&</sup>lt;sup>36</sup> https://twitter.com/compose/tweet

Hay que tener en cuenta que podemos crear un tweet que contenga texto, una imagen y nuestra ubicación, pero no podemos combinar los elementos imágenes, vídeos, GIFs y encuestas entre sí.

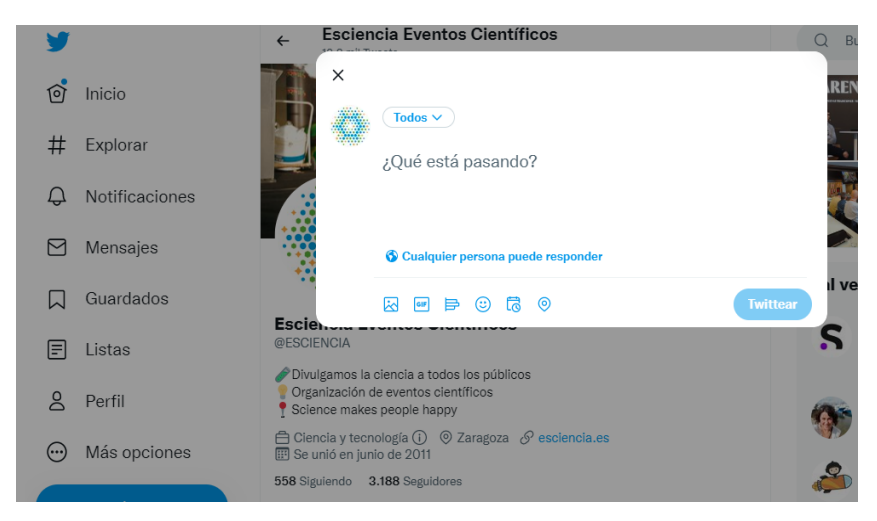

Imagen 53. Imágenes y ubicación en un tweet.

La ubicación de nuestros tweets está por defecto **desactivada**. Es por ello que la primera vez que añadamos nuestra ubicación a un tweet, tendremos que activarla.

Además, Twitter permite la opción de etiquetar a otras personas en las fotografías. Para ello debemos clicar sobre la opción "Etiquetar personas" que encontramos debajo de la fotografía. Al hacerlo aparece un desplegable con los nombres de usuario de nuestros contactos para que podamos seleccionarlos.

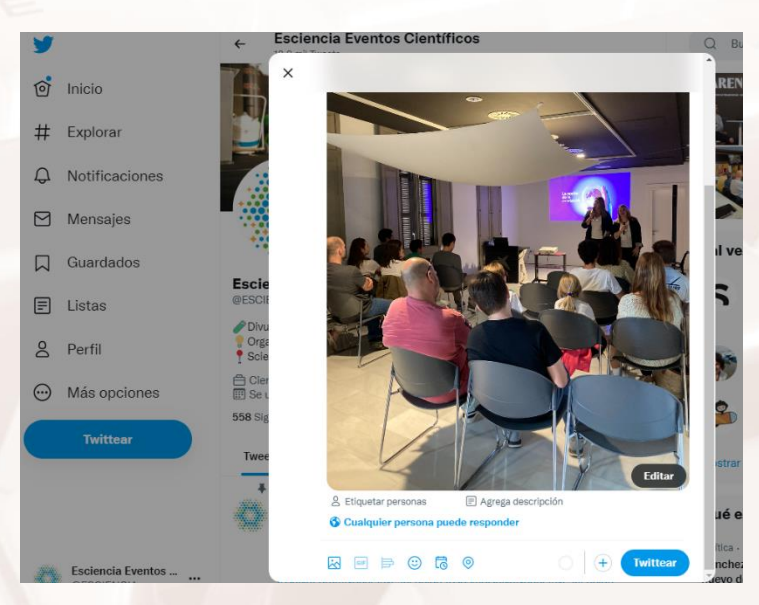

Imagen 59. Twitter permite etiquetar a otros usuarios en una fotografía.

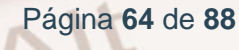

### **5.2. Incluir un hilo en Twitter**

A veces, necesitamos más de un tweet para expresar lo que queremos. Un hilo en Twitter es una serie de tweets conectados de una misma persona. Los hilos te permiten conectar varios tweets para proporcionar más contexto, una actualización o para ampliar una opinión. Para comprender mejor su funcionamiento, conviene aclarar los pasos básicos a seguir:

- 1. Haz clic en el botón "Twittear" para crear un nuevo tweet.
- 2. Escribe tu primer tweet. Haz clic en el botón "Agregar otro Tweet" y se abrirá una nueva ventana para crear un segundo tweet.

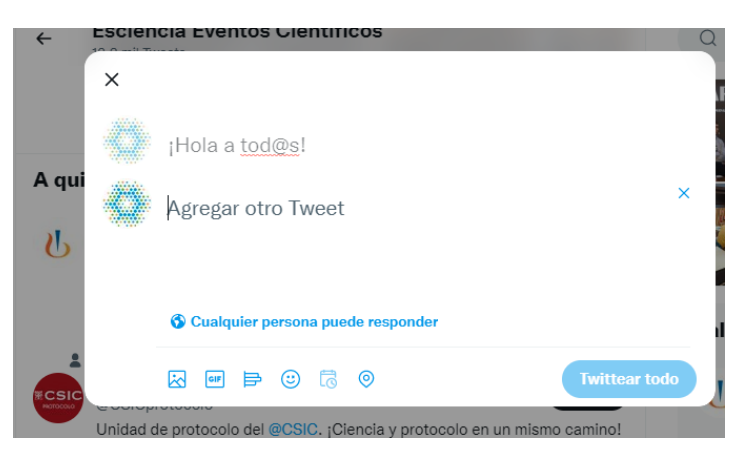

Imagen 60. Twitter permite crear hilos para ampliar información.

3. Puedes publicar el hilo completo al mismo tiempo con el botón "Twittear todos". También puedes agregar un hilo a un tweet publicado anteriormente usando el mismo botón "Agregar otro Tweet".

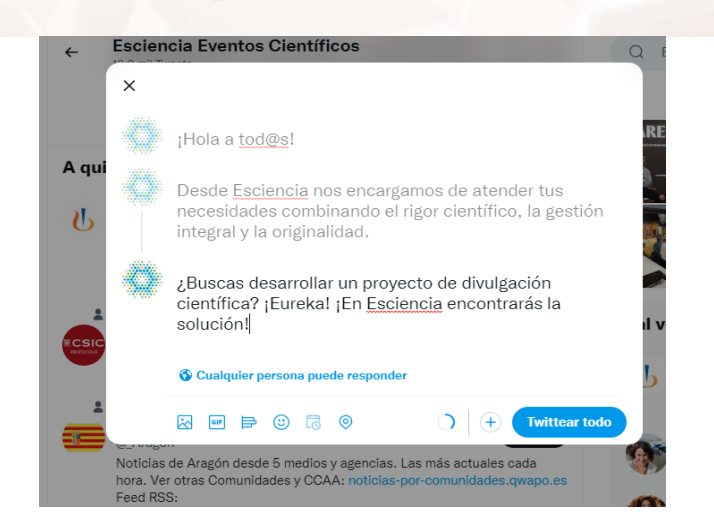

Imagen 61. Al pulsar el botón "Twittear todo", se publica el hilo completo.

 $A$ It

Debes tener en cuenta que cada tweet del hilo permite los 280 caracteres máximos habituales. Además, se pueden incluir elementos tales como fotografías, vídeos, GIFs y encuestas. Es decir, cada tweet es independiente pese a que forma parte de una misma temática o que está relacionado con el mismo contenido que el resto de tweets de dicho hilo.

### **5.3. Publicar tweets desde fuera de Twitter**

Aunque cada vez es más habitual que las personas se informen de lo que ocurre en el mundo a través de la actividad de su cronología en Twitter y consultando las tendencias, lo cierto es que lo más habitual es que **naveguemos por otros sitios web** a lo largo del día: periódicos online, blogs, páginas web de empresas, etc.

Muchos de estos sitios ya incluyen la posibilidad de publicar un enlace en nuestra cuenta de Twitter sin necesidad siquiera de que estemos dentro de la web de Twitter. Es el caso, por ejemplo, de las páginas web de los medios digitales de comunicación: periódicos, cadenas de televisión, emisoras de radio, etc.

Si observamos la siguiente imagen, podemos ver que la noticia reserva un espacio que sirve de *conexión* **con redes sociales**. Podemos ver que, en este caso, este medio de comunicación ofrece integración con Twitter y Facebook, pero hay otros sitios web que permiten publicar noticias en también otras redes sociales como Google Plus, Tumblr, etc.

### El anticipo de la PAC en Aragón se abonará en noviembre

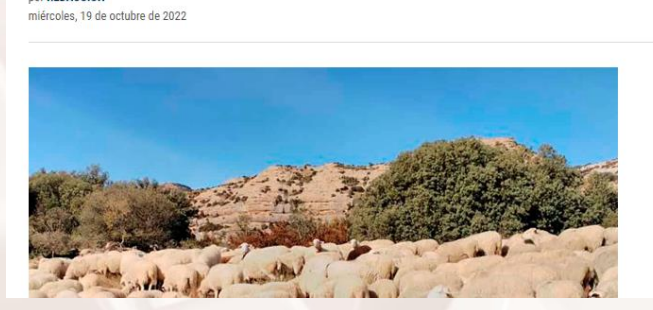

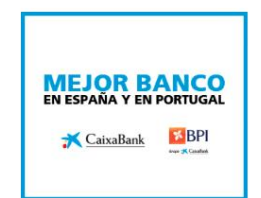

 $\bullet \bullet \bullet \bullet \bullet \bullet \bullet \bullet \bullet$ 

Imagen 62. Compartir esta noticia en nuestras redes sociales.

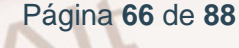

**DOE REDACCIÓN** 

En este caso, como lo que nos interesa es compartir esta noticia a nuestros seguidores de Twitter, tendríamos que pulsar el botón con el texto "Twittear". Al hacerlo, se abrirá la ventana emergente de la izquierda de la siguiente imagen:

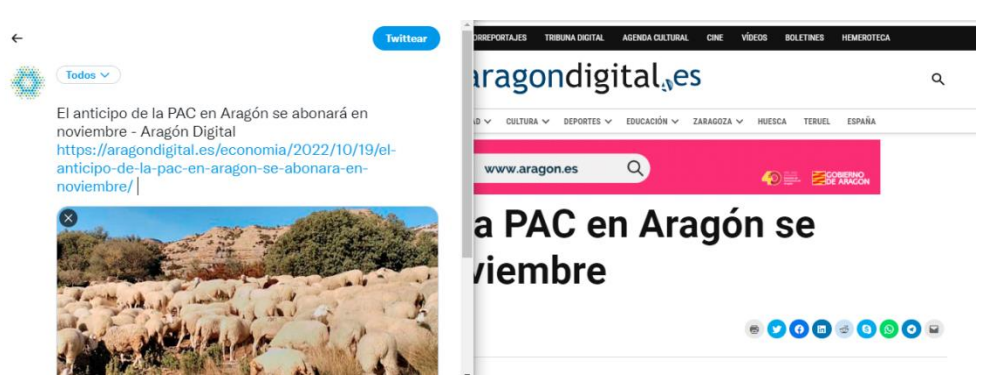

Imagen 63. Compartir una noticia con nuestros seguidores de Twitter.

En la imagen se pueden observar varias cosas:

- 1. En la parte superior izquierda aparece nuestra fotografía de perfil. Esto es porque previamente, en un momento determinado, ya nos hemos identificado en la página web de Twitter con nuestro nombre de usuario y contraseña. Es imprescindible que hayamos hecho antes esta operación para poder tuitear noticias sin necesidad de entrar en la web de Twitter.
- 2. En el cuadro de texto central aparece el tweet, tal y como lo verán nuestros seguidores de Twitter en su cronología.
- 3. Pulsaremos el botón de la parte superior derecha para tuitear finalmente la noticia. Al hacerlo, en la ventana aparecerá un mensaje que confirma que el tweet ha sido enviado.

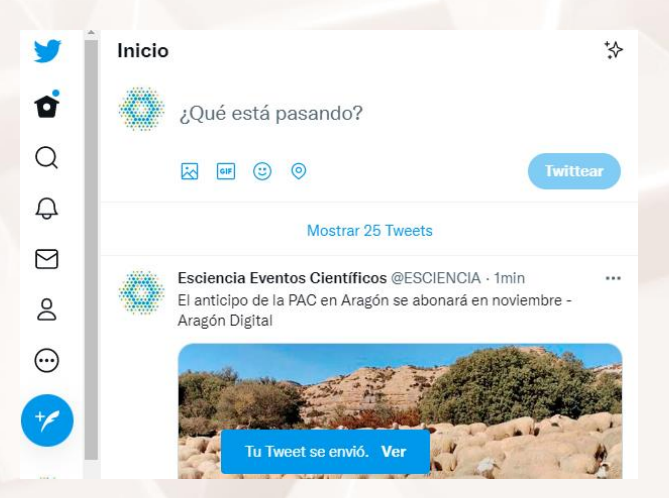

Imagen 64. El tweet ha sido enviado correctamente.

 $At$ 

Una vez que hayamos terminado el proceso, podemos ir a la página de Twitter y comprobar que el tweet se ha publicado correctamente. Para ello vamos a la página de inicio y veremos que, efectivamente, el mensaje aparece en la primera posición de nuestros tweets (ya que es el más reciente):

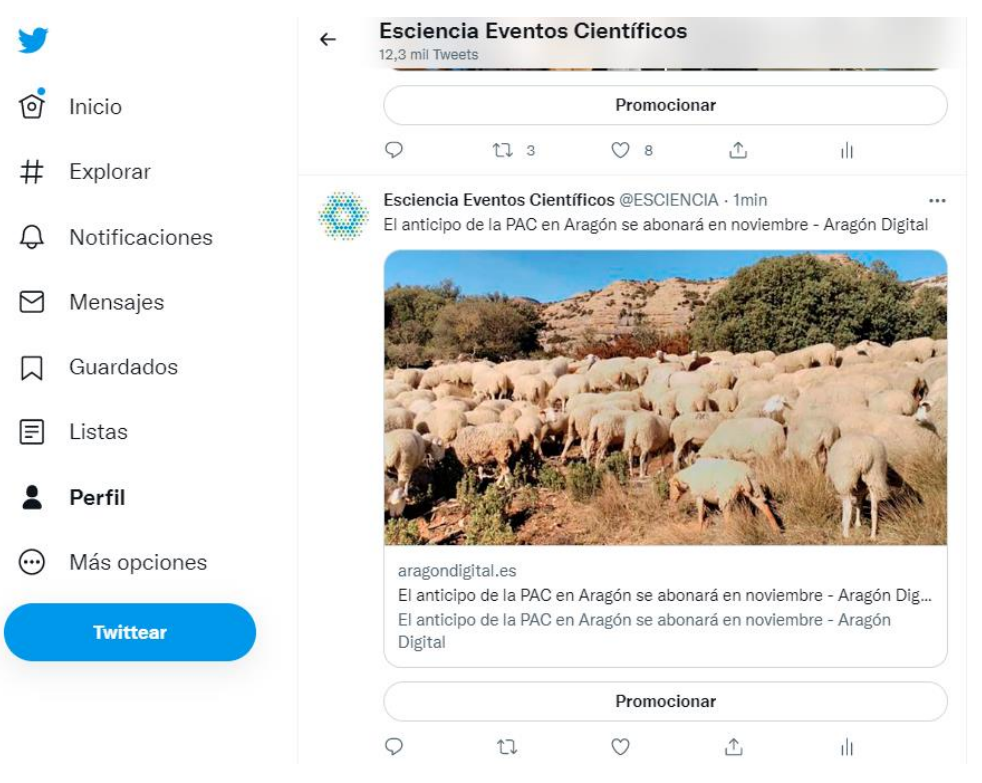

Imagen 65. Tweet compartiendo la noticia de Aragón Digital.

### **5.4. Gestión de listas (públicas y privadas)**

Twitter nos ofrece la posibilidad de incluir a cualquier usuario de Twitter en una lista. Estas listas pueden ser **públicas** (serán visibles para todo el mundo) o **privadas** (solo serán visibles por nosotros).

Uno de los motivos más frecuentes por los que los usuarios de Twitter crean listas es para **clasificar a usuarios** por temáticas o por intereses comunes. Por ejemplo, si somos muy aficionados a la fotografía, podríamos crear una lista llamada "Fotografía" e incluir en ella a todo aquel usuario que publique habitualmente tweets interesantes en esta temática.

Página **68** de **88**

Podemos acceder a nuestras listas haciendo clic con el ratón en el apartado "Listas" del menú principal.

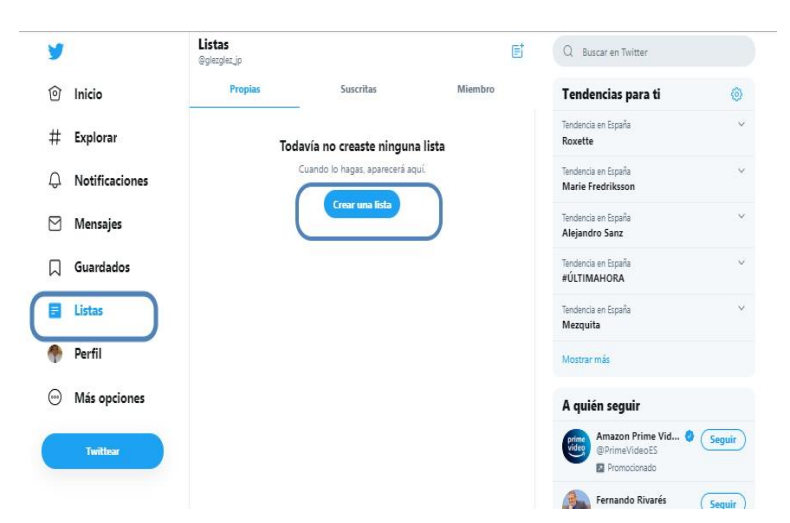

Imagen 66. Listas a las que nos hemos suscrito.

En esta sección aparecerán todas nuestras listas y las listas de otros usuarios a las que pertenecemos o estamos suscritos. Además, el botón "Nueva lista" nos permite generar una lista nueva en la que poder incluir más adelante usuarios.

Pero también podemos hacer el proceso a la inversa: localizar primero a un usuario y, desde su perfil, incluirlo después en una lista nueva o ya existente. Vamos a verlo con un ejemplo:

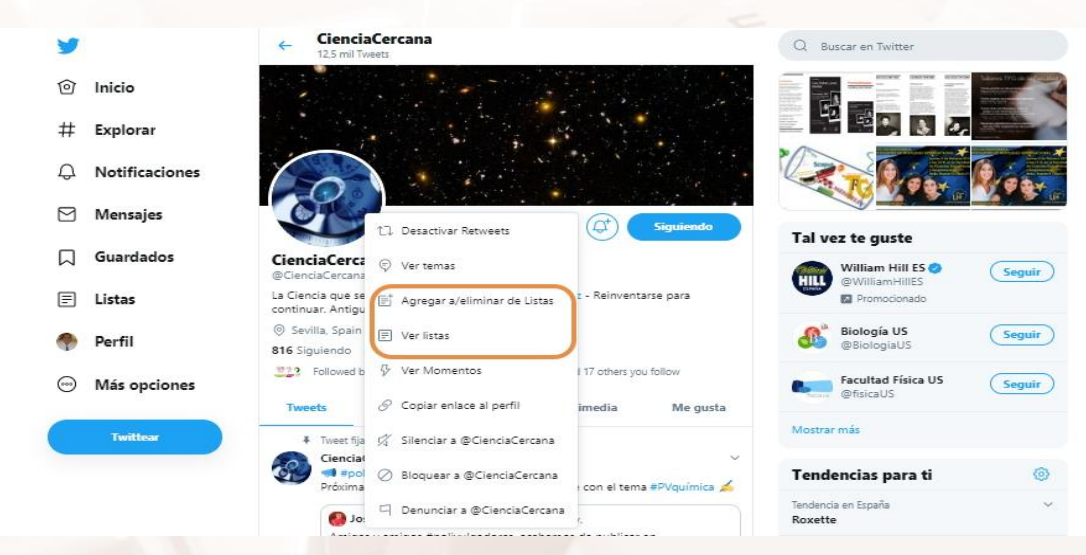

Imagen 67. Nueva lista desde el perfil de un usuario.

 $Al<sup>t</sup>$ 

Como vemos en la imagen anterior, desde el perfil de un usuario podemos añadir a ese usuario a una lista ya existente o incluso crear una nueva sobre la marcha. Tan solo tendríamos que ponerle un nombre a la lista e indicar si es pública o privada:

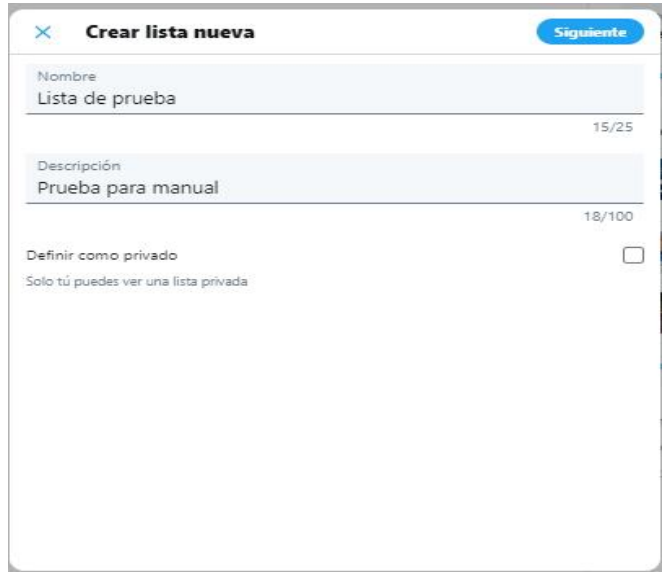

Imagen 68. Creamos una nueva lista pública.

La lista recién creada aparece ya en el apartado "Listas" del menú principal. Y, por lo tanto, podemos acceder a ella para gestionar todo lo relacionado con ella: ver los tweets que han publicado sus miembros, cambiar su nombre, añadir nuevos miembros, consultar qué usuarios están suscritos, etc.

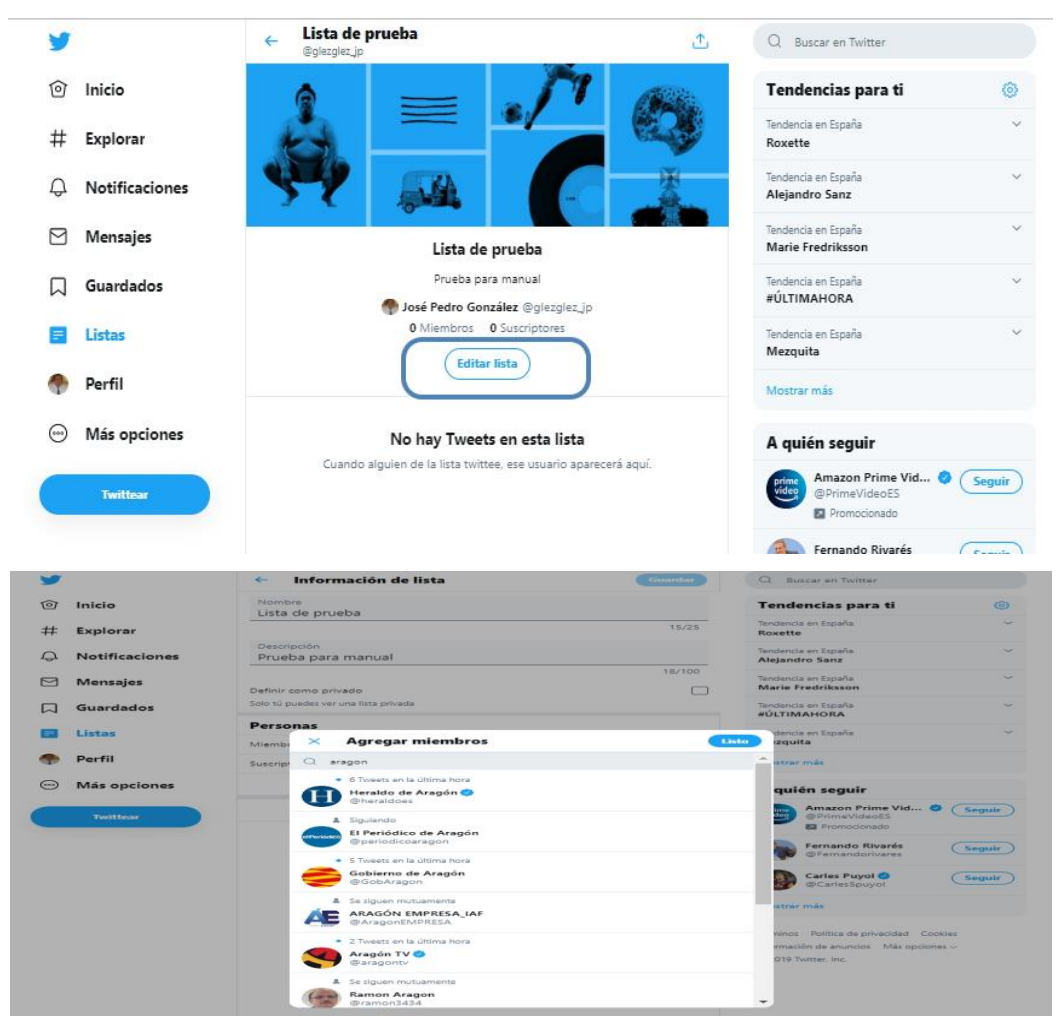

Imagen 69. Desde esta pantalla podemos gestionar todo lo relacionado con la nueva lista. Otra característica muy importante de las listas públicas es que cualquier persona puede **suscribirse** a ella. Si nos subscribimos a una lista, la actividad generada por sus miembros aparecerá en nuestra cronología.

 $Al<sup>t</sup>$
Obviamente, también podrán subscribirse otros usuarios a nuestras listas públicas.

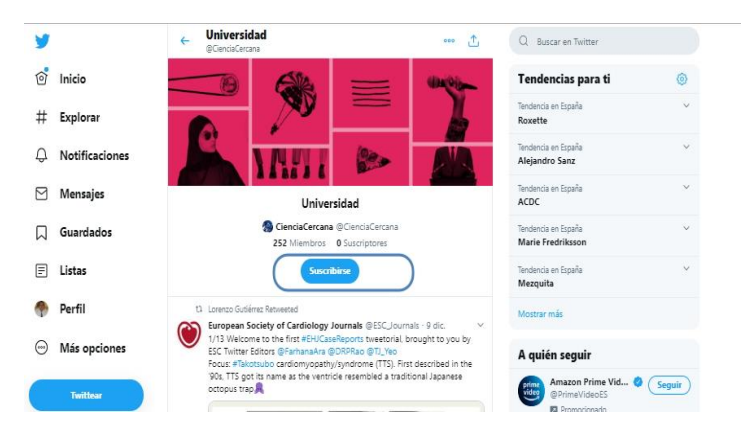

Imagen 70. Nuestra lista es pública y, por lo tanto, cualquier persona se puede subscribir a ella. **NOTA:** Si sigues teniendo dudas acerca del gran potencial que ofrecen las listas de Twitter, puedes leer el artículo ["12 ideas para darle uso a las listas de](https://www.smartupmarketing.com/12-ideas-para-darle-uso-a-las-listas-de-twitter/)  [Twitter](https://www.smartupmarketing.com/12-ideas-para-darle-uso-a-las-listas-de-twitter/)<sup>37</sup>"

# **5.5. Mensajes Directos (DM)**

Los mensajes directos o DM (abreviatura del término en inglés *Direct Messages*) solo serán visibles por las personas que estén implicadas en el mensaje. Por lo tanto, es una forma de contactar de manera **privada** con otros usuarios de Twitter.

 $\overline{\phantom{a}}$ <sup>37</sup> https://www.smartupmarketing.com/12-ideas-para-darle-uso-a-las-listas-de-twitter/

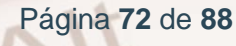

Al igual que en el caso de las listas, podemos mandar un DM desde el propio perfil del usuario con el que queremos contactar:

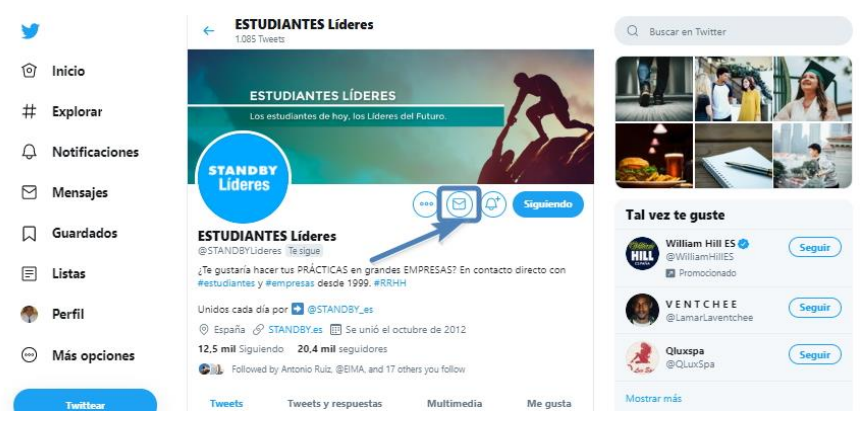

Imagen 71. Haremos clic en la opción "Enviar un Mensaje Directo".

No obstante, existe una **condición previa** que se tiene que dar necesariamente: el usuario al que queramos mandar un DM tiene que ser seguidor nuestro. Esto se hace para evitar que algunos usuarios envíen mensajes de manera masiva; es decir, multitud de mensajes directos a otros usuarios (*spam*). Si ese usuario es seguidor nuestro, podremos mandarle un DM con total normalidad:

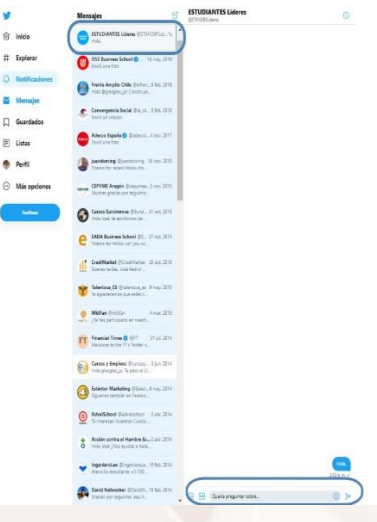

Imagen 72. Mensaje directo.

 $Al<sup>t</sup>$ 

## **5.6. Bloquear a un usuario**

Si por cualquier motivo, un usuario nos estuviera molestando y quisiéramos evitar que esto ocurra, tenemos la opción de **bloquearlo**. Nuevamente, podemos realizar esta operación desde el propio perfil de ese usuario:

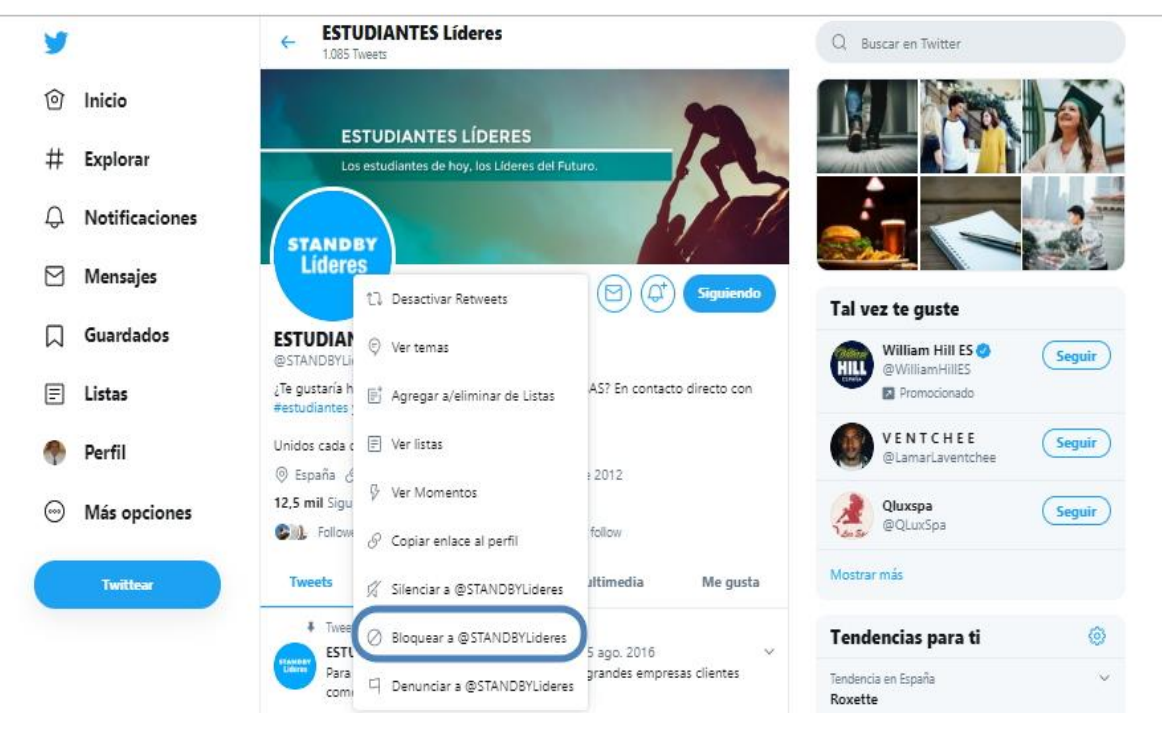

Imagen 73. Perfil de un usuario de Twitter al que queremos bloquear.

Un usuario bloqueado **no puede**:

- Agregar tu cuenta de Twitter a sus listas.
- Hacer que tus @respuestas o menciones aparezcan en tu pestaña de menciones (aunque estos Tweets pueden aparecer en búsquedas).
- Seguirte.
- Ver tu foto de perfil en su página de perfil o en su cronología.

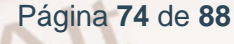

# **5.7. Configuración avanzada y privacidad de mi cuenta**

En el capítulo 3 de esta guía se ha explicado cómo controlar la información pública que los otros usuarios de Twitter pueden ver de nosotros. Pero existen otros aspectos muy importantes que también debemos aprender a gestionar, como, por ejemplo, el de la **privacidad**. Haz clic en la opción "Más opciones" y dentro de esta en "Configuración y ayuda" del menú principal.

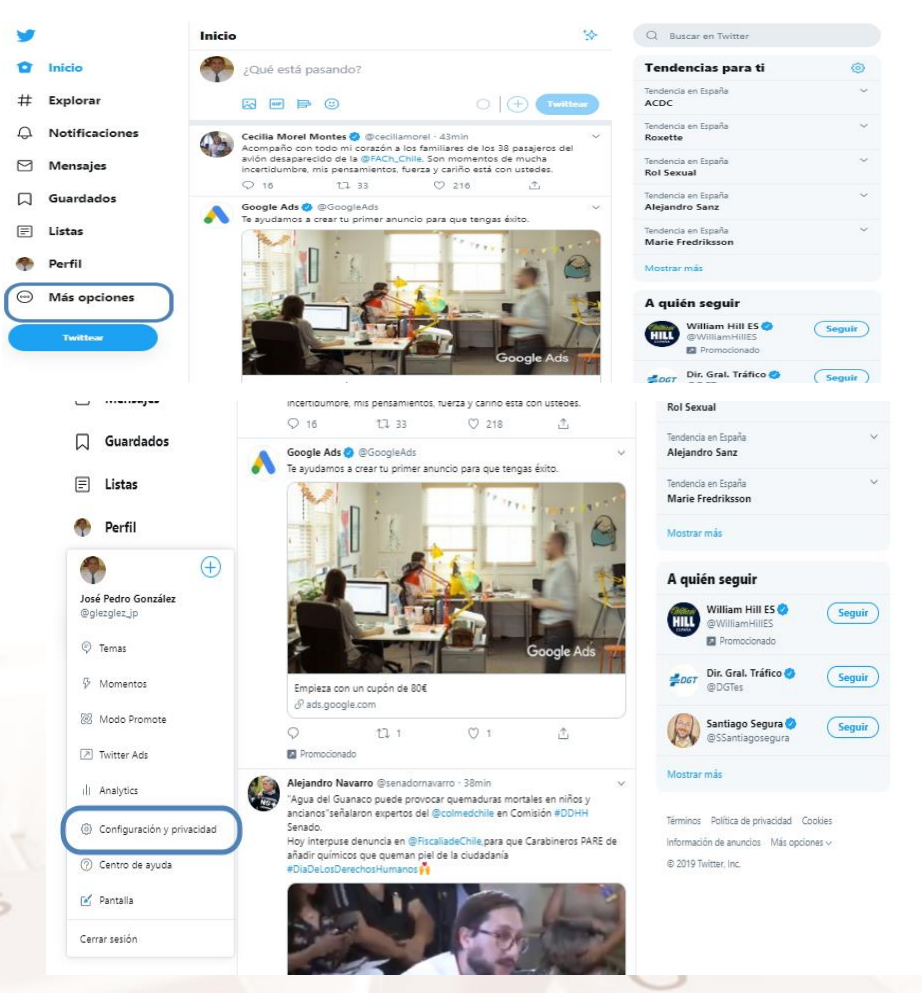

Imagen 74. Opción "Configuración y privacidad" del menú principal.

 $At$ 

Accederemos al panel de configuración de nuestra cuenta de usuario en Twitter. Desde este panel podemos configurar y ajustar todos los aspectos relacionados con nuestra cuenta.

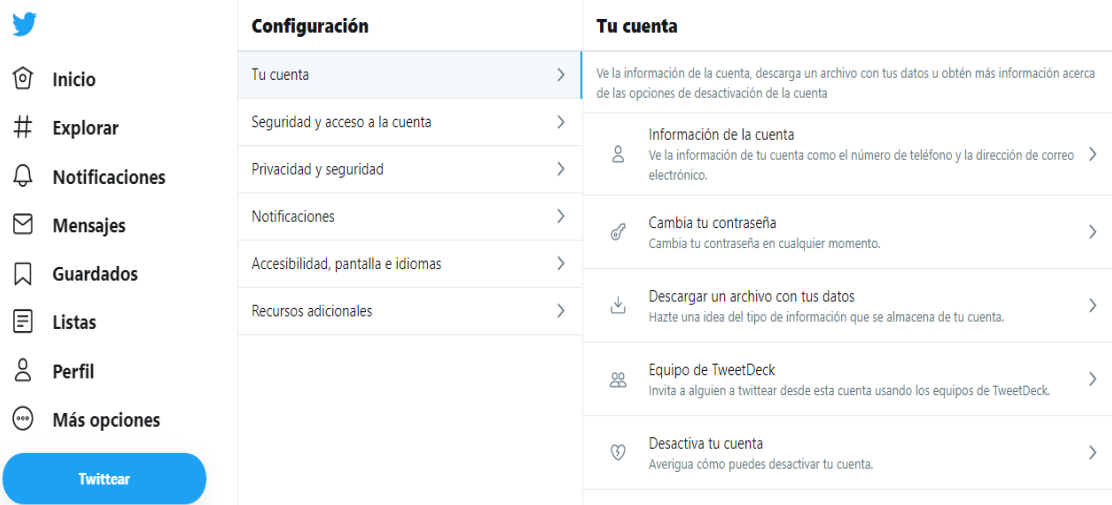

Imagen 75. Panel de configuración de nuestra cuenta de usuario.

Veamos los **apartados** en los que se divide este panel:

#### **Cuenta**

Desde este apartado podemos cambiar las configuraciones más básicas de nuestra cuenta, como, por ejemplo: nuestro nombre de usuario, el correo electrónico asociado a nuestra cuenta, el idioma, nuestra franja horaria, etc.

Permite acceder a datos sobre nuestra cuenta como el historial de la cuenta, el historial de dispositivos, de inicio de sesión e incluso nos permite descargar todo nuestro historial de tweets. Para poder acceder a esta información, Twitter nos pedirá confirmar nuestra clave.

#### **Seguridad y acceso a la cuenta**

Desde este apartado podemos administrar la seguridad de la cuenta y consultar la información sobre cuándo iniciaste sesión en tu cuenta y las aplicaciones que conectaste a ella.

## **Privacidad y seguridad**

Este apartado es uno de los más importantes, pues nos permite configurar las opciones relacionadas con la seguridad de nuestra cuenta (cómo protegerla para que otros usuarios no accedan a ella) y la privacidad (cuánta información ven los otros usuarios de Twitter acerca de nosotros).

En este apartado podemos consultar las cuentas y palabras que hemos silenciado, entre otras opciones.

## **Notificaciones**

Accederemos a este apartado para configurar notificaciones cuando nuestros tweets son retuiteados, cuando tenemos nuevos seguidores o nos han enviado un mensaje directo, entre otros. En este apartado también podemos controlar cuándo y con qué frecuencia recibimos estas notificaciones por mensaje de texto o correo electrónico.

## **Aplicaciones**

Existe la posibilidad de sincronizar nuestra cuenta de Twitter con otras aplicaciones web. Se escapa de los objetivos básicos de esta guía, pero es bueno que sepamos que existen aplicaciones que nos ayudan a hacer un uso más avanzado de Twitter: programar el día y la hora de nuestros tweets, hacer un seguimiento estadístico de nuestra actividad en Twitter, realizan una analítica y métrica del tráfico web que generan nuestras publicaciones, etc.

## **Widgets**

<u>.</u>

Los *widgets* son pequeños programitas que nos permiten generar cronologías personalizadas. Si deseamos saber más acerca de este tema, podemos consultar el artículo ["Hacer un Widget de Twitter personalizado](https://www.apañados.es/tenemos-que-apanar-internet-tutoriales-y-trucos/389-tutorial-hacer-widget-twitter-personalizado.html)<sup>38</sup>".

<sup>38</sup> https://www.apañados.es/tenemos-que-apanar-internet-tutoriales-y-trucos/389-tutorial-hacerwidget-twitter-personalizado.html

#### **Accesibilidad, pantalla e idiomas**

Esta funcionalidad ofrece la posibilidad de añadir descripciones de imágenes para las personas con deficiencias visuales. En este apartado puedes administrar cómo ves el contenido de Twitter.

Todas estas cuestiones son utilizadas en el ámbito **profesional** del marketing, social media, la comunicación, etc.

## **5.8. Usar Twitter en dispositivos móviles**

#### **Sociedad de la comunicación**

Para finalizar este apartado dedicado a las opciones avanzadas de Twitter, diremos que, al igual que ocurre con otras redes sociales, podemos disponer de casi todas las funcionalidades de Twitter en nuestros **dispositivos móviles**: teléfonos inteligentes, tabletas digitales, etc.

Actualmente, vivimos en una sociedad de la comunicación en la que todo el mundo desea poder comunicar y expresar ideas **en cualquier momento y en cualquier lugar**. Los dispositivos móviles cumplen perfectamente con ese objetivo, ya que cuentan con la tecnología necesaria para captar un momento (una foto, un vídeo, un sonido) y compartirlo con nuestros contactos de manera inmediata.

#### **Sistemas operativos**

Para poder disfrutar de Twitter en nuestros dispositivos móviles, lo primero que debemos conocer es su **sistema operativo**. En la actualidad, los sistemas operativos más empleados son estos:

 **Android** (desarrollado por Google): la multinacional estadounidense Google desarrolló este sistema operativo con la idea de ser integrado en dispositivos móviles de multitud de fabricantes (Samsung, HTC, LG, etc.). A día de hoy es el sistema operativo más usado en el mundo.

- **iOS** (desarrollado por Apple): es el sistema operativo que usa el iPhone y el iPad, el móvil y la tableta digital más populares.
- **Otros**: con una cuota de mercado mucho menor, podemos encontrar otros sistemas operativos.

Todos estos sistemas operativos tienen una característica común: disponen de un *mercado de aplicaciones* al que tenemos que acceder para descargarnos la aplicación (app) que debemos instalar en nuestro dispositivo móvil para poder usar Twitter.

## **Descargar la** *app* **de Twitter**

Así pues, una vez que sepamos el sistema operativo con el que funciona nuestro dispositivo móvil, accederemos a su mercado de aplicaciones y descargaremos la *app* oficial de Twitter:

#### **Android**

Podemos descargar la *app de Twitter para Android desde Google Play*<sup>39</sup>.

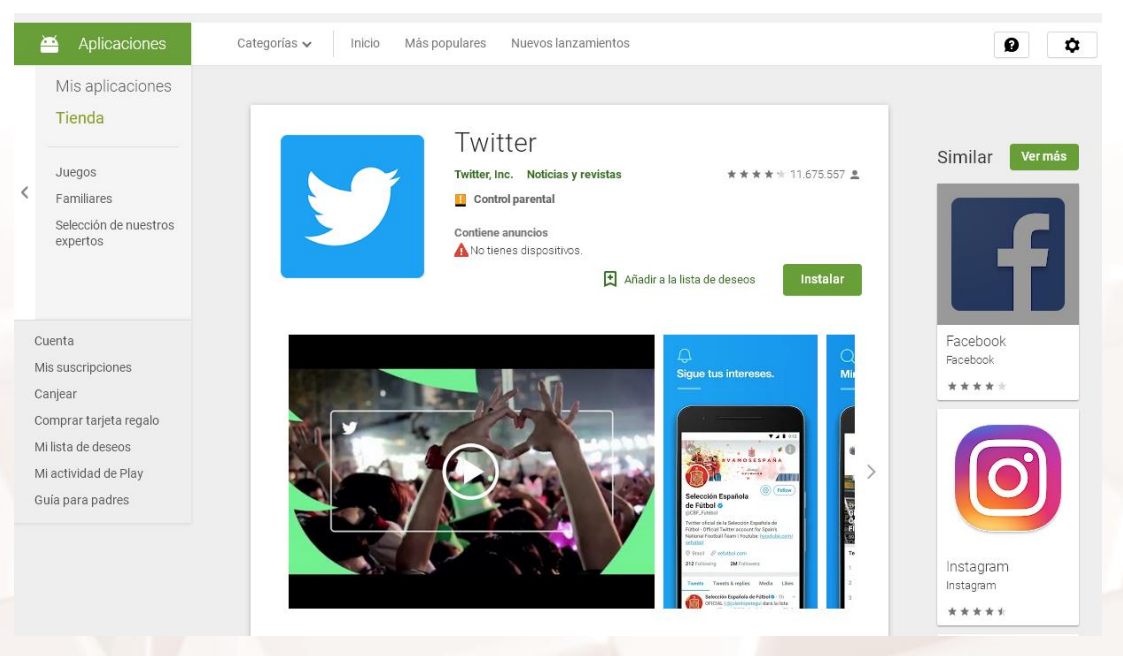

Imagen 76. Aplicación oficial de Twitter para Android.

Página **79** de **88**

 $\overline{\phantom{a}}$ <sup>39</sup> https://play.google.com/store/apps/details?id=com.twitter.android&hl=es. Podemos descargar la *[app de Twitter para iOS desde la](https://itunes.apple.com/es/app/twitter/id333903271?mt=8) App Store*<sup>40</sup>.

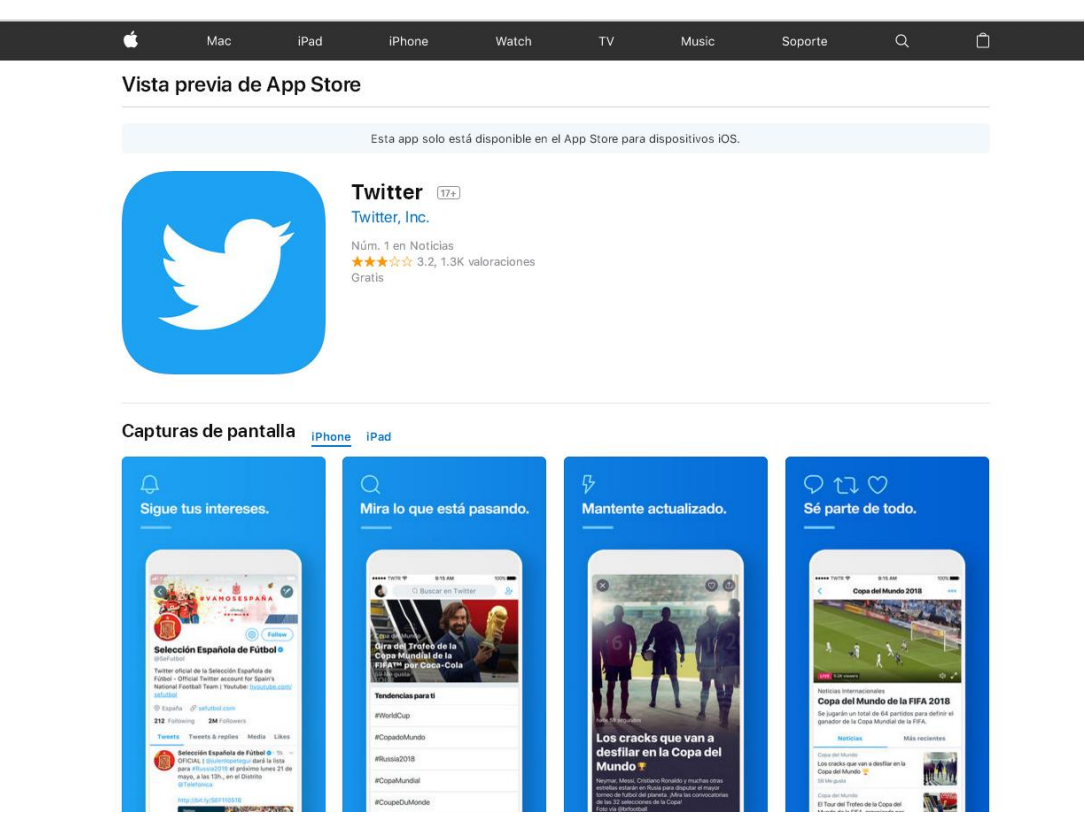

Imagen 77. Aplicación oficial de Twitter para iOS.

Obviamente, las **características físicas** de los dispositivos móviles son distintas a las de un ordenador personal. Las diferencias más evidentes son las siguientes:

- La **pantalla** de un dispositivo móvil es táctil y, por lo general, de un tamaño mucho menor que la de un ordenador, sobre todo en los teléfonos móviles. Esto implica, necesariamente, que haya que prescindir de algunos elementos y readaptar el tamaño de otros.
- La manera de **interactuar** con el dispositivo es distinta, puesto que no existe teclado ni ratón. Es por este motivo que las aplicaciones para dispositivos móviles (la de Twitter y todas las demás) están diseñadas específicamente para este tipo de aparatos y la forma de interactuar está concebida de manera totalmente distinta.

 $\overline{\phantom{a}}$ <sup>40</sup> https://itunes.apple.com/es/app/twitter/id333903271?mt=8 En el aspecto de la potencia y el rendimiento hay menos diferencias, ya que los actuales teléfonos inteligentes (*smartphones*) y tabletas digitales disponen de avanzados procesadores y memorias, capaces de ejecutar complejas operaciones sin ningún problema. Los teléfonos móviles de última generación realizan tareas que, hasta hace poco, parecían reservadas solo para potentes ordenadores personales: grabación y reproducción de vídeos, conexión a Internet, geoposicionamiento (GPS), reconocimiento de voz, etc.

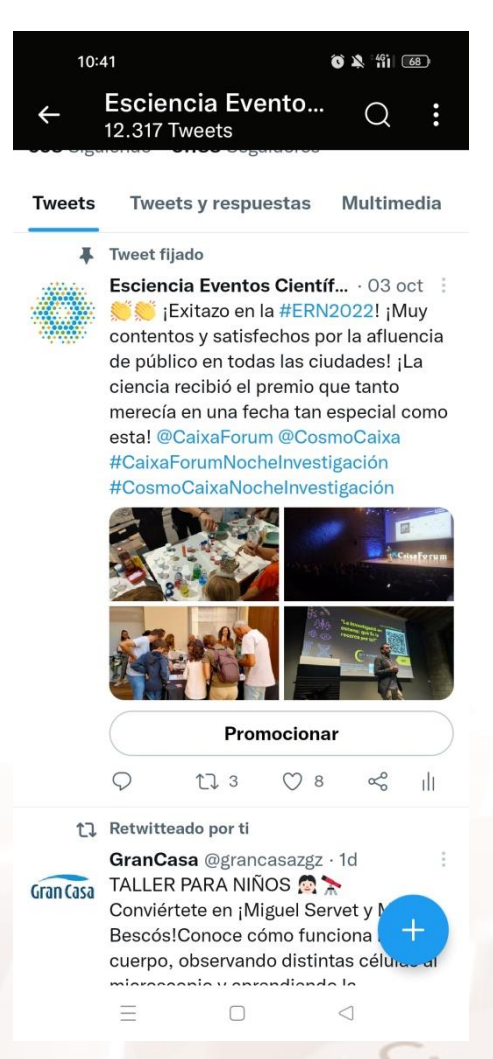

Imagen 78. App de Twitter para Android.

 $At$ 

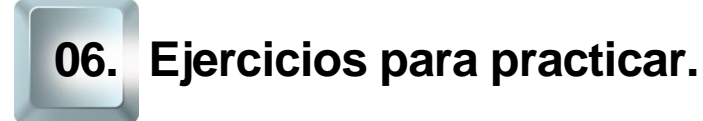

# **6.1. Regístrate en Twitter**

#### **Introducción**

Para poder usar Twitter con todas sus funcionalidades, es necesario disponer de una cuenta de usuario. Para ello, lo primero que debemos hacer es acceder a su página web y registrarnos. Recuerda que debemos culminar el proceso de registro verificando nuestra cuenta a través de un código de confirmación que recibiremos en el correo electrónico y que tendremos que insertar en la web de Twitter.

#### **Ejercicio práctico**

Regístrate en Twitter y completa el asistente de bienvenida. Si tienes alguna duda, consulta el primer apartado del capítulo 3 de esta guía.

## **6.2. Revisa la información pública de tu perfil**

#### **Introducción**

Antes de empezar a interactuar con otros usuarios y a publicar los primeros tweets, es muy recomendable revisar la información pública de nuestro perfil. Es decir, cómo nos ven el resto de usuarios de Twitter: nuestro nombre de usuario, nuestra foto de perfil, la foto de cabecera, etc.

#### **Ejercicio práctico**

Accede a la información pública de tu perfil y ajusta sus parámetros. Si tienes alguna duda, consulta el tercer apartado del capítulo 3 de esta guía.

# **6.3. Menciona a otro usuario en un tweet**

#### **Introducción**

Twitter permite dirigirnos a un usuario (o varios) en nuestros tweets. Esto se hace mediante lo que se denominan menciones. Recuerda que para realizar una mención correctamente, tenemos que seguir una estructura determinada.

#### **Ejercicio práctico**

Publica un tweet en el que menciones al menos a un usuario. Si tienes alguna duda, consulta el segundo apartado del capítulo 3 de esta guía.

# **6.4. Comienza a seguir a 5 personas**

#### **Introducción**

Uno de los objetivos de Twitter es seguir a usuarios cuyas publicaciones sean de interés para nosotros. Cuanto más rigurosos seamos a la hora de seguir a otros usuarios, más interesante será la información que aparezca en nuestra cronología.

#### **Ejercicio práctico**

 $At$ 

Piensa en 5 personas a las que, por un motivo u otro, te interesa seguir y hazte seguidor de ellos. Pueden ser amigos/conocidos, personas populares, etc. Si tienes alguna duda, consulta el quinto apartado del capítulo 3 de esta guía.

# **6.5. Consulta las tendencias relativas a tu zona geográfica**

#### **Introducción**

Se ha explicado en esta guía que las tendencias son los temas más populares en Twitter en un determinado momento. Por defecto, Twitter personaliza las tendencias que aparecen en pantalla en base a tus gustos e intereses, pero existe la posibilidad de cambiar este parámetro, de modo que aparezcan los temas más populares de una zona geográfica concreta.

#### **Ejercicio práctico**

Ajusta las tendencias de manera que se muestren las que se refieren a tu zona geográfica. Si tienes alguna duda, consulta el segundo apartado del capítulo 2 de esta guía.

## **6.6. Incluye a 3 usuarios en una lista privada**

#### **Introducción**

Las listas son una buena manera de clasificar por temáticas a los usuarios de Twitter. Podemos crear una lista de amigos, otra de medios de comunicación, otra de noticias deportivas, otra de cultura, etc.

Como se ha explicado, las listas pueden ser públicas (son visibles para todo el mundo y cualquier persona se puede subscribir a ella) o privadas (solo las veremos nosotros).

Recuerda también que el proceso con el cual incluimos a una persona en una lista puede ser de dos maneras: creamos primero la lista y después buscamos a los usuarios que queremos incluir en ella; o buscamos primero a los usuarios y creamos la lista sobre la marcha.

## **Ejercicio práctico**

Incluye a 3 usuarios en una lista privada llamada "Lista de prueba". Si tienes alguna duda, consulta el tercer apartado del capítulo 4 de esta guía.

# **6.7. Envía un mensaje directo a otro usuario**

#### **Introducción**

Los mensajes directos (DM) son una manera de comunicarnos de manera privada con otros usuarios. No obstante, recuerda que existe una condición previa que se debe cumplir para poder mandar un DM a otro usuario.

## **Ejercicio práctico**

 $Al<sup>t</sup>$ 

Envía un mensaje directo a otro usuario de Twitter. Si tienes alguna duda, consulta el cuarto apartado del capítulo 4 de esta guía.

# **7.1. Enlaces y referencias**

- Páginas Web de redes sociales e información sobre ellas:
	- o **[Facebook](https://www.facebook.com/)**<sup>41</sup>.
	- <mark>[Flickr](https://www.flickr.com/)</mark><sup>42</sup>.
	- o **[LinkedIn](https://es.linkedin.com/)**<sup>43</sup>.
	- o [Spotify](https://www.spotify.com/es/)<sup>44</sup>.
	- $\circ$  [Xing](https://www.xing.com/es)<sup>45</sup>.
	- o [YouTube](https://www.youtube.com/)<sup>46</sup>.
	- [Evolución del número de usuarios de redes sociales en España](https://www.concepto05.com/2022/07/estadisticas-de-redes-sociales-en-espana-2022-analisis-estrategico/)<sup>47</sup>.
	- o Facebook tiene más de [dos mil millones de usuarios activos](https://www.juancmejia.com/marketing-digital/estadisticas-de-redes-sociales-usuarios-de-facebook-instagram-linkedin-twitter-whatsapp-y-otros-infografia/)<sup>48</sup>.
	- o [Datos acerca del número de usuarios en redes sociales](http://www.ebizmba.com/articles/social-networking-websites)<sup>49</sup>.
	- España cuenta con casi 41 [millones de usuarios activos](https://wearesocial.com/es/blog/2022/02/digital-report-espana-2022-nueve-de-cada-diez-espanoles-usan-las-redes-sociales-y-pasan-cerca-de-dos-horas-al-dia-en-ellas/)<sup>50</sup>.
	- o [Fotos publicadas con Flickr](https://www.flickr.com/photos/franckmichel/6855169886)<sup>51</sup>.
	- o [Twitter en Wikipedia](https://es.wikipedia.org/wiki/Twitter)<sup>52</sup>.

- <sup>45</sup> https://www.xing.com/es
- <sup>46</sup> https://www.youtube.com/

Página **86** de **88**

<sup>&</sup>lt;u>.</u> <sup>41</sup> https://www.facebook.com

<sup>42</sup> https://www.flickr.com/

<sup>43</sup> https://es.linkedin.com/

<sup>44</sup> https://www.spotify.com/es/

<sup>47</sup> https://www.concepto05.com/2022/07/estadisticas-de-redes-sociales-en-espana-2022 analisis-estrategico/

<sup>48</sup> https://www.juancmejia.com/marketing-digital/estadisticas-de-redes-sociales-usuarios-defacebook-instagram-linkedin-twitter-whatsapp-y-otros-infografia/

<sup>49</sup> http://www.ebizmba.com/articles/social-networking-websites

<sup>50</sup> https://wearesocial.com/es/blog/2022/02/digital-report-espana-2022-nueve-de-cada-diez-

espanoles-usan-las-redes-sociales-y-pasan-cerca-de-dos-horas-al-dia-en-ellas/

<sup>51</sup> https://www.flickr.com/photos/franckmichel/6855169886

- o [Artículo "Microblogging"](https://estwitter.com/microblogging/)<sup>53</sup>.
- o [Firebase Dynamic Links](https://firebase.google.com/?gad=1&gclid=CjwKCAjw04yjBhApEiwAJcvNoUlNIHZ3fOeMy3Vx93FXbahwCFmciQA0mMdItEbUxv6aRo91VP2w8hoCp7YQAvD_BwE&gclsrc=aw.ds&hl=es-419)<sup>54</sup>.
- o [Artículo "Twitter acorta las direcciones URL automáticamente](https://www.genbeta.com/redes-sociales-y-comunidades/twitter-acorta-las-direcciones-url-automaticamente)<sup>55</sup>.
- o [Tweet de Maezawa](https://twitter.com/yousuck2020/status/1081544630754103296?ref_src=twsrc%5Etfw%7Ctwcamp%5Etweetembed%7Ctwterm%5E1081544630754103296%7Ctwgr%5E&ref_url=https%3A%2F%2Feloutput.com%2Fnoticias%2Fcultura-geek%2Fnuevo-tweet-mas-rt-de-la-historia-regala-dinero-gratis%2F) <sup>56</sup>.
- o Artículo "El nuevo [tweet más retwitteado es del millonario que](https://eloutput.com/noticias/cultura-geek/nuevo-tweet-mas-rt-de-la-historia-regala-dinero-gratis/)  [promete dinero gratis."](https://eloutput.com/noticias/cultura-geek/nuevo-tweet-mas-rt-de-la-historia-regala-dinero-gratis/) <sup>57</sup>.
- [Artículo "¿Qué es el social media?" 4 definiciones](https://www.merca20.com/que-es-el-social-media-4-definiciones/)<sup>58</sup>.
- [Perfil en Twitter del Gobierno de Aragón](https://twitter.com/GobAragon?ref_src=twsrc%5Egoogle%7Ctwcamp%5Eserp%7Ctwgr%5Eauthor)<sup>59</sup>.
- o [Guía de Twitter de Enredar \(Fundación ONCE\)](https://twitter.com/fundacion_once?lang=es)<sup>60</sup>.
- o [Artículo "Claves para que una crisis de reputación online no termine](https://www.puromarketing.com/42/18921/para-crisis-reputacion-online-termine-autentico-incendio.html)  [en un auténtico incendio"](https://www.puromarketing.com/42/18921/para-crisis-reputacion-online-termine-autentico-incendio.html) <sup>61</sup>.
- [Artículo "¿Qué es el efecto Streisand?"](https://www.muyinteresante.es/tecnologia/preguntas-respuestas/que-es-el-efecto-streisand-951390994451) <sup>62</sup>.
- [Artículo "Captura de pantalla" en Wikipedia](https://es.wikipedia.org/wiki/Captura_de_pantalla)<sup>63</sup>.

 $N^{15}$ 

https://www.merca20.com/que-es-el-social-media-4-definiciones/

<sup>59</sup>https://twitter.com/GobAragon?ref\_src=twsrc%5Egoogle%7Ctwcamp%5Eserp%7Ctwgr%5Ea uthor

- <sup>60</sup> https://twitter.com/fundacion\_once?lang=es
- <sup>61</sup> https://www.puromarketing.com/42/18921/para-crisis-reputacion-online-termine-autenticoincendio.html
- <sup>62</sup> https://www.muyinteresante.es/tecnologia/preguntas-respuestas/que-es-el-efecto-streisand-951390994451
- <sup>63</sup> https://es.wikipedia.org/wiki/Captura\_de\_pantalla

<sup>&</sup>lt;u>.</u> <sup>52</sup> https://es.wikipedia.org/wiki/Twitter

<sup>53</sup> https://estwitter.com/microblogging/

<sup>54</sup>https://firebase.google.com

<sup>55</sup> https://www.genbeta.com/redes-sociales-y-comunidades/twitter-acorta-las-direcciones-urlautomaticamente

<sup>56</sup>https://twitter.com/yousuck2020/status/1081544630754103296?ref\_src=twsrc%5Etfw%7Ctwc amp%5Etweetembed%7Ctwterm%5E1081544630754103296%7Ctwgr%5E&ref\_url=https%3A %2F%2Feloutput.com%2Fnoticias%2Fcultura-geek%2Fnuevo-tweet-mas-rt-de-la-historiaregala-dinero-gratis%2F

<sup>57</sup> https://eloutput.com/noticias/cultura-geek/nuevo-tweet-mas-rt-de-la-historia-regala-dinerogratis/

- o [Artículo "10 razones por las que Twitter es la mejor red](http://smrevolution.es/blog/10-razones-por-las-que-twitter-es-la-mejor-red-social-con-diferencia/) social (con [diferencia\)"](http://smrevolution.es/blog/10-razones-por-las-que-twitter-es-la-mejor-red-social-con-diferencia/) <sup>64</sup>.
- [Artículo "La diferencia de Twitter, según Wang"](https://www.elcorreo.com/vizcaya/rc/20130620/tecnologia/ponencia-twitter-wang-diferencia-201306202003.html) <sup>65</sup>.
- [Artículo "12 ideas para darle uso a las listas de Twitter"](https://www.smartupmarketing.com/12-ideas-para-darle-uso-a-las-listas-de-twitter/).<sup>66</sup>.
- o [Artículo "Tutorial: hacer un Widget de Twitter personalizado](https://www.apañados.es/tenemos-que-apanar-internet-tutoriales-y-trucos/389-tutorial-hacer-widget-twitter-personalizado.html)<sup>67</sup>.
- o [Google Play \(Android\)](https://play.google.com/)<sup>68</sup>.
- o [App Store \(iOS\)](https://www.apple.com/es/shop)<sup>69</sup>.
- o [Windows Mobile Store](https://www.microsoft.com/es-es/store/apps/windows-phone)<sup>70</sup>.

# **7.2. Imágenes**

- Gráfica de redes sociales más utilizadas. Fuente: Digital 2023 April Statista 2023.
- El resto de las imágenes utilizadas en esta guía son de elaboración propia.

<sup>66</sup> https://www.smartupmarketing.com/12-ideas-para-darle-uso-a-las-listas-de-twitter/

- https://play.google.com
- <sup>69</sup> https://www.apple.com/es/shop
- <sup>70</sup> https://www.microsoft.com/es-es/store/apps/windows-phone

Página **88** de **88**

 $\overline{\phantom{a}}$ <sup>64</sup> http://smrevolution.es/blog/10-razones-por-las-que-twitter-es-la-mejor-red-social-condiferencia/

<sup>65</sup> https://www.elcorreo.com/vizcaya/rc/20130620/tecnologia/ponencia-twitter-wang-diferencia-201306202003.html

<sup>&</sup>lt;sup>67</sup> https://www.xn--apaados-6za.es/tenemos-que-apanar/internet-tutoriales-y-trucos/389-tutorialhacer-widget-twitter-personalizado.html